МИНИСТЕРСТВО ОБРАЗОВАНИЯ И НАУКИ РОССИЙСКОЙ ФЕДЕРАЦИИ федеральное государственное бюджетное образовательное учреждение высшего образования «Тольяттинский государственный университет»

Институт энергетики и электротехники

Кафедра «Электроснабжение и электротехника»

13.04.02 Электроэнергетика и электротехника (код и наименование направления подготовки, специальности)

Общая теория электромеханического преобразования энергии (направленность (профиль))

# **МАГИСТЕРСКАЯ ДИССЕРТАЦИЯ**

на тему «Практикум для изучения дисциплины «Проектирование электромагнитных устройств и электромеханических преобразователей энергии»

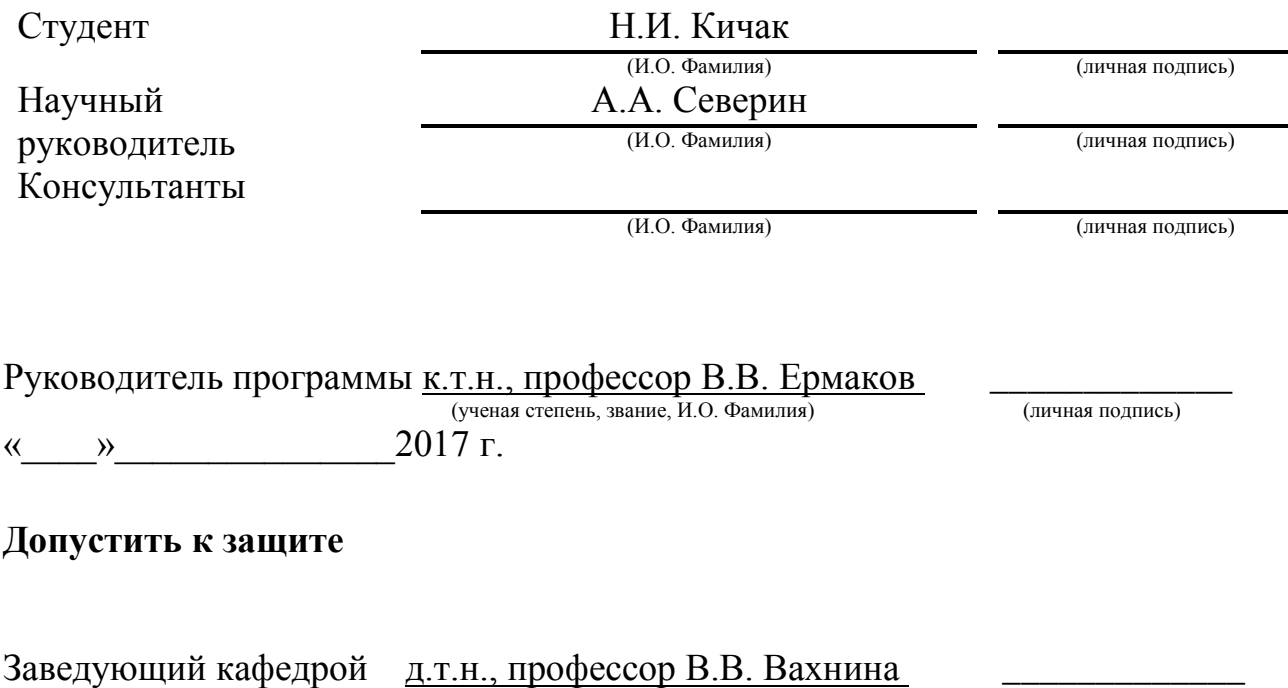

 (ученая степень, звание, И.О. Фамилия) (личная подпись)  $\langle \langle \rangle \rangle$  2017 г.

Тольятти 2017

### Содержание

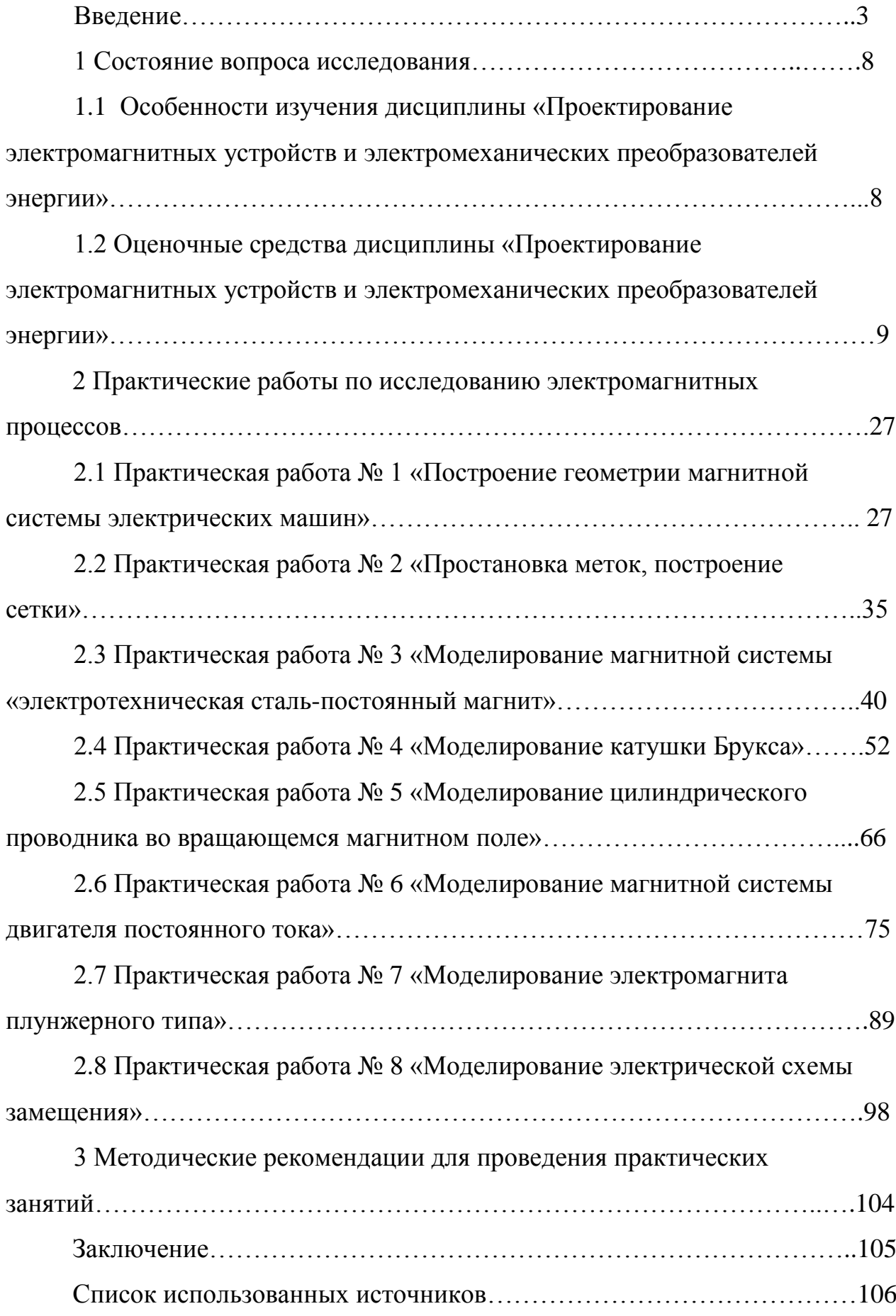

#### Введение

В условиях повышения технического уровня производства и перехода к комплексной автоматизации технологических процессов особую актуальность приобретают вопросы качественной подготовки специалистов, непосредственно занятых в данной сфере.

В учебном процессе наряду с теоретическим обучением значительное место отводится выполнению практических работ. Правильное сочетание теоретических знаний с практикой обеспечивает высокое качество подготовки специалистов.

Одним из современных направлений развития образовательного процесса является проведение виртуальных работ, как практических, так и лабораторных. Главной особенностью выполнения таких работ является отсутствие непосредственного контакта с лабораторным стендом или при его отсутствии с виртуальной исследовательской установкой. [1] Для выполнения виртуальной практической работы требуется специализированное программное обеспечение (ПО) или специализированный программный комплекс позволяющий имитировать или моделировать определенные физические процессы, протекающие в электромагнитных устройствах и электромеханических преобразователях энергии.

К достоинствам выполнения практических работ на персональном компьютере (ПК) относятся:

- экономия материальных средств на приобретение лабораторного оборудования и расходных материалов к ним;

- возможность моделирования и снятия характеристик, недоступных на лабораторной установке;

- более наглядное представление полученных результатов;

- большие возможности для анализа и представления полученных результатов;

- отсутствие возможности поражения студента электрическим током, что повышает безопасность проведения занятий.

К недостаткам выполнения практических работ на персональном компьютере (ПК) относятся в первую очередь отсутствия развития практических навыков работы с ЭМУ и ЭМП, оборудованием, приборами. [2] Поэтому важно определить необходимость и возможность выполнения той или иной работы или учебного курса на ПК.

Методические рекомендации к выполнению практических работ, разработанные в данной работе, составлены в соответствии с учебными программами направления подготовки 13.04.02 «Электроэнергетика и электротехника». В практикуме приведены описания практических работ по дисциплине «Проектирование электромагнитных устройств и электромеханических преобразователей энергии». Значительное внимание уделено четкой формулировке программе каждой практичсекой работы, порядку её выполнения и анализу результатов экспериментов при оформлении отчетов по практическим работам.

Практикум построен по принципу изучения материала «от простого к сложному». По завершению выполнения практических работ студент сможет самостоятельно решать достаточно сложные задачи моделирования электромагнитных устройств (ЭМУ) и электромеханических преобразователей энергии (ЭМП).

Структура практикума.

1. Изучается возможность программы Elcut при построения различных геометрий магнитных систем ЭМУ и ЭМП.

2. Изучается возможности программы Elcut по заданию характеристик и параметров участков магнитных систем (воздух, сталь, электротехническая сталь, проводник и т.д).

3. Затем моделируются различные участки магнитной системы на которых изучается картина магнитного поля локальных элементов:

- «электротехническая сталь-воздух-постоянный магнит»;

- катушка индуктивности.

4. Исследуется поведение цилиндрического проводника с током, по модели исследуется плотность распределения тока в проводнике и его влияние на создаваемое им магнитное поле.

5. Приобретенные при выполнении предыдущих работ навыки студент применяет при создании модели двигателя постоянного тока.

6. Затем моделируется статическое ЭМУ – электромагнит плунжерного типа.

7. Завершается практикум моделированием электрических схем замещения ЭМУ и ЭМП.

Актуальность работы.

Актуальность работы обуславливается необходимостью разработки и внедрения в учебный процесс практикума по дисциплине «Проектирование электромагнитных устройств и электромеханических преобразователей энергии», отвечающего всем современным требованиям и передовому научному уровню.

Цель работы.

Целью настоящей работы является разработка практикума по дисциплине «Проектирование электромагнитных устройств и электромеханических преобразователей энергии» магистерской программы «Общая теория электромеханического преобразования энергии» направления подготовки «Электроэнергетика и электротехника».

Задачи исследования:

- разработать оценочные средства дисциплины «Проектирование электромагнитных устройств и электромеханических преобразователей энергии»;

- разработать методические рекомендации для проведения практических занятий по дисциплине «Проектирование электромагнитных устройств и электромеханических преобразователей энергии».

Практическая значимость.

Разработанные методические материалы позволят углубить знания об устройстве и принципах действия электромагнитных устройств и электромеханических преобразователей энергии, особенностях их проектирования, применяемом специализированном программном обеспечении.

Основные положения, выносимые на защиту.

1. Оценочные средства и методические указания к практическим работам по дисциплине «Проектирование электромагнитных устройств и электромеханических преобразователей энергии».

Новизна магистерской диссертации

1. Новизна работы заключается в разработке новых практических работ по дисциплине «Проектирование электромагнитных устройств и электромеханических преобразователей энергии», позволяющие углубить знания об устройстве и принципах действия электромагнитных устройств и электромеханических преобразователей энергии.

Основные материалы диссертации докладывались на Международной научно-практической конференции «Современное состояние и перспективы развития научной мысли». 15 сентября 2016 года г. Екатеринбург и Международной научно-практической конференции «Результаты научных исследований». 15 февраля 2016 года г. Тюмень.

По теме диссертации опубликовано 3 научные статьи [19, 20, 21].

1. Кичак Н.И. «Электрический двигатель для тягового электропривода легкового автомобиля». Сборник статей международной научно-практической конференции «Результаты научных исследований». 15 февраля 2016 года г. Тюмень В 4 ч. Ч.2: - Уфа: Аэтерна, 2016.- с. 54-56

2. Кичак Н.И. «Моделирование двигателя постоянного тока в ELCUT». Сборник статей международной научно-практической конференции «Современное состояние и перспективы развития научной мысли ». 15 сентября 2016 года г. Екатеринбург. В 2 ч. Ч. 2/ - Уфа: Аэтерна, 2016.- с. 34-36

3. Кичак Н.И. «Моделирование паза электрической машины». Сборник статей международной научно-практической конференции «Современное состояние и перспективы развития научной мысли ». 15 сентября 2016 года г. Екатеринбург. В 2 ч. Ч. 2/ - Уфа: Аэтерна, 2016.- с. 36-39

Структура и объём работы.

Структура: введение, 3 раздела, заключение, список использованной литературы, включающий 34 наименования.

Объем: 110 страниц машинописного текста.

1 Состояние вопроса исследования

1.1 Особенности изучения дисциплины «Проектирование электромагнитных устройств и электромеханических преобразователей энергии»

Дисциплина «Проектирование электромагнитных устройств и электромеханических преобразователей энергии» (далее «Проектирование ЭМУ и ЭМП») изучается в течении двух семестров. Отводимые на изучение дисциплины «Проектирование ЭМУ и ЭМП» часы представлены в таблице 1.1.

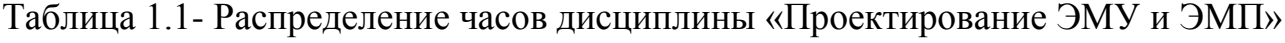

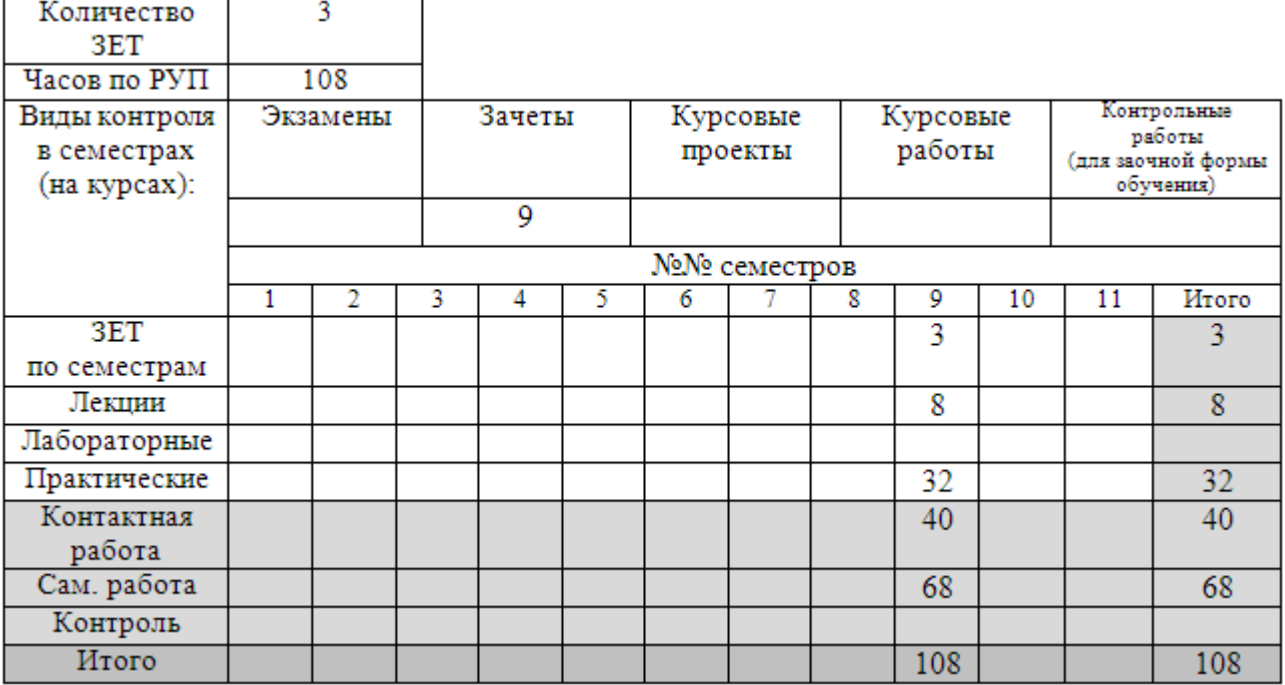

Дисциплина «Проектирование ЭМУ и ЭМП» предназначена для изучения магистрами первого года обучения, обучающихся по программе «Общая теория электромеханического преобразования энергии».

Основная цель – расширить теоретические знания и практические навыки исследования работы ЭМУ и ЭМП, их проектировании проведении испытаний, подготовке соответствующей проектной и конструкторской

документации. Привить общекультурные (ОК), общепрофессиональные (ОПК) и профессиональные (ПК) компетенции. «Проектирование ЭМУ и ЭМП» относится к вариативной части обязательных дисциплин, полученные знания и умения необходимы будут при подготовке выпускной квалификационной работы (магистерской диссертации).

1.2 Оценочные средства дисциплины «Проектирование электромагнитных устройств и электромеханических преобразователей энергии»

Уровни формирования компетенций при изучении дисциплины «Проектирование ЭМУ и ЭМП» представлены в таблице 1.2.

Таблица 1.2- Уровни формирования компетенций при изучении дисциплины «Проектирование ЭМУ и ЭМП»

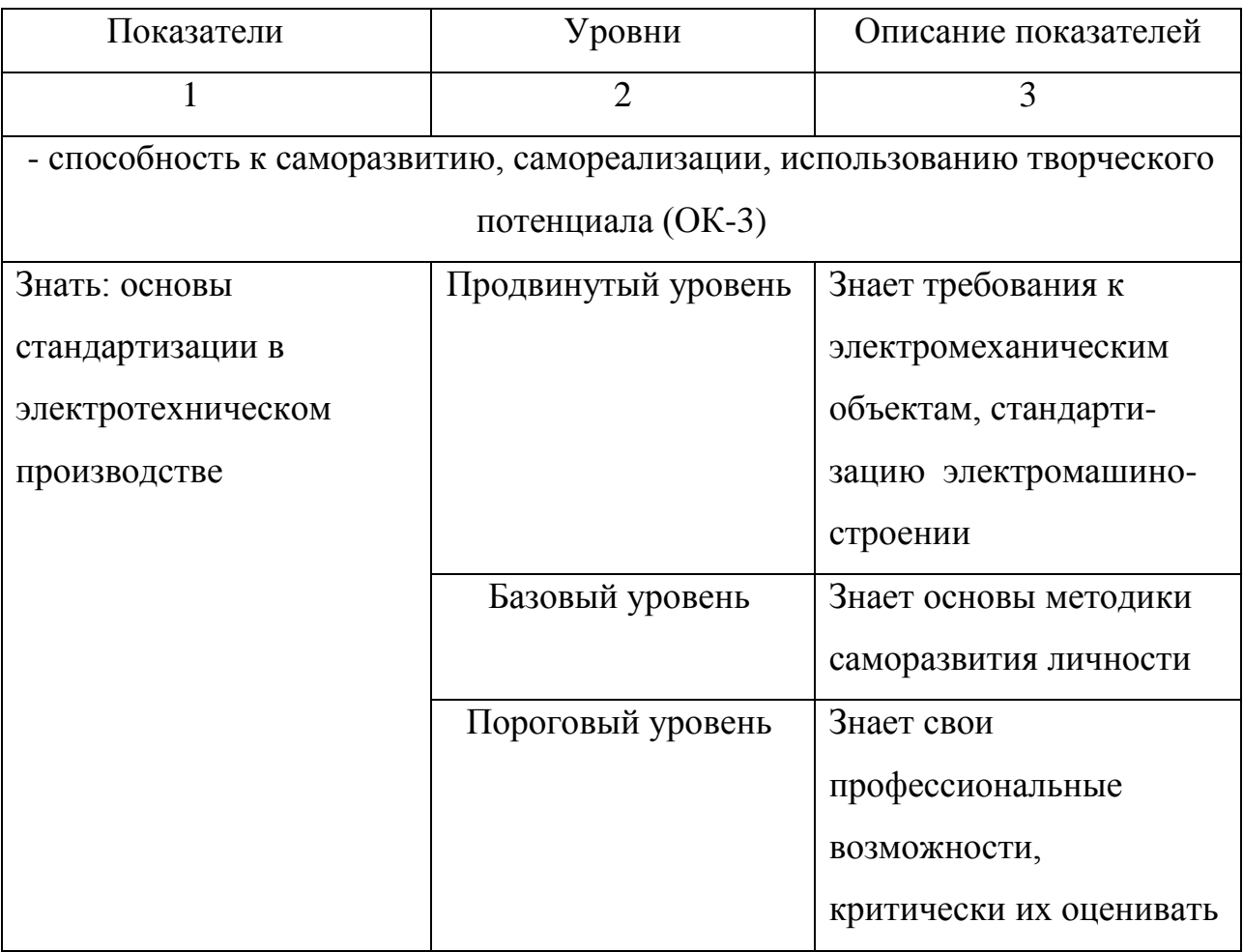

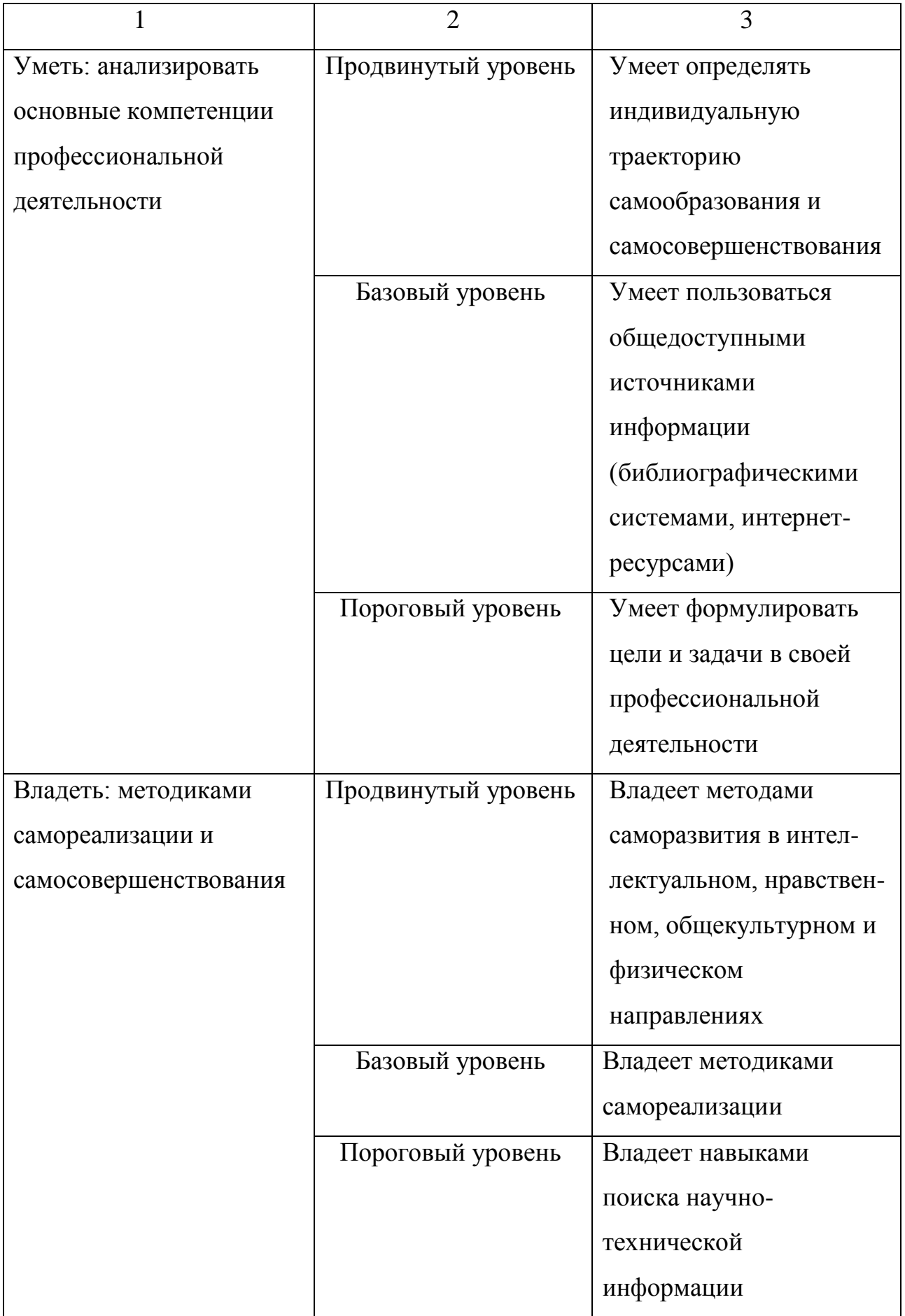

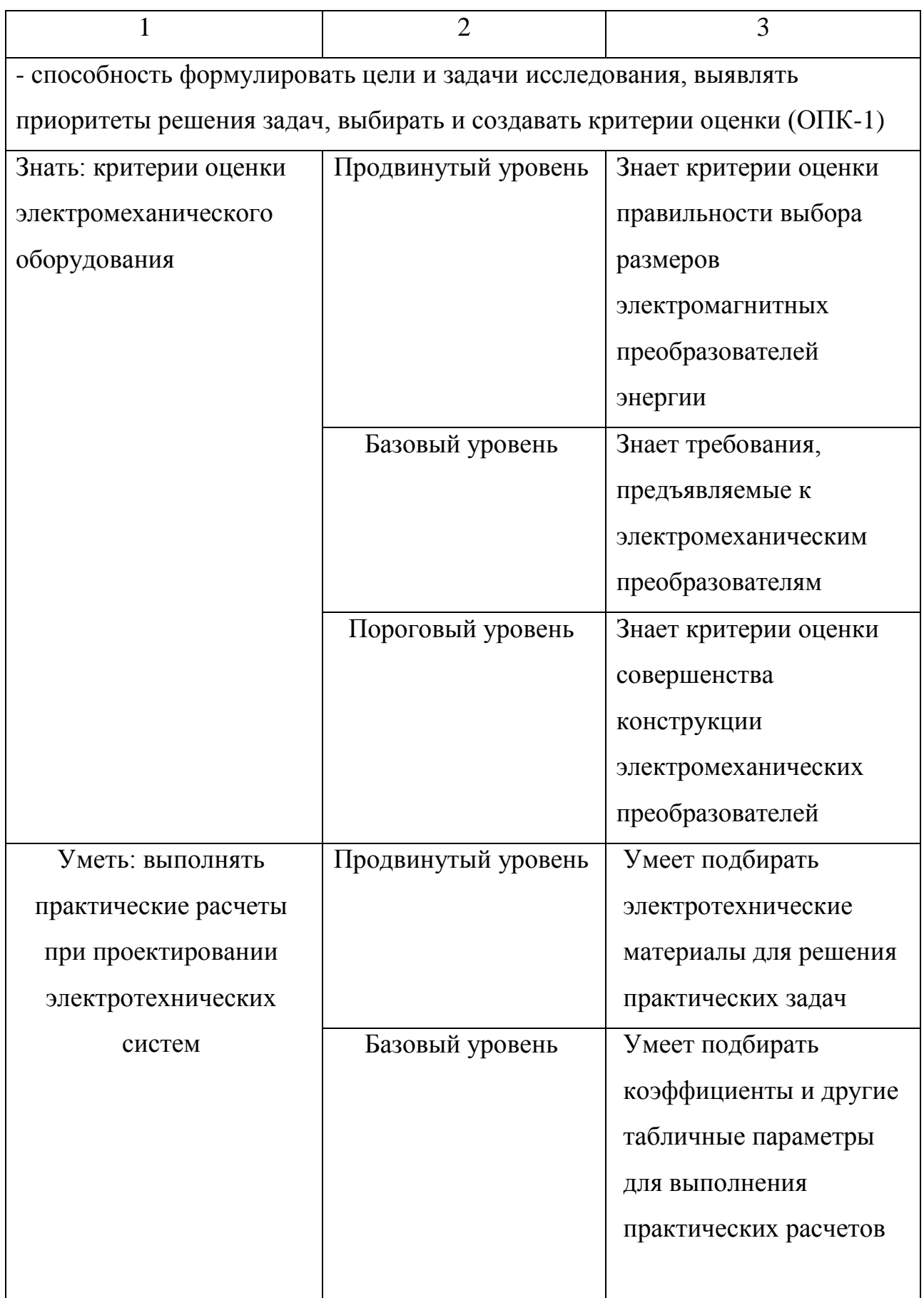

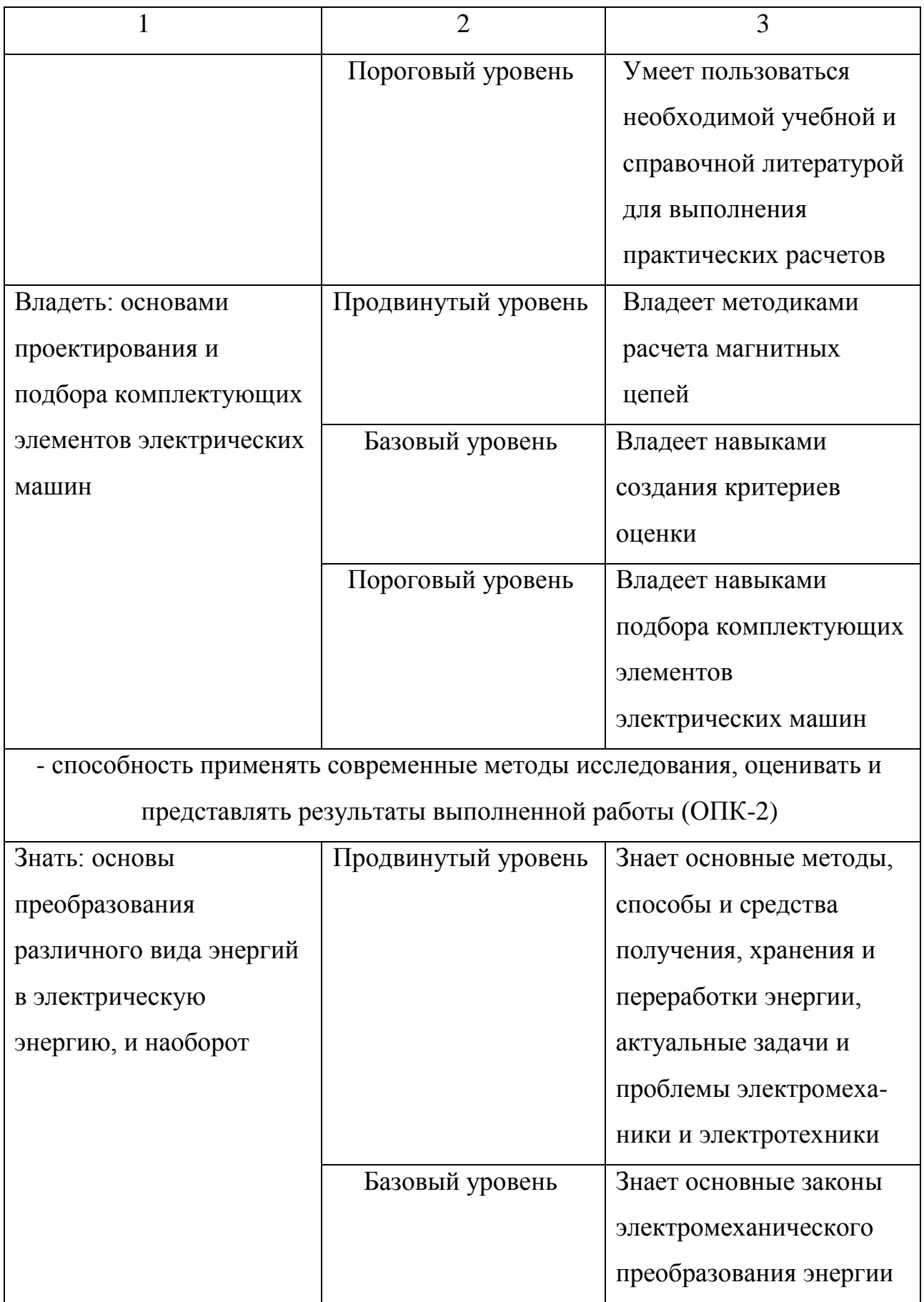

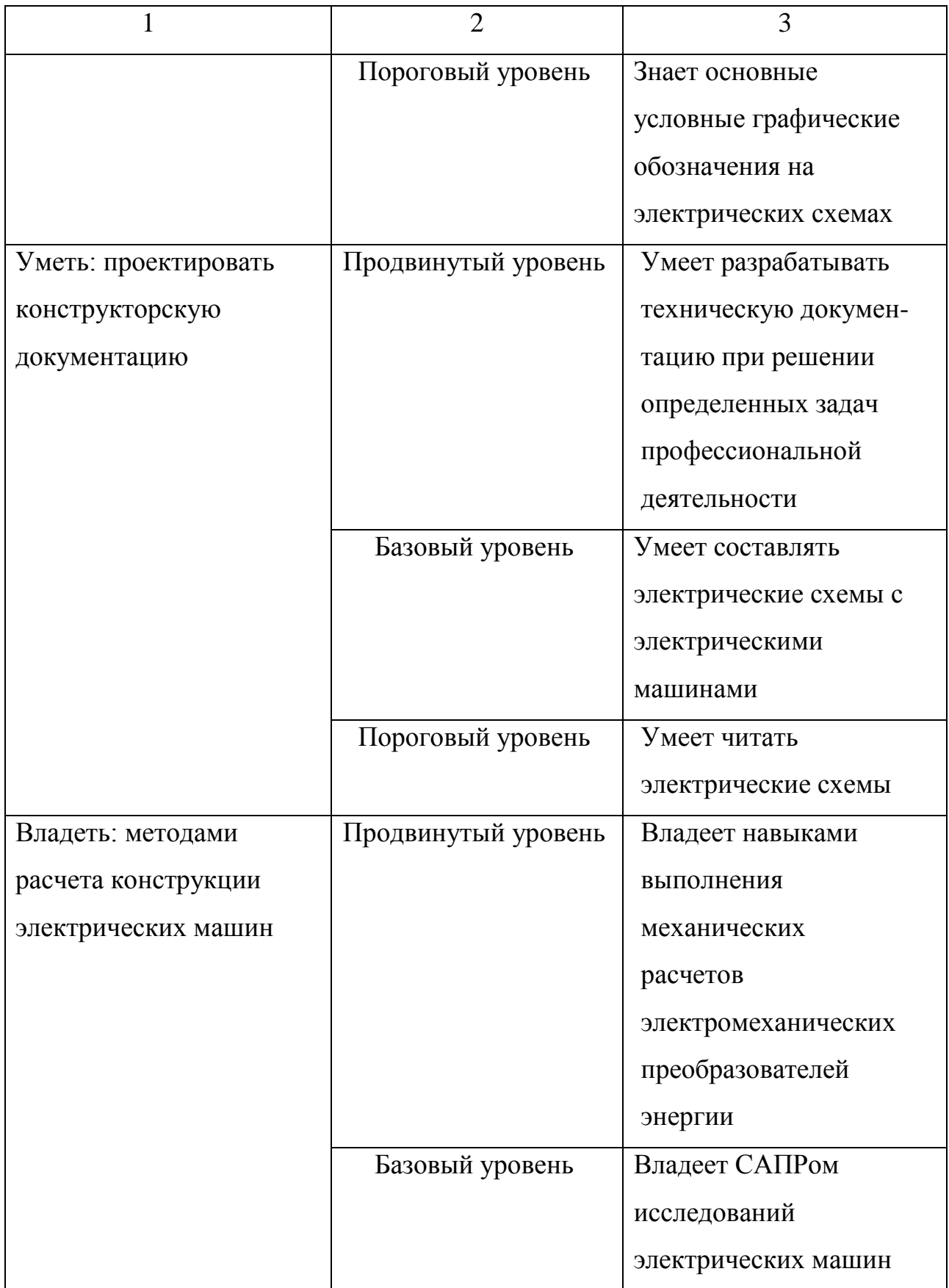

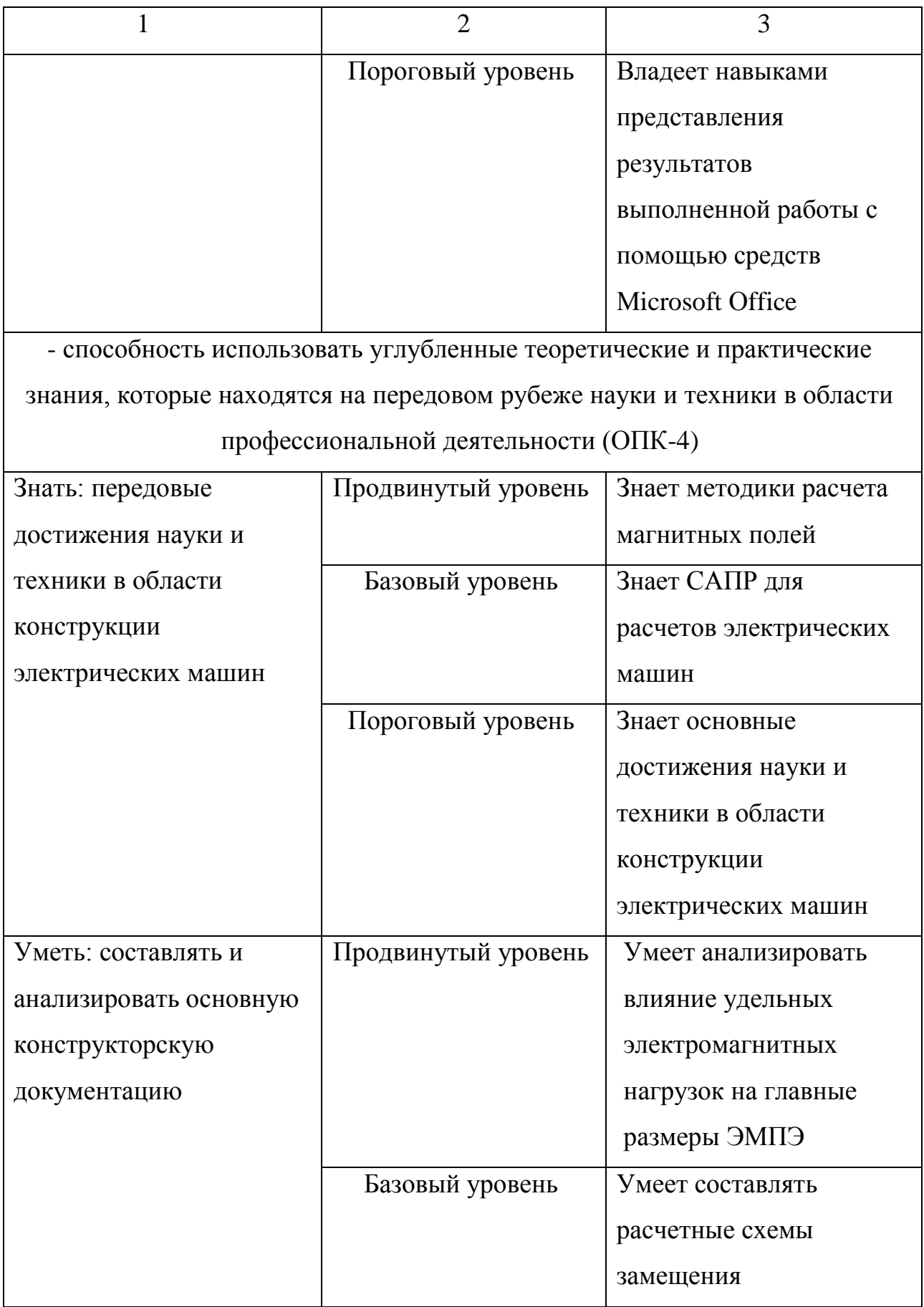

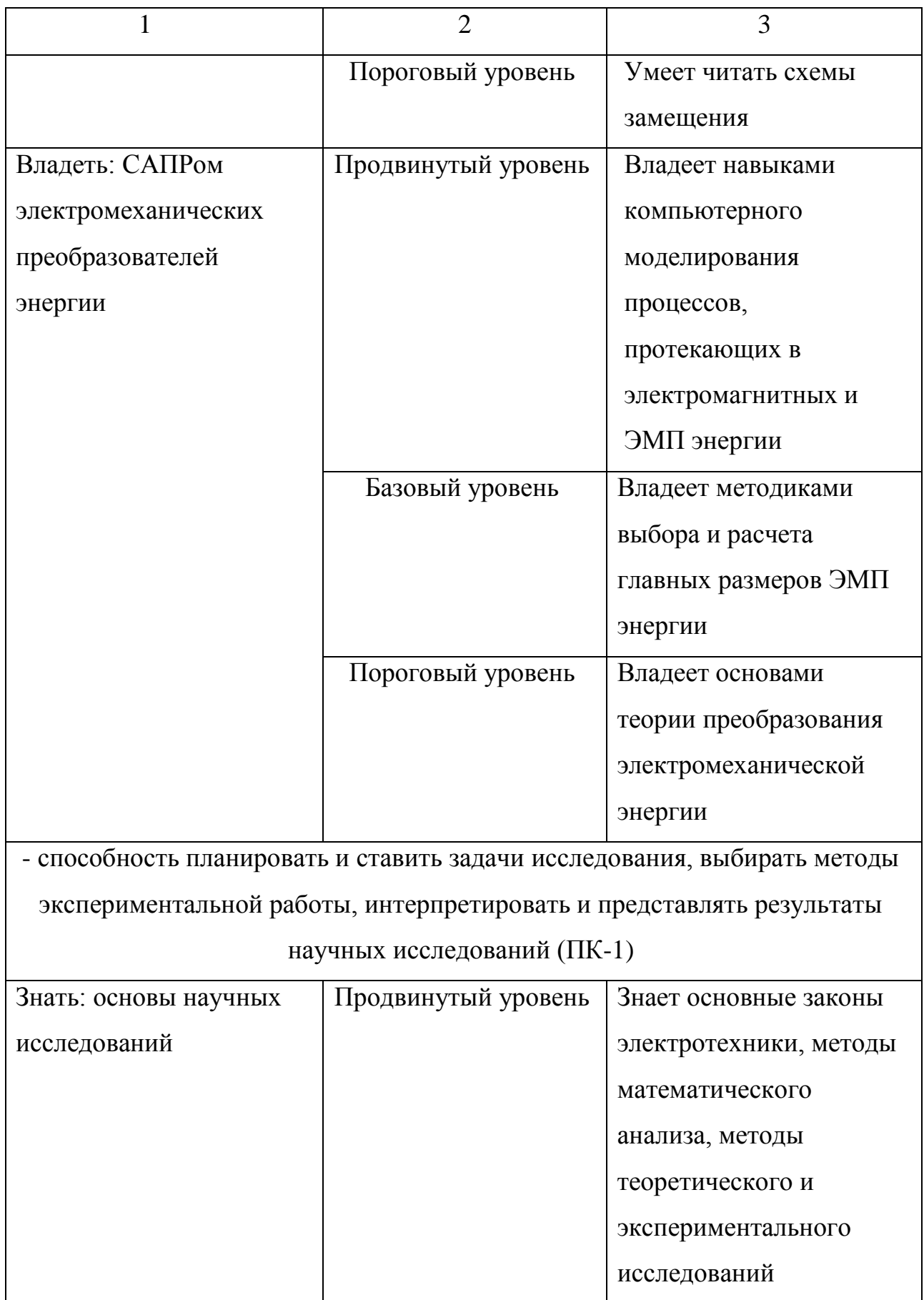

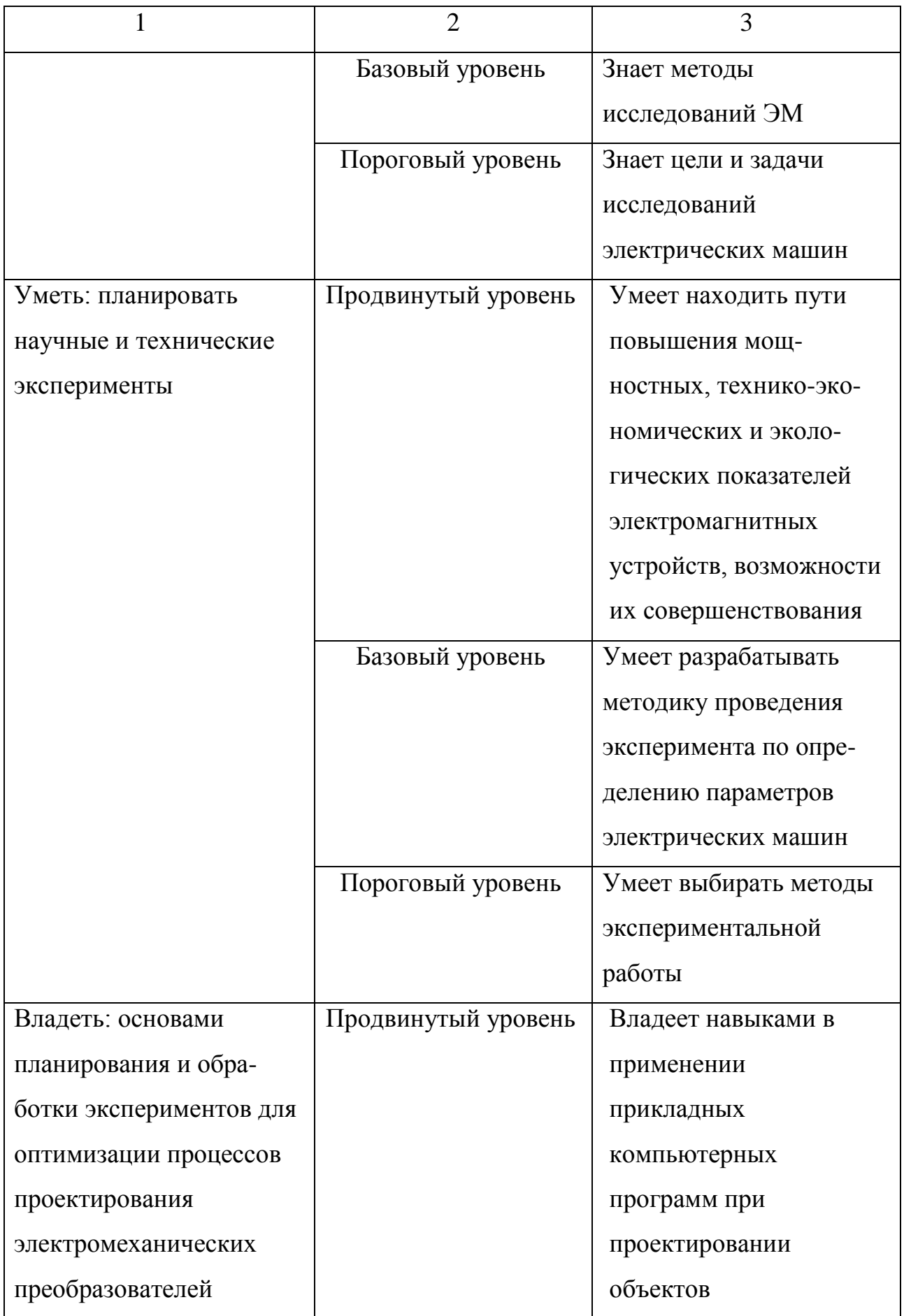

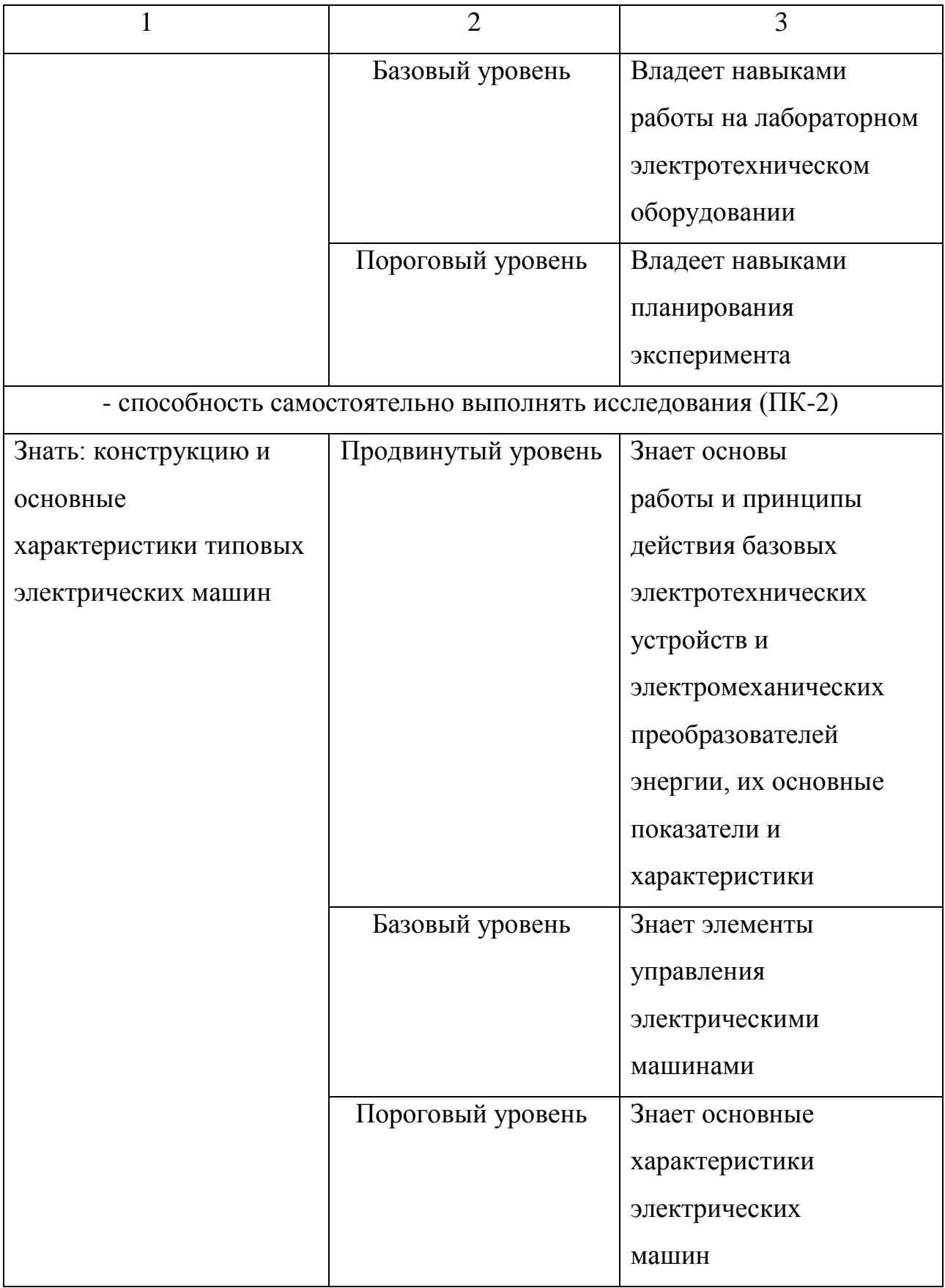

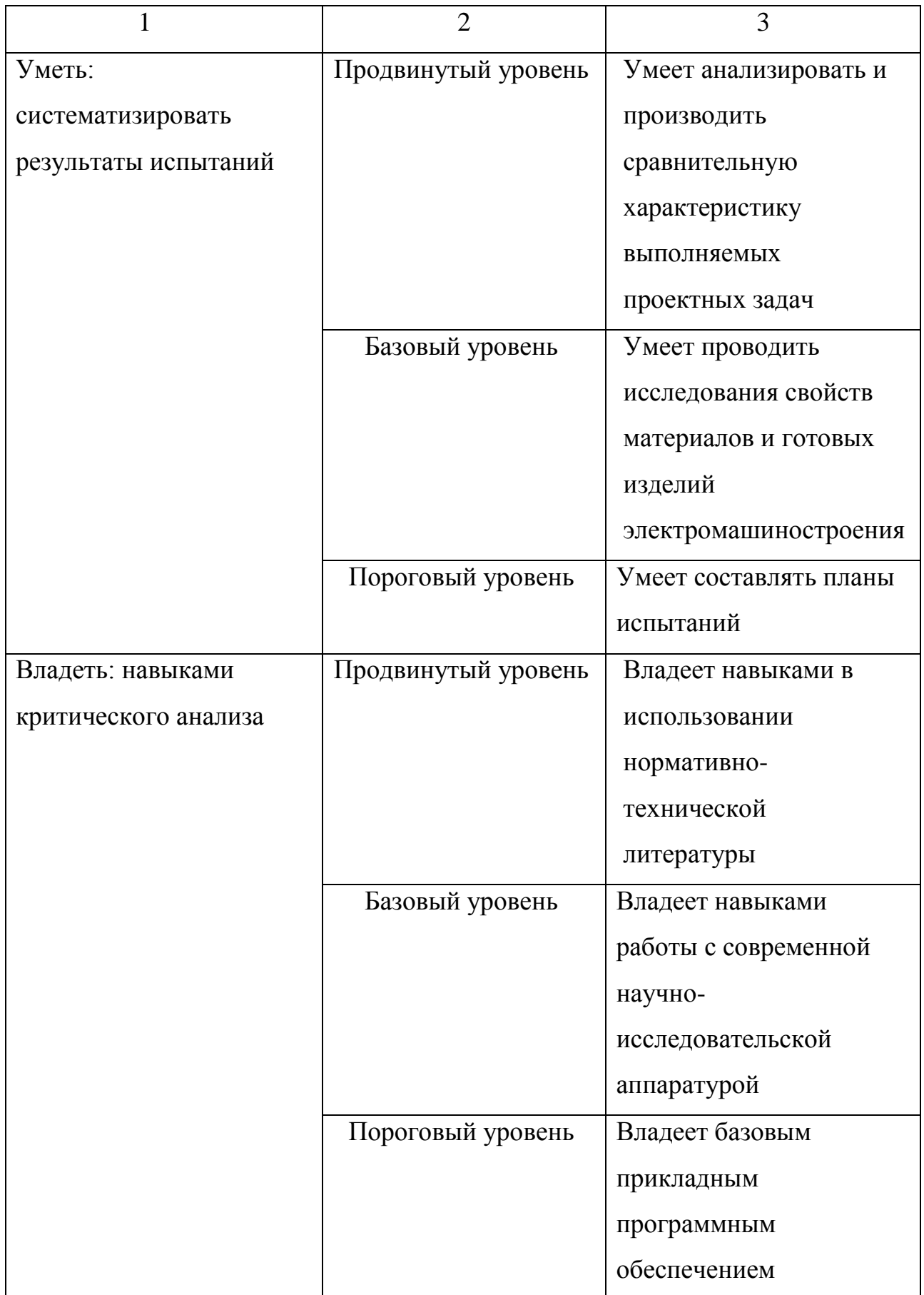

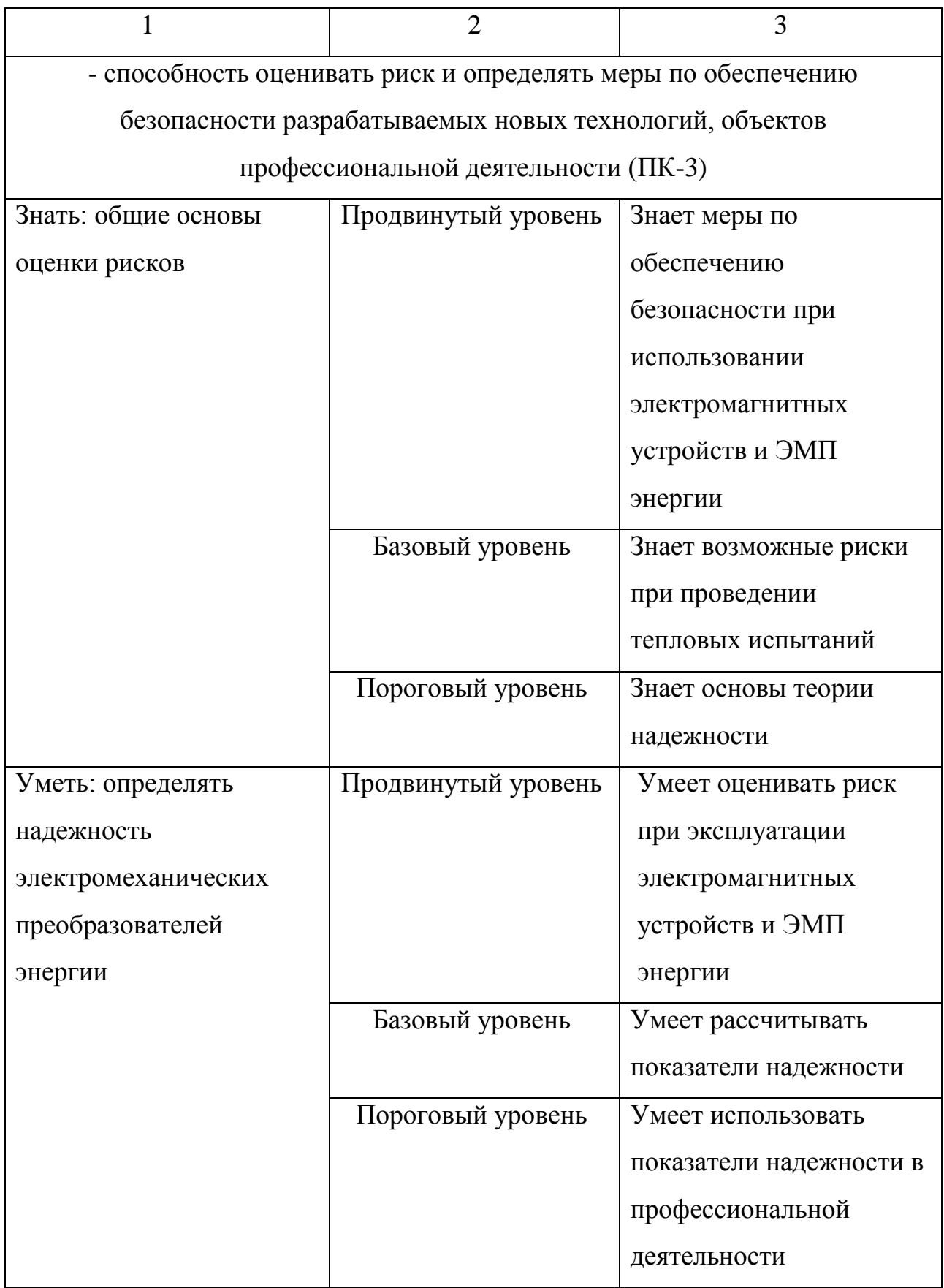

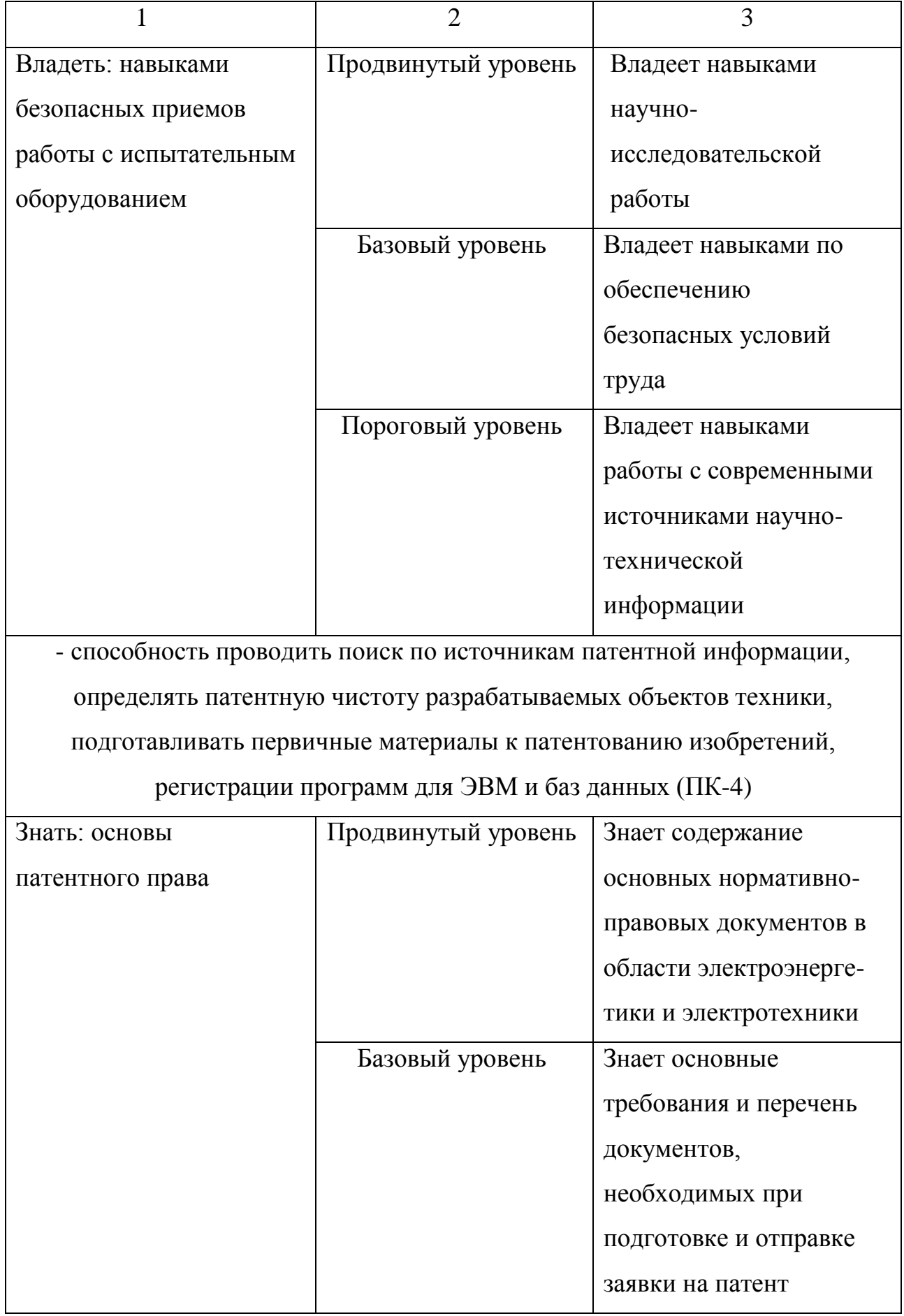

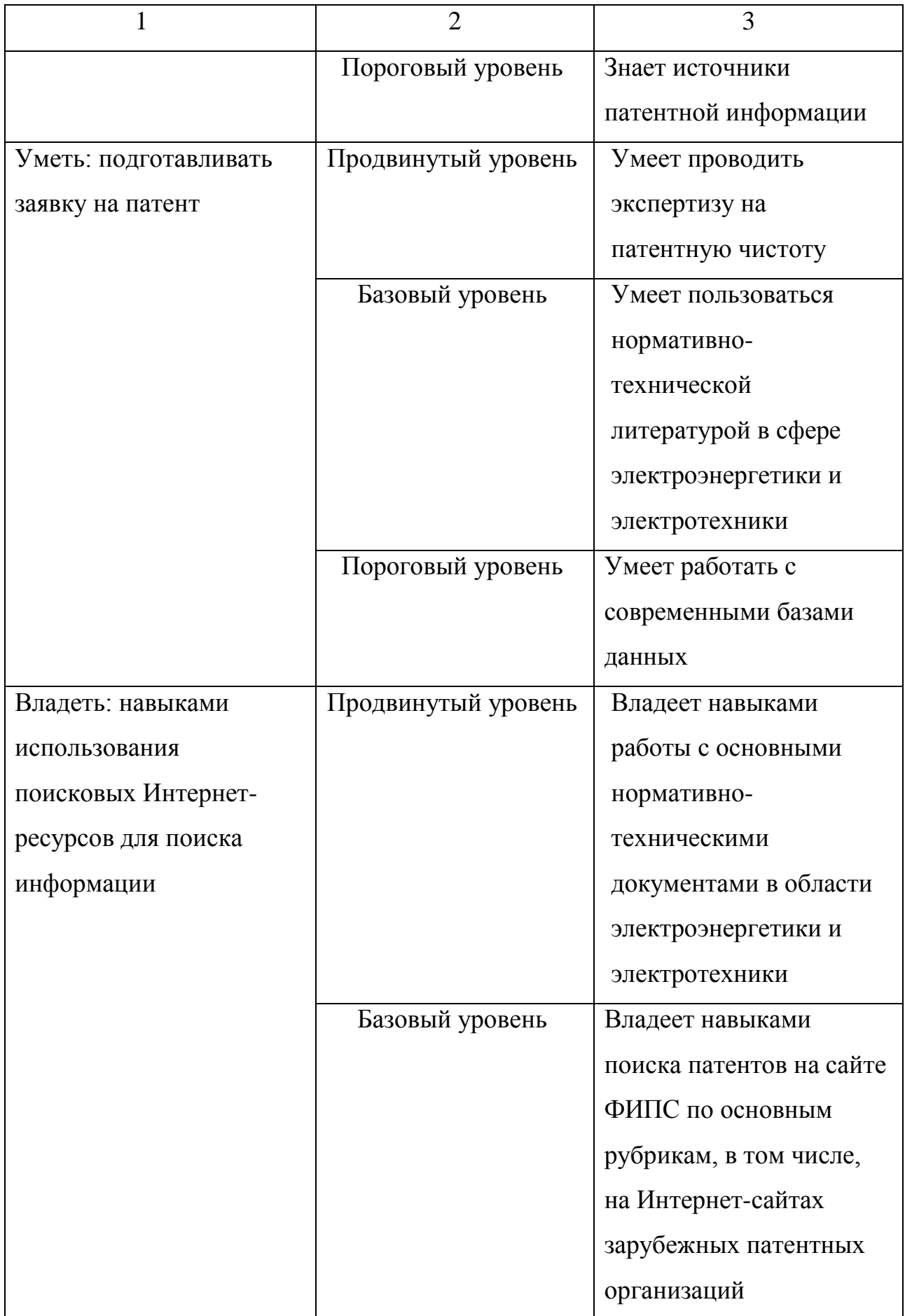

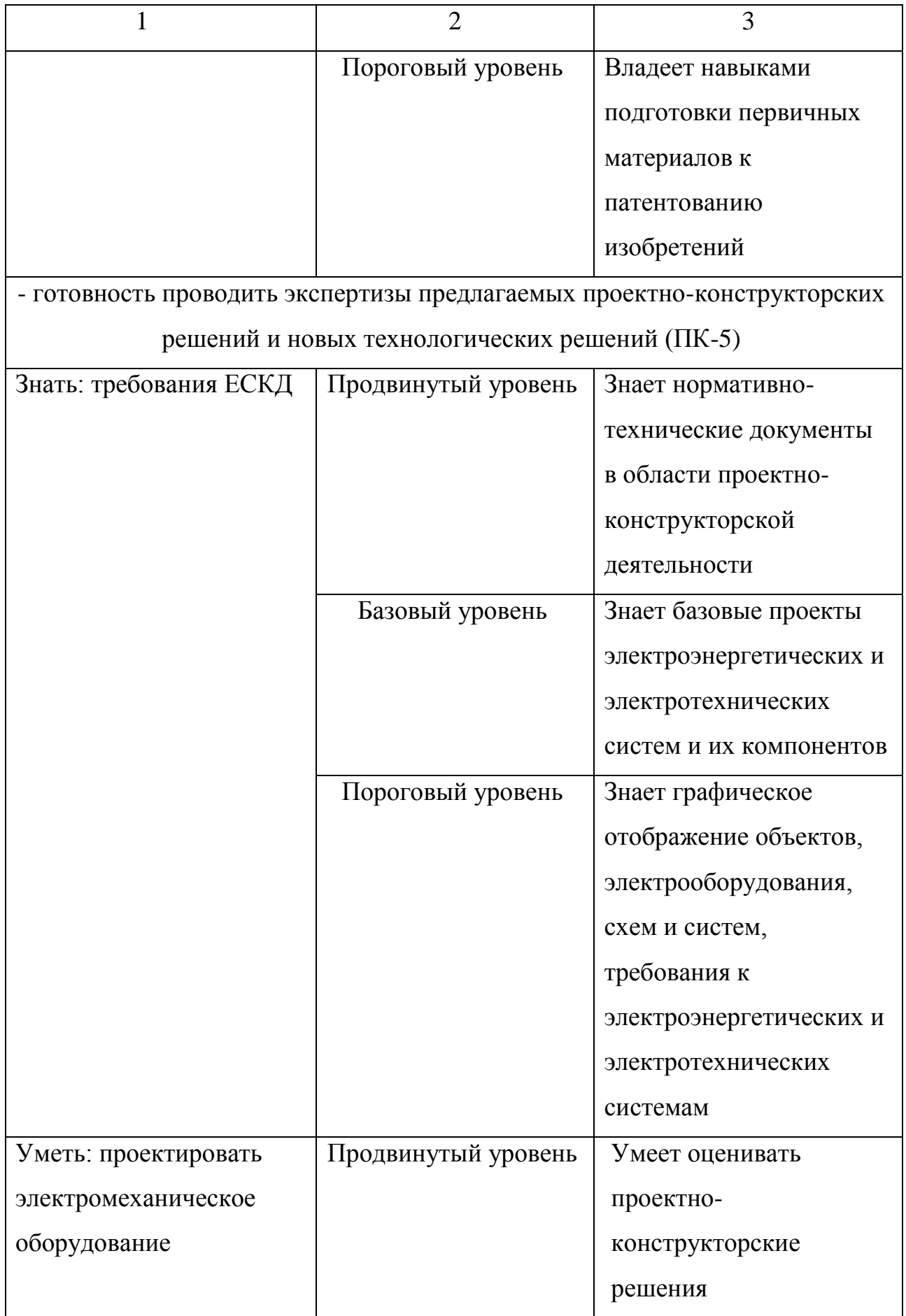

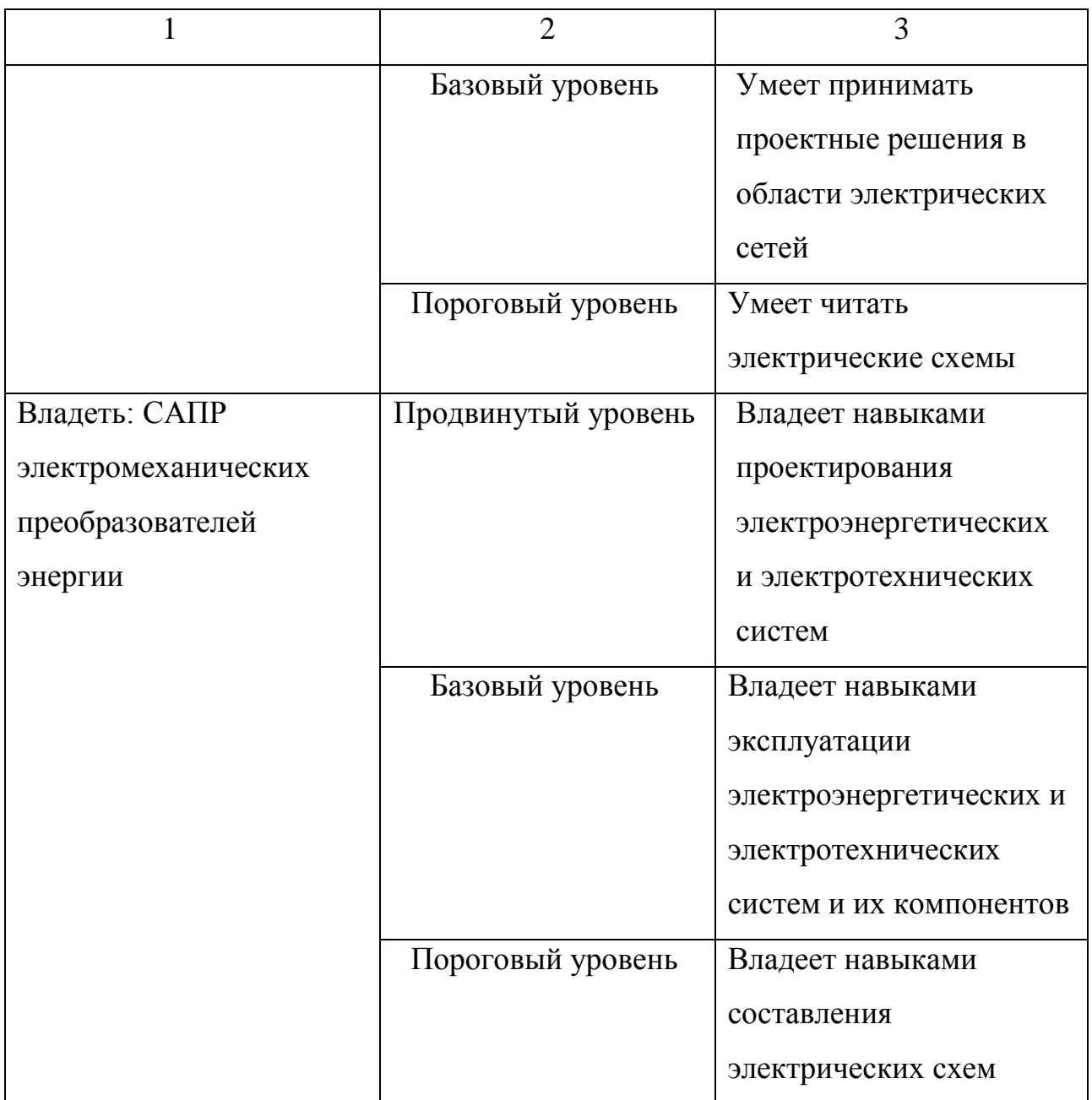

Примерный перечень тем для реферата.

- 1. Виды конструкторских документов
- 2. Номинальные режимы работы промышленных двигателей
- 3. Стандартизованные напряжения промышленного оборудования
- 4. Стандартизованные мощности ЭМПЭ
- 5. Стандартизованные частоты вращения ЭМПЭ
- 6. Исполнение ЭМПЭ по защите от воздействий окружающей среды
- 7. Исполнение ЭМПЭ по способу охлаждения

8. Исполнение ЭМПЭ по способу монтажа

9. Магнитные материалы ЭМПЭ

10. Изоляционные материалы ЭМПЭ

11. Материалы проводников и щеток ЭМПЭ

12. Методика выбора главных размеров ЭМПЭ

13. Проектирование геометрического вида и определение размеров магнитопровода ЭМПЭ

14. Методика расчета магнитной цепи ЭМПЭ

15. Характеристика намагничивания ЭМПЭ.

16. Коэффициент насыщения ЭМПЭ

17. Методика расчета и схемы соединений обмоток роторов ЭМПЭ

18. Методика расчета и схемы соединений обмоток статоров ЭМПЭ

19. Расчет потерь мощности в ЭМПЭ. КПД ЭМПЭ

20. Системы охлаждения ЭМПЭ и их обозначения

21. Центробежные вентиляторы. Расчет по режимам холостого хода

22. Номинальные режимы работы ЭМПЭ

23. Стандартизованные напряжения ЭМПЭ

Примерные вопросы для зачета.

1. Уровни и аспекты проектирования. Иерархичность и декомпозиция описания объектов

2. Виды изделий

3. Виды конструкторских документов

4. Номинальные режимы работы электромеханического преобразователя энергии

5. Стандартизованные напряжения электромеханического преобразователя энергии

6. Стандартизованные мощности электромеханического преобразователя энергии

7. Стандартизованные частоты вращения электромеханического преобразователя энергии

8. Исполнение электромеханического преобразователя энергии по защите от воздействий окружающей среды

9. Исполнение электромеханического преобразователя энергии по способу охлаждения

10. Исполнение электромеханического преобразователя энергии по способу монтажа

11. Магнитные материалы электромеханического преобразователя энергии

12. Изоляционные материалы электромеханического преобразователя энергии

13. Материалы проводников и щеток электромеханического преобразователя энергии

14. Методика выбора главных размеров электромеханического преобразователя энергии

15. Проектирование геометрического вида и определение размеров магнитопровода электромеханического преобразователя энергии

16. Методика расчета магнитной цепи электромеханического преобразователя энергии (ЭМПЭ)

17. Характеристика намагничивания ЭМПЭ. Коэффициент насыщения

18. Методика расчета и схемы соединений обмоток роторов

19. Методика расчета и схемы соединений обмоток статоров

20. Расчет потерь мощности в ЭМПЭ. КПД ЭМПЭ

21. Системы охлаждения ЭМПЭ и их обозначения

22. Центробежные вентиляторы. Расчет по режимам холостого хода

23. Номинальные режимы работы ЭМПЭ

24. Стандартизованные напряжения ЭМПЭ

25. Стандартизованные мощности ЭМПЭ

26. Стандартизованные частоты вращения ЭМПЭ

27. Исполнение ЭМПЭ по защите от воздействий окружающей среды

28. Исполнение ЭМПЭ по способу охлаждения

29. Исполнение ЭМПЭ по способу монтажа

30. Магнитные материалы ЭМПЭ

31. Изоляционные материалы ЭМПЭ

32. Материалы проводников ЭМПЭ

33. Методика выбора главных размеров ЭМПЭ

34. Проектирование геометрического вида и определение размеров магнитопровода ЭМПЭ

35. Методика расчета магнитной цепи ЭМПЭ

36. Характеристика намагничивания ЭМПЭ. Коэффициент насыщения

37. Центробежные вентиляторы. Расчет по режимам короткого замыкания

38. Материалы электрических щеток ЭМПЭ

39. Определение коэффициента насыщения магнитной цепи

40. Постоянные магниты применяемые в ЭМПЭ

2 Практические работы по исследованию электромагнитных процессов

Программа Elcut позволяет моделировать различные задачи по физике с визуализацией: подвижное и неподвижное статическое поле, электрические поля постоянного и переменного тока, магнитное поле, теплопередача, упругость, жесткость.

2.1 Практическая работа №1 «Построение геометрии магнитной системы электрических машин»

Цель работы: освоить навыки работы в по Elcut - методы копирования, переноса, поворота, симметрии, масштабирования, перетаскивания для создания элементов магнитной системы электрических машин.

Оборудование: персональный компьютер, программа Elcut.

Программа работы:

- 1. Создать новую задачу.
- 2. Начертить фигуры на рисунке 2.1.

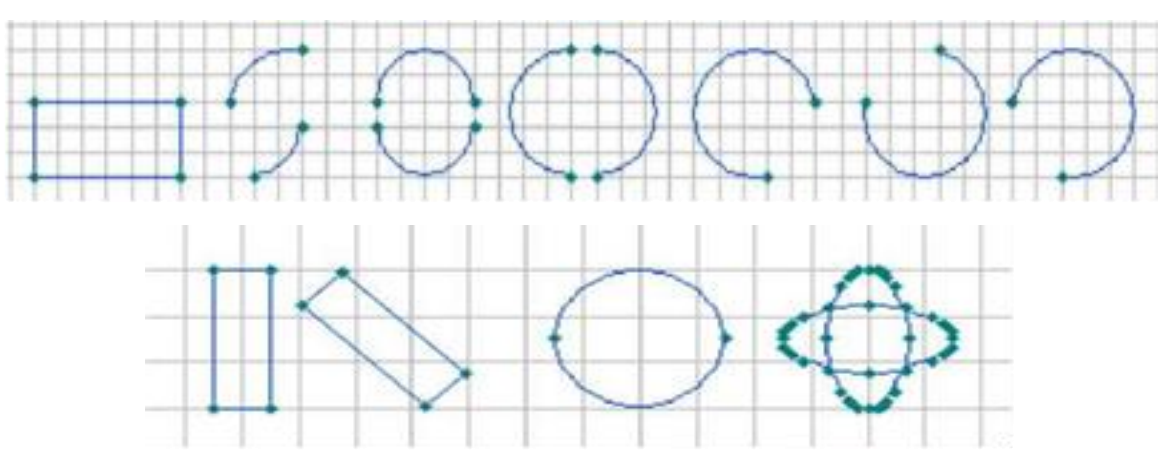

Рисунок 2.1 – Контуры и фигуры для построения

3. Начертить сложный контур в соответствии с индивидуальным заданием.

4. Сделать выводы по работе.

5. Оформить отчет.

Содержание отчета:

- 1. Титульный лист.
- 2. Цель работы.
- 3. Выполненные фигуры.
- 4. Вывод.
- 5. Список литературы.

Краткие общие сведения.

Для того чтобы создать новую задачу в Elcut требуется нажать на меню «Файл» и выбрать «Создать задачу» (см. рисунок 2.2). Затем нужно задать имя задачи и выбрать место ее сохранение (см. рисунок 2.3)

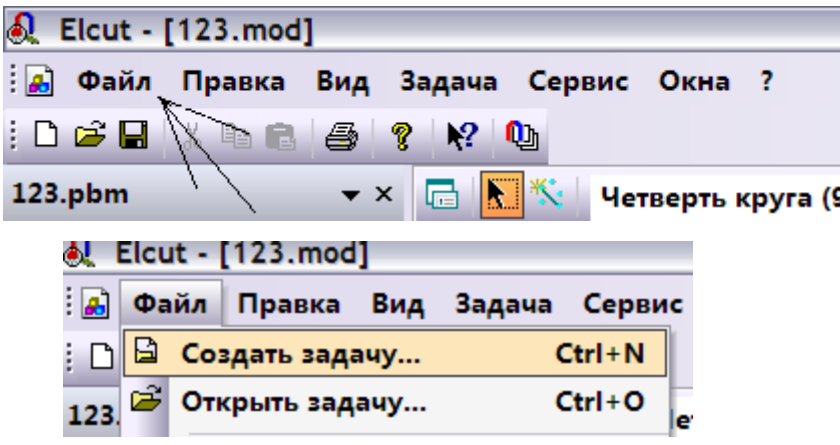

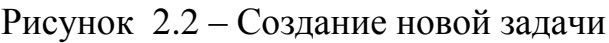

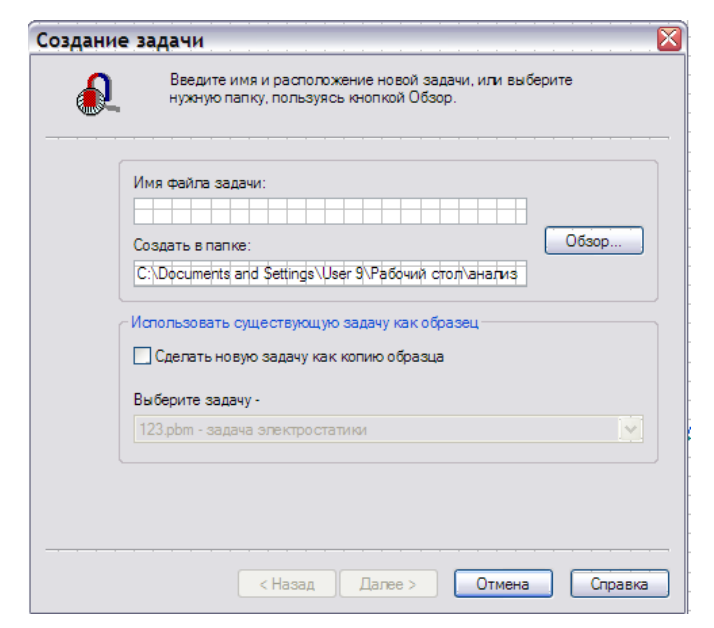

Рисунок 2.3 – Указание имени и место хранения программы

Затем в следующей вкладке необходимо выбрать тип задачи и настроить необходимые параметры для нее (см. рисунок 2.4)

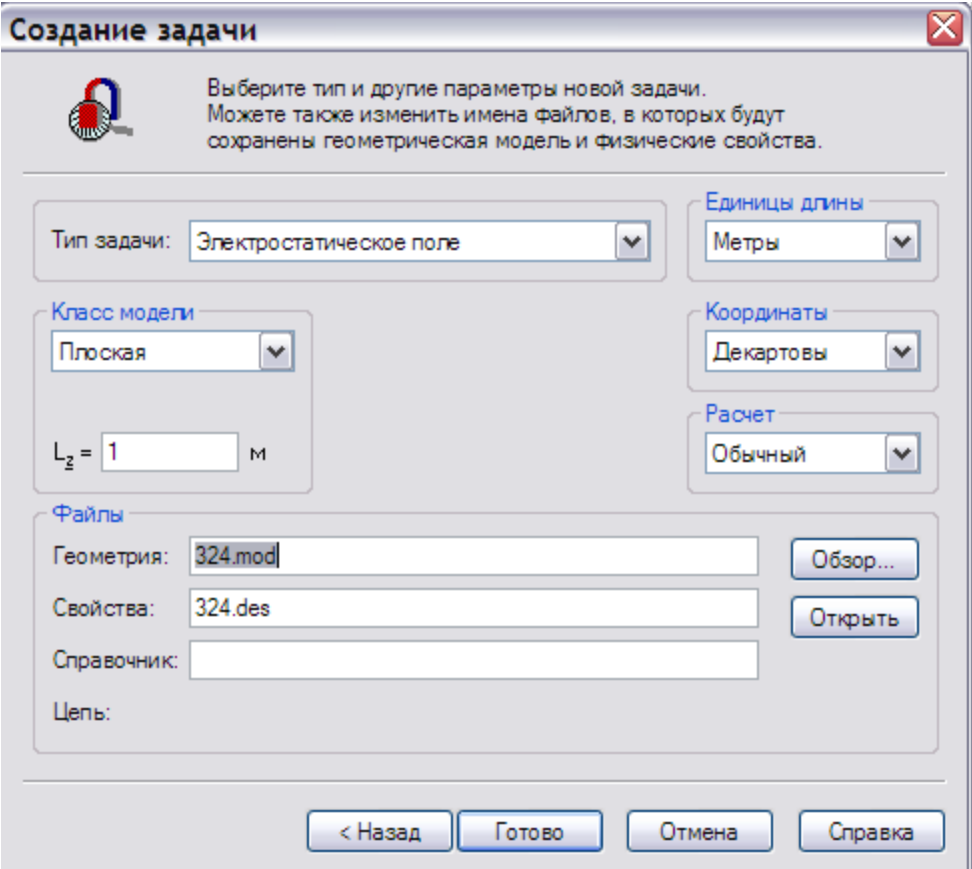

Рисунок 2.4 – Настройка новой задачи

Так как для построения геометрии обычной геометрии тип задачи не важен, то можно просто выбрать любой тип задачи. Для данной практический работы выберете тип задачи электрическое поле. Поставьте единицы измерения длины «Метры», координаты «Декартовые», класс модели «Плоская», в L<sup>z</sup> укажите 1 м, расчет укажите «Обычный».

После введения всех параметров откроется окно основное окно программы с вашим именем которое вы указали ранее, выберете вкладку геометрия (см. рисунок 2.5).

Затем на панели инструментов выберете «Вставка новых объектов» (см. рисунок 2.6). И выберете то, что вам нужно построить, и постройте первую верхние фигуры, изображенные на рисунке 2.1.

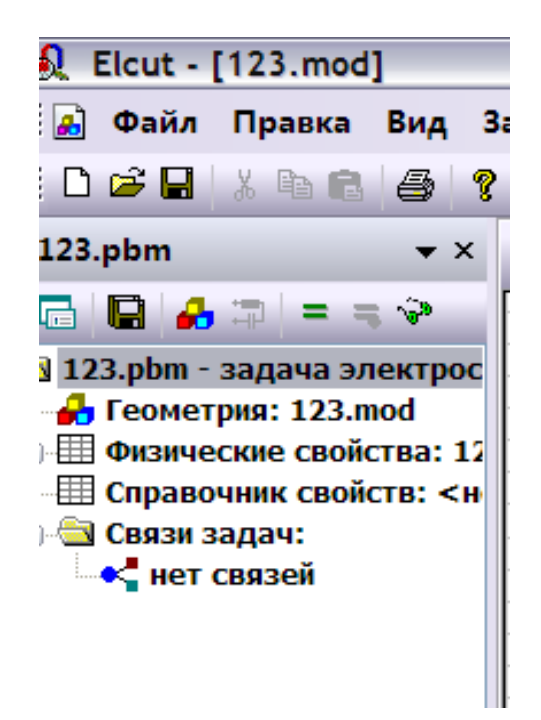

Рисунок 2.5 – Выбор геометрии задачи

| Четверть круга (9    | ♪♪田楼巻 № 0の |  |
|----------------------|------------|--|
| Прямая линия (0°)    |            |  |
| Четверть круга (90°) |            |  |
| Половина круга (180  |            |  |
| Три четверти круга ( |            |  |
|                      |            |  |
|                      |            |  |

Рисунок 2.6 – Выбор нового объекта для вставки

Для построения нижних фигур выберете на панели инструментов «Добавить фигуру» (см. рисунок 2.7). Затем создайте фигуры с произвольными размерами.

Для того чтобы переносить, дублировать, поворачивать и отражать выделите интересующий вас объект и выберете «Дублировать выделенное» ли «Передвинуть выделенное» (см. рисунок 2.8).

В зависимости от выбора отроется одно из двух меню (см. рисунок 2.9). Выберете то что вам нужно и нажмите «Ок».

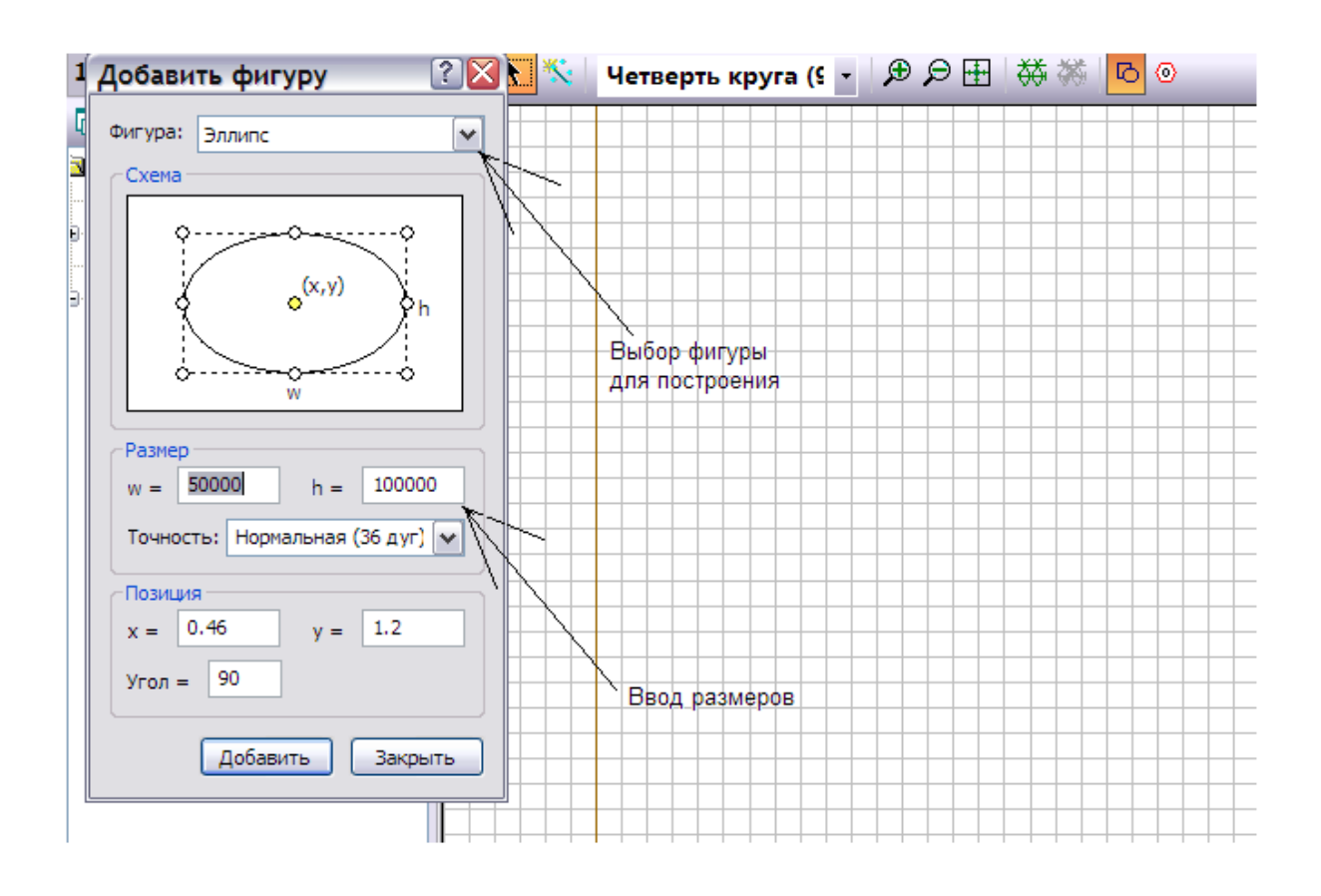

Рисунок 2.7 – Добавление новой фигуры и выбор параметров

| Отменить выделение          | $Ctrl + 7$    |  |  |  |
|-----------------------------|---------------|--|--|--|
| Вернуть                     | $Ctrl+V$      |  |  |  |
| Вырезать                    | $Ctrl+X$      |  |  |  |
| Копировать                  | $Ctrl + C$    |  |  |  |
| Вставить                    | $Ctrl + V$    |  |  |  |
| Дублировать выделенное      |               |  |  |  |
| Передвинуть выделенное      |               |  |  |  |
| Копировать видимую картинку |               |  |  |  |
| Экспорт картинки            |               |  |  |  |
| Выделить всё                | $Ctrl+A$      |  |  |  |
| Снять выделение             | $Ctrl + D$    |  |  |  |
| Вставка вершин/ребер        | <b>Tns</b>    |  |  |  |
| Удалить выделенное          |               |  |  |  |
| Сетка привязки              |               |  |  |  |
| Построить сетку             |               |  |  |  |
| Удалить сетку               |               |  |  |  |
| Свойства                    | Alt+Fnter     |  |  |  |
| Добавить фигуру             | $Ctrl+ Alt+S$ |  |  |  |
| Импорт из SolidWorks        | $Ctrl+Alt+W$  |  |  |  |

Рисунок 2.8 – Выбор дублирования и передвижения выделенного

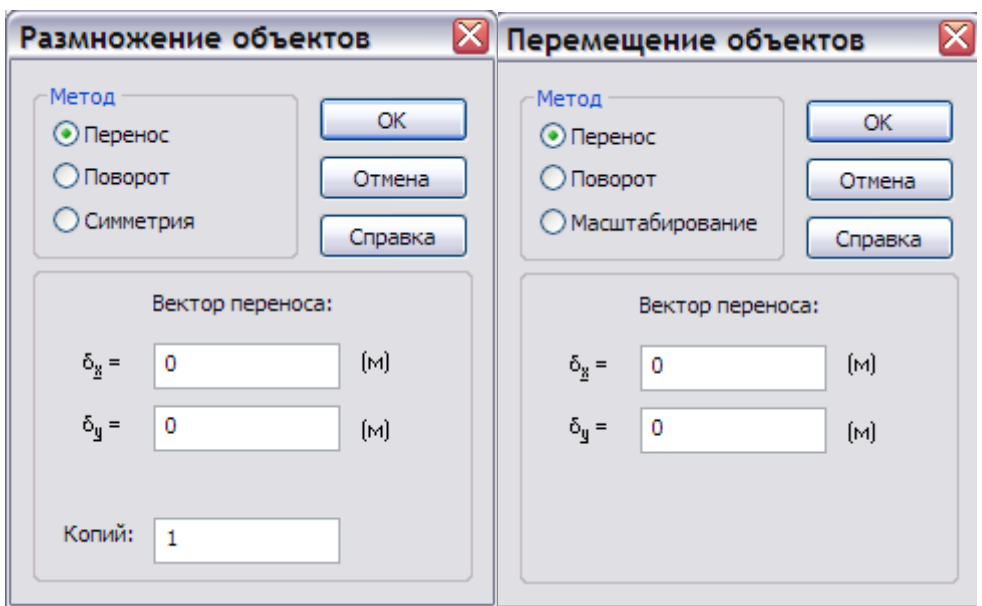

Рисунок 2.9 – Выбор различных операций с ранее выделенными

объектами

Индивидуальные задания – формы сложных контуров.

### Вариант № 1:

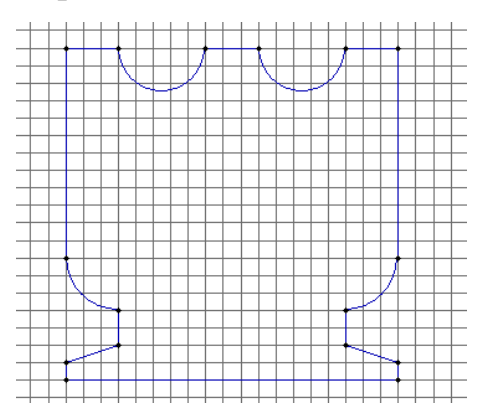

#### Вариант №2:

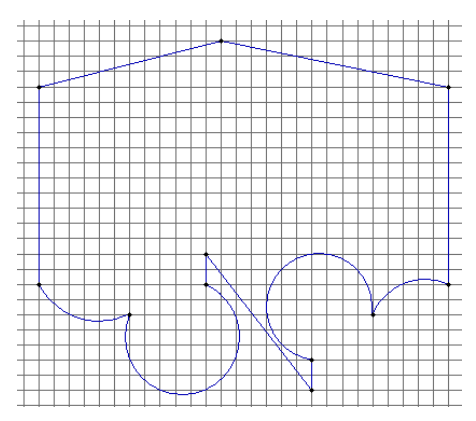

## Вариант № 3:

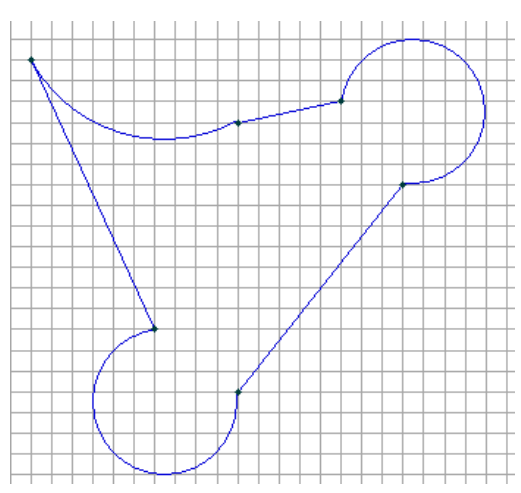

### Вариант № 4:

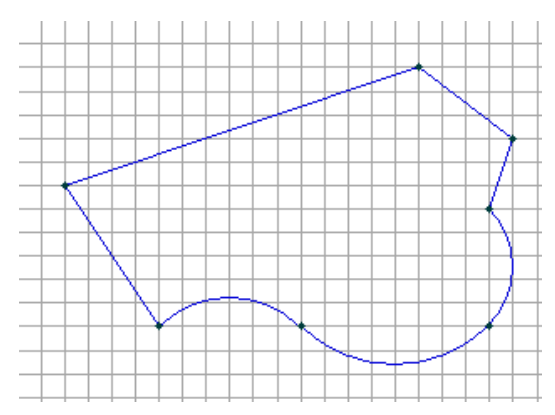

# Вариант № 5:

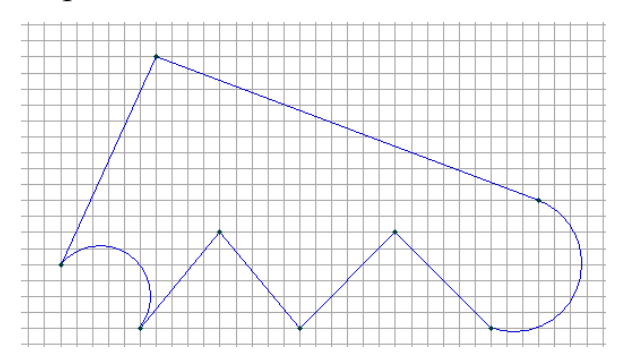

## Вариант № 6:

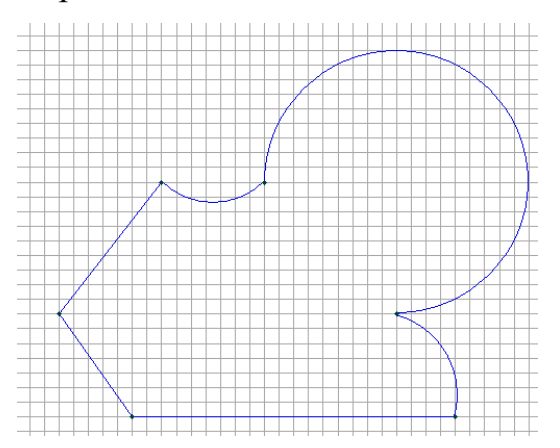

# Вариант № 7:

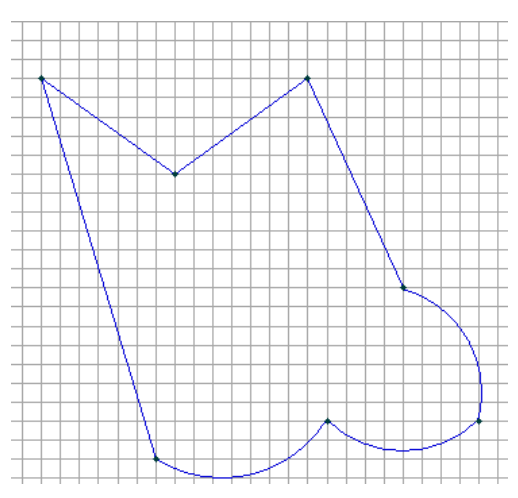

### Вариант № 8:

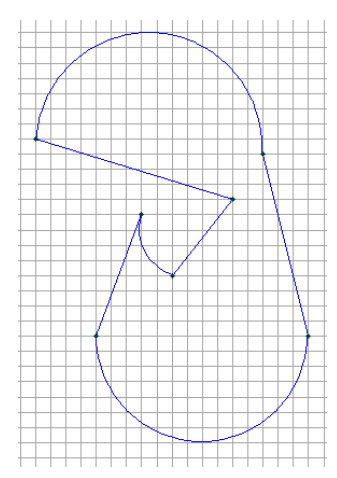

## Вариант № 9:

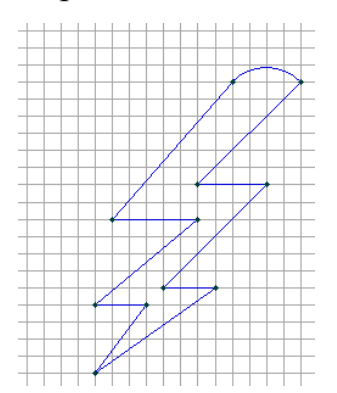

## Вариант № 10:

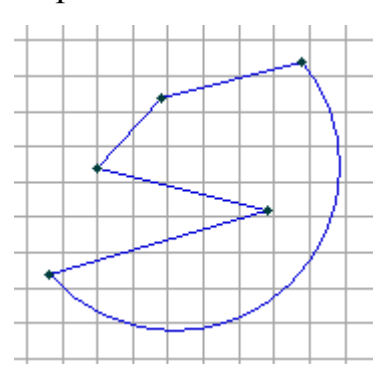

Контрольные вопросы:

- 1. Как создать новую программу.
- 2. Как повернуть объект.
- 3. Как сделать симметрию объекта.
- 4. Как создать квадрат.
- 5. Определение электростатического поля.
- 6. Определение магнитного поля.

2.2 Практическая работа №2 «Простановка меток, построение сетки»

Цель работы: научиться работать с инструментами создания меток, работа с нагрузками и построением сетки конечных элементов.

Краткие теоретические сведения.

Геометрическая модель - это набор геометрических объектов, с заданными связями между элементами набора и свойствами материалов, источниками поля, граничными условиями. В практической работе №2 были рассмотрены методы создания чертежа (геометрии), в данной работе рассмотрены методы указания параметров среды, в которой находится изучаемый объект и свойств материалов, из которых он сделан.

Для того, что бы ELCUT отличал элементы геометрии друг от друга и "понимал" какими свойствами они обладают, объектам модели присваиваются собственные названия - метки. Присвоенные метки отображаются в блоке задачи. Если свойства объекта описываются, то ему необходимо предварительно присвоить метку. Ребра и блоки должны иметь метку обязательно, иначе решение задачи даже не начнется.

У каждого объекта есть два типа свойств - геометрические и физические. Первые вызываются контекстной командой «Свойства» из графического редактора, вторые такой же командой, но уже из блока задачи.

Порядок выполнения.

Для начала практической работы повторяем действия описанные в практической работе №1:

- создать новую задачу (см. рисунок 2.2);

- задать имя создаваемого файла и его расположение (см. рисунок 2.3);

- выбрать тип и параметры новой задачи, а именно: тип задачи, единицы длинны (выбор меры измерения фигуры), координаты (система координат), расчет (степень точности расчета ), класс модели (см. рисунок 2.4)

Далее настраиваем сетку привязки и позицию начальной точки для этого нужно нажать правой кнопкой мышки на сетку выбрать пункт "сетка привязки" выставить нужные значения (см. рисунок 2.10).

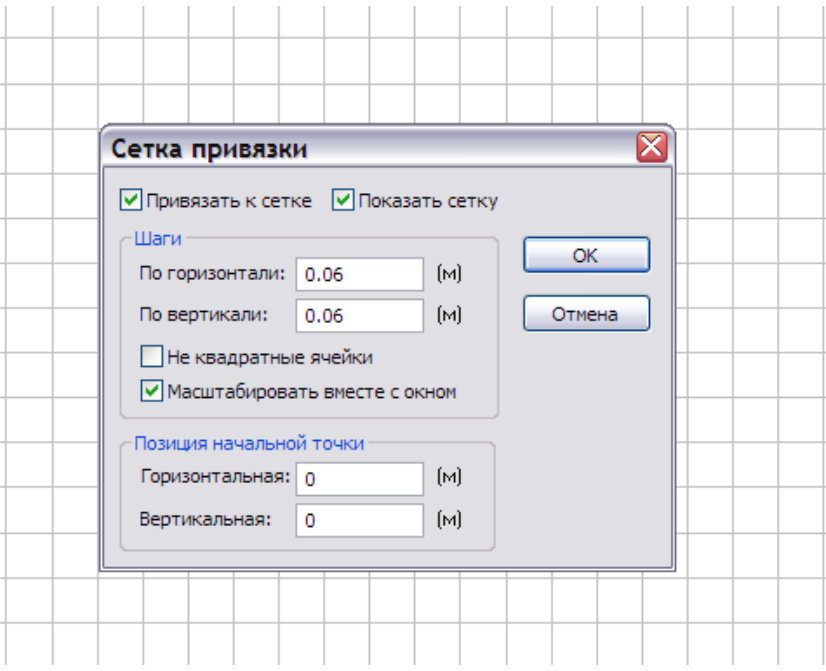

Рисунок 2.10 - Настройка сетки привязки

Далее вставляем вершины и рёбра для этого кликаем правой клавишей мыши по сетке и выбираем пункт Вставка вершин/рёбер затем опять кликаем правой клавишей мыши кликаем по сетке и выбираем пункт добавить вершины (см. рисунок 2.11)

Вставляем несколько вершин, например, с координатами:

$$
1) x=0 \t y=0
$$
$$
3) x=0,9 \t y=0,5
$$

4)  $x=0,9$   $y=0$ 

Соединяем эти вершины между собой, как показано на рисунке 2.12.

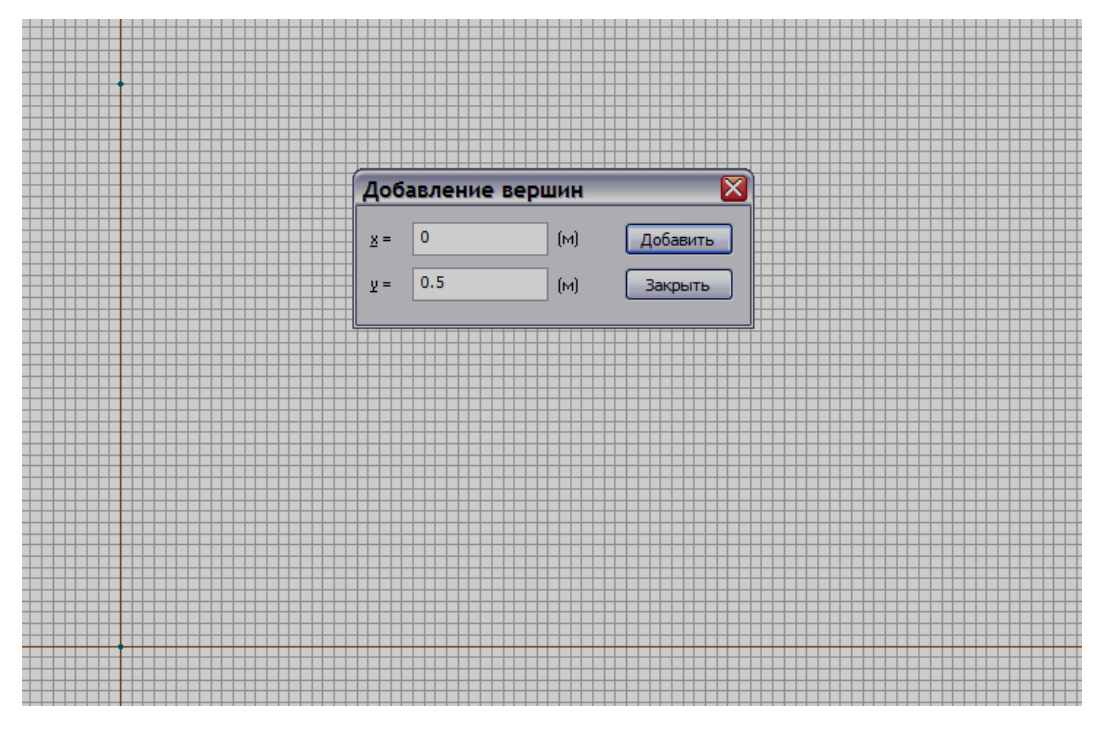

Рисунок 2.11 - Построение вершин

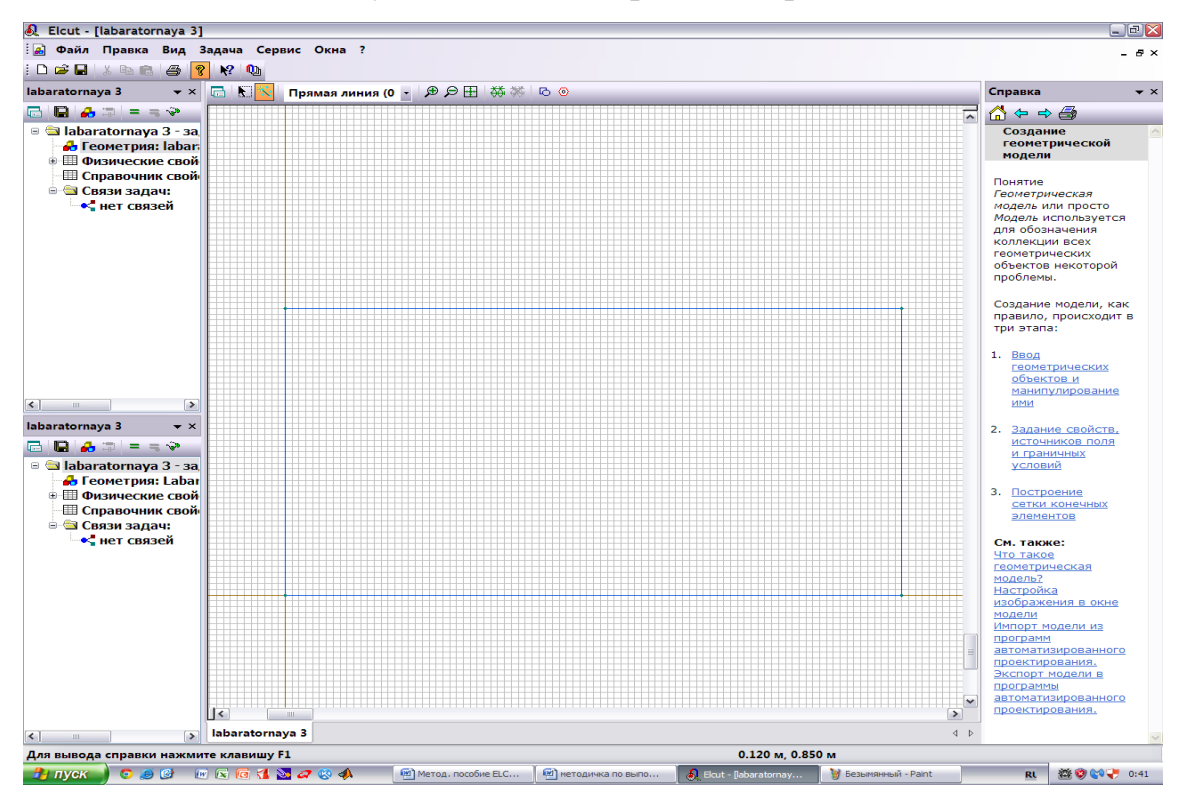

Рисунок 2.12 - Построение рёбер

Для построения сетки для решения задачи необходимо нажать кнопку на

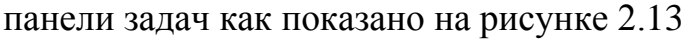

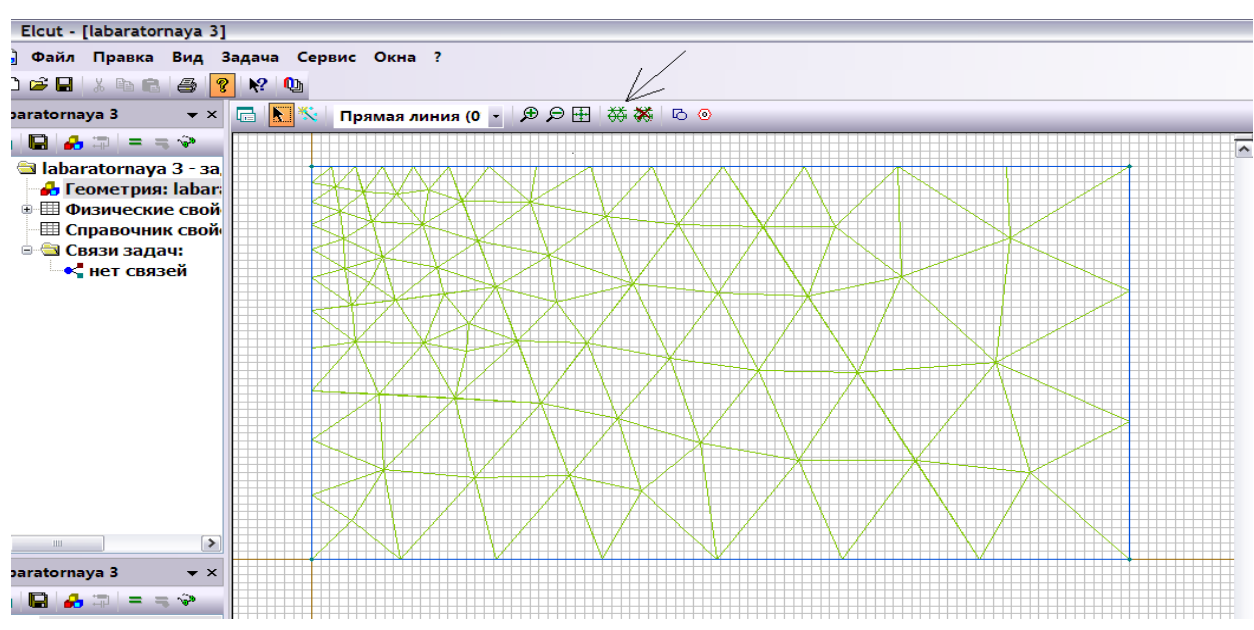

Рисунок 2.13 - Построение сетки

Варианты задания к практической работе №2.

Вариант 1.

Шаг дискретизации: 0,6

Координаты фигуры:

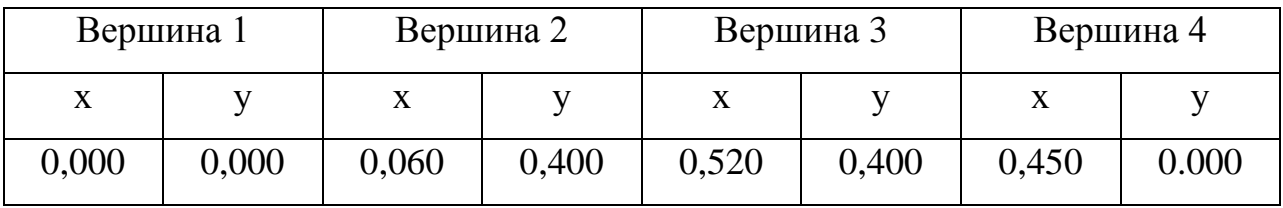

Вариант 2.

Шаг дискретизации: 0,50

Координаты фигуры:

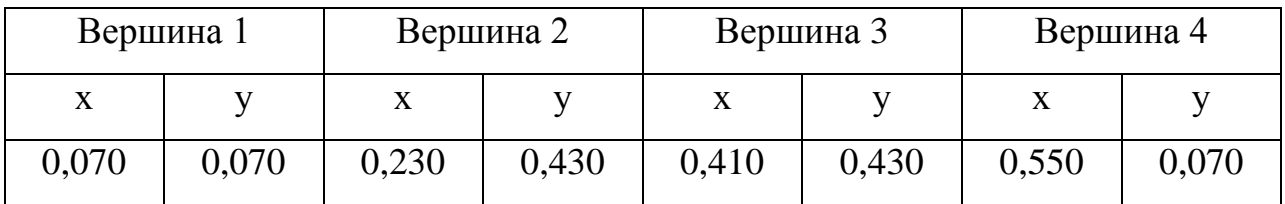

Вариант 3.

Шаг дискретизации: 0,35

Координаты фигуры:

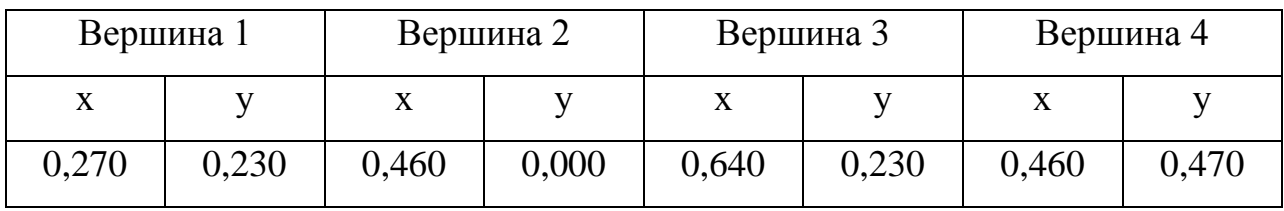

Вариант 4.

Шаг дискретизации: 0,10

Координаты фигуры:

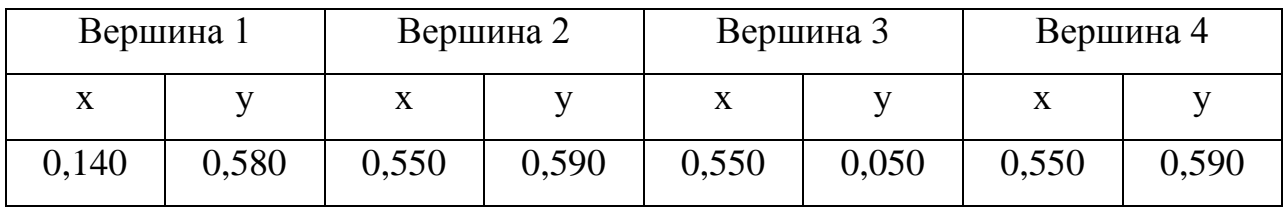

Вариант 5.

Шаг дискретизации:0,16

Координаты фигуры:

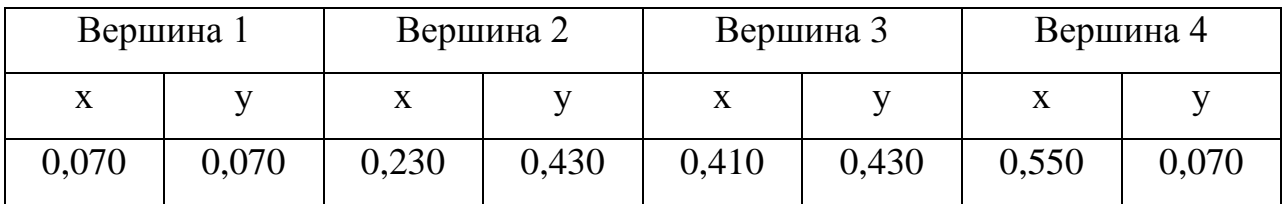

Вариант 6.

Шаг дискретизации: 0,22

Координаты фигуры:

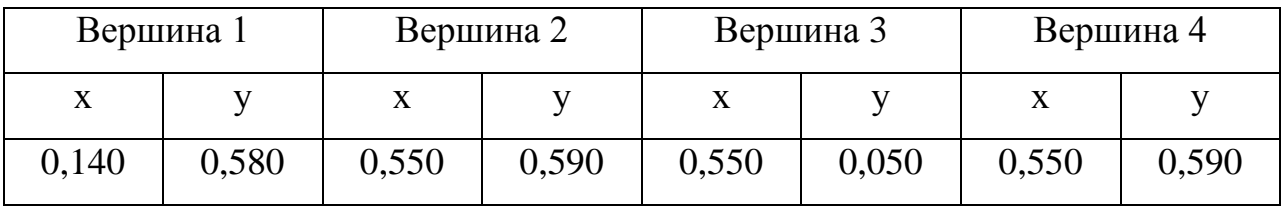

Вариант 7.

Шаг дискретизации: 0,34

Координаты фигуры:

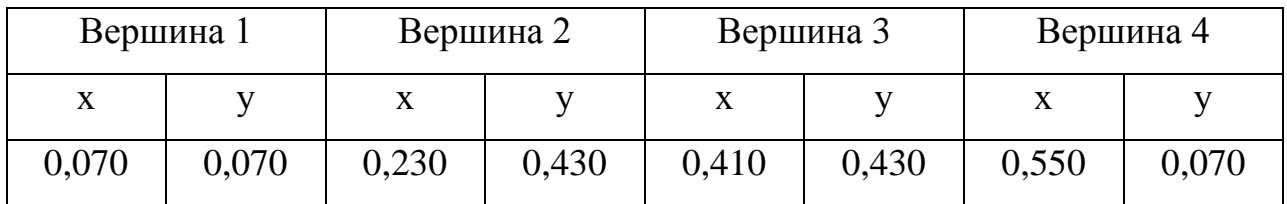

Вариант 8.

Шаг дискретизации: 0,39

Координаты фигуры:

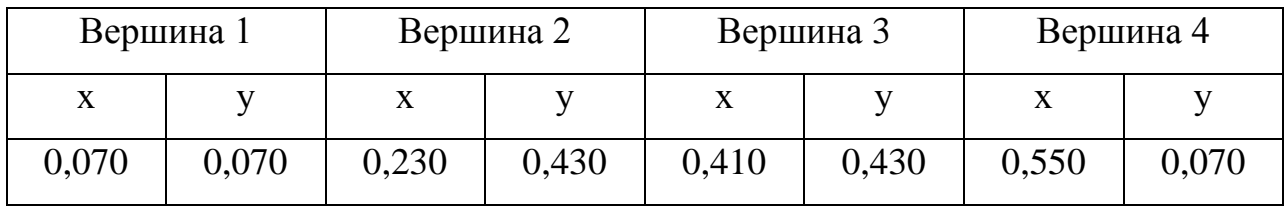

Вариант 9.

Шаг дискретизации: 0,19

Координаты фигуры:

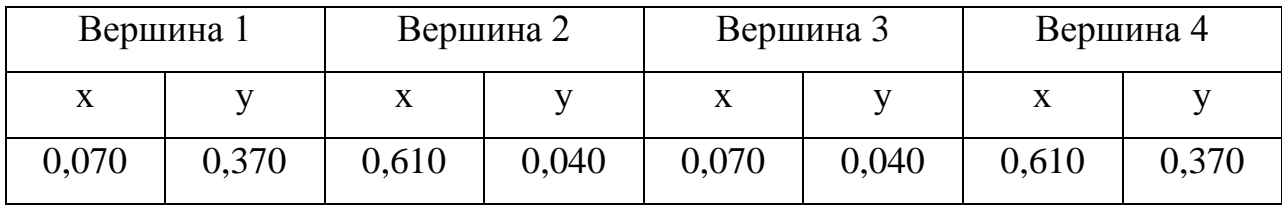

Вариант 10.

Шаг дискретизации: 0,29

Координаты фигуры:

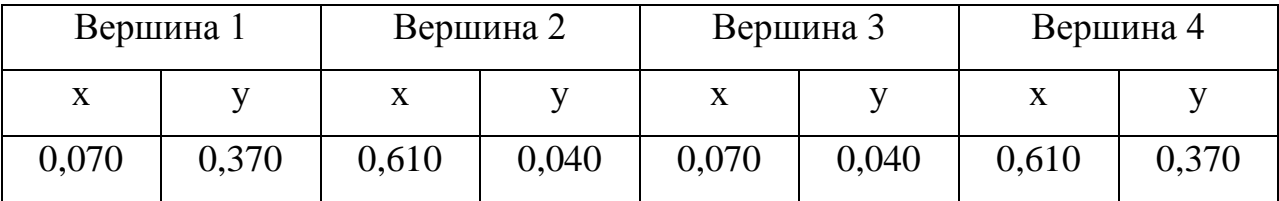

2.3 Практическая работа №3 «Моделирование магнитной системы «электротехническая сталь-постоянный магнит»

Цель работы: разработать модель магнитной системы «электротехническая сталь-постоянный магнит» с целью построения картины магнитного поля.

Для исследования выбран постоянный магнит, эскиз которого показан на рисунке 2.14 (размеры в мм.).

Порядок выполнения.

Для начала практической работы повторяем действия описанные в практической работе №1:

- создать новую задачу (см. рисунок 2.2);

- задать имя создаваемого файла и его расположение (см. рисунок 2.3).

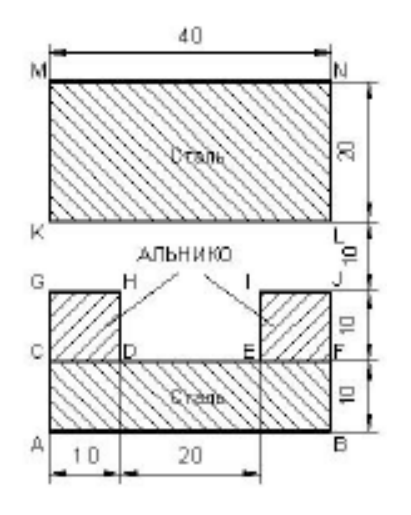

Рисунок 2.14 – Эскиз магнитной системы исследуемого магнита

Задается:

- тип задачи - магнитостатическое поле;

- класс модели – плоская.

Для удобства принимаем предложенные по умолчанию имена файлов модели (Magnet.mod) и физических свойств (Magnet.dms) (см. рисунок 2.15). После нажатия кнопки «Готово» ELCUT откроет новое окно для задачи Magnet.pbm.

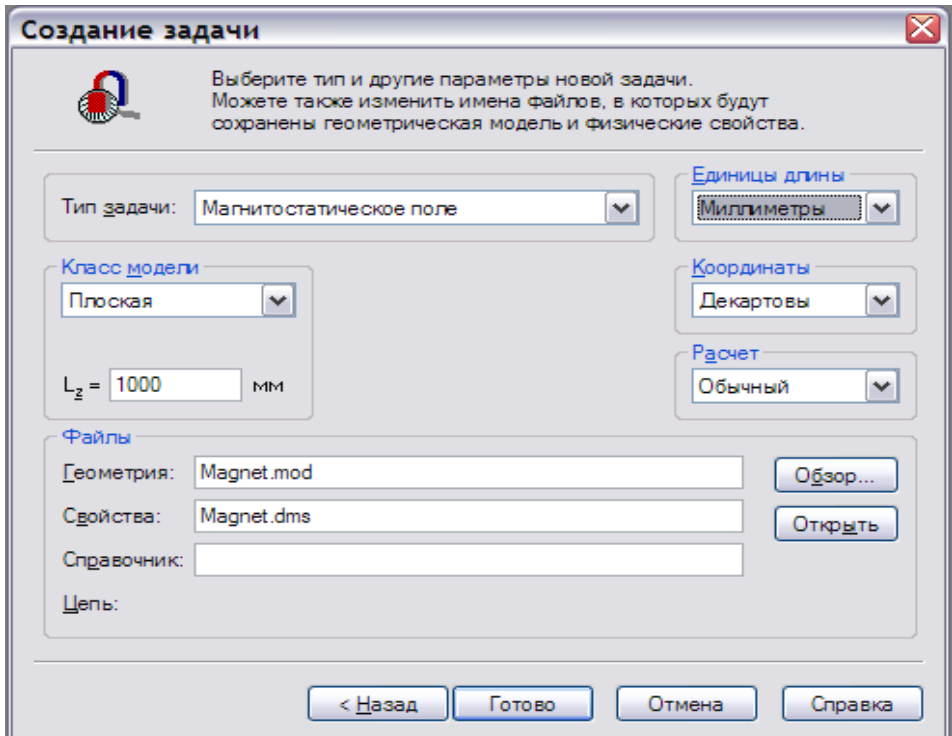

Рисунок 2.15 - Окно создания задачи «Магнитостатическое тполе»

Начало работы с моделью:

- выполнить: Правка  $\rightarrow$  Геометрическая модель  $\rightarrow$  открыть Magnet.mod в дереве задачи. Должно открыться окно работы с моделью.

Создание геометрических элементов:

- задаемся границей воздушной зоны вокруг магнита – для примера принимаем длину воздушной зоны больше чем воздушный зазор в сердечнике в 3 раза. Это позволит с учетом размера электромагнита получить область расчета 100х100 мм. Данный размер полученной расчетной области вносим в окно работы с моделью;

- задаем координаты области расчета:  $(-50 \le X \le 50, -50 \le Y \le 100)$ .

- для удобства масштабируем область расчета таким образом, чтобы этот прямоугольник занял окно модели целиком:

а) нажимаем кнопку «Крупнее» на панели инструментов;

б) устанавливаем курсор мыши в точку с координатой (-50; 0);

в) нажав левую кнопку мыши перетащить курсор в точку  $(50; 100)$ ;

г) в результате должна появиться расчетная область размером с окно модели. Для отмены масштабирования необходимо нажать кнопку «Крупнее» ещё один раз.

Далее требуется установить шаг сетки привязки. Рекомендуется выбрать такой шаг, чтобы координаты и по оси Х и по оси У выли кратны одному числу. В нашем примере выбираем шаг 10 мм. (см. рисунок 2.16).

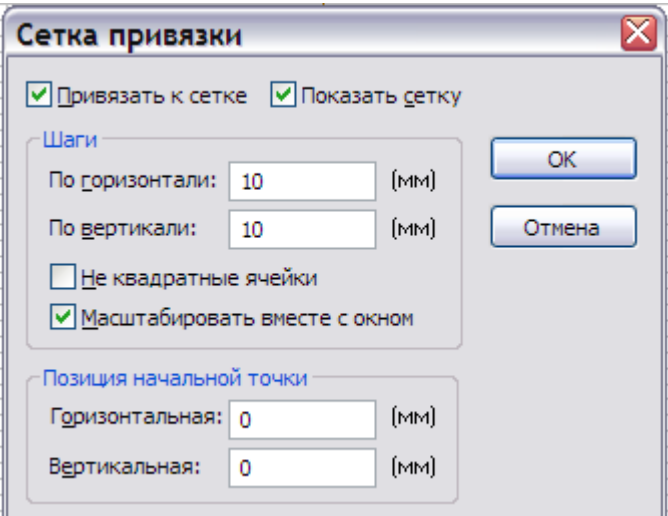

Рисунок 2.16 – Задание шага сетки привязки

Описание геометрии магнитной системы.

Создание рёбер, образующих границу модели

Теперь можно заняться описанием собственно геометрии. Чтобы создать рёбра, образующие границы модели:

- перевести окно модели в режим вставки для чего можно выполнить одно из следующих действий:

а) нажать клавишу Insert на клавиатуре;

б) выбрать Правка → Режим вставки;

в) в контекстном меню выбрать команду «Вставка вершин/рёбер»;

- создать ребро АВ, для чего нажать кнопку мыши в точке (–20, 20), не отпуская кнопки перетащить курсор мыши в точку (20, 20) – ребро создано;

- аналогично создать ребра в точках  $(-20, 30 : 20, 30)$  для ребра СF,  $(-20, 30)$  $40:-10, 40$ ) для ребра GH,  $(10, 40:20, 40)$  для IJ,  $(-20, 20:-20, 40)$  для AG,  $(-10,$ 30 : -10, 40) для DH и так далее (см. рисунок 2.17);

- повторно нажать клавишу Insert для выхода из режима вставки.

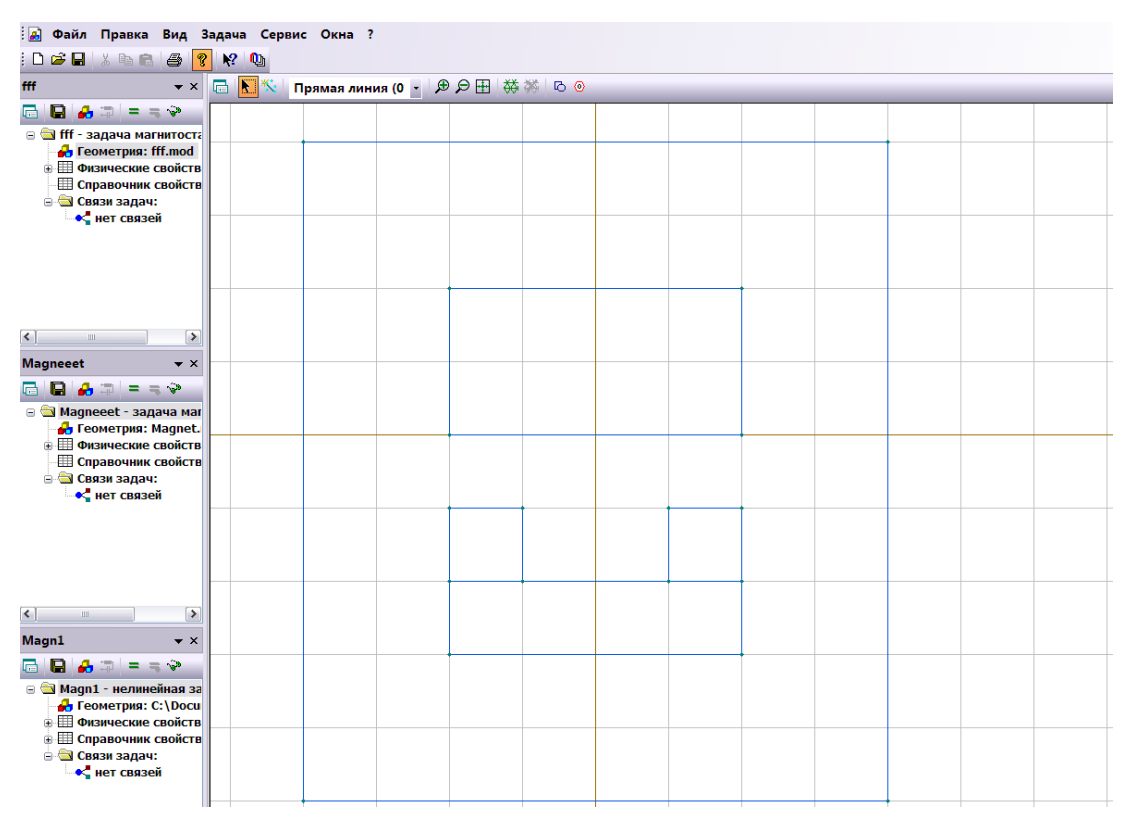

Рисунок 2.17 – Создание рёбер

Для удаления лишних рёбер или вершинынеобходимо выделить данный объект (ребро, вершину) и нажать Delete на клавиатуре (или нажав «Удалить» в меню «Правка» или в контекстном меню).

Задаем свойства материалов. Для этого необходимо задать метки свойств материалов и граничных условий. В нашей работе материалов четыре: воздух, сталь и два постоянных магнита с различным направлением вектора намагничивания (АЛНИКО+ и АЛНИКО- где "+" и "-" в названии меток материалов магнитов условно показывают направление коэрцитивной силы).

Чтобы присвоить блокам соответствующие метки нужно их выделить, открыть контекстное меню, в поле «Метка» ввести соответствующий материал, и нажать кнопку «ОК» для подтверждения выбора (см. рисунок 2.18)

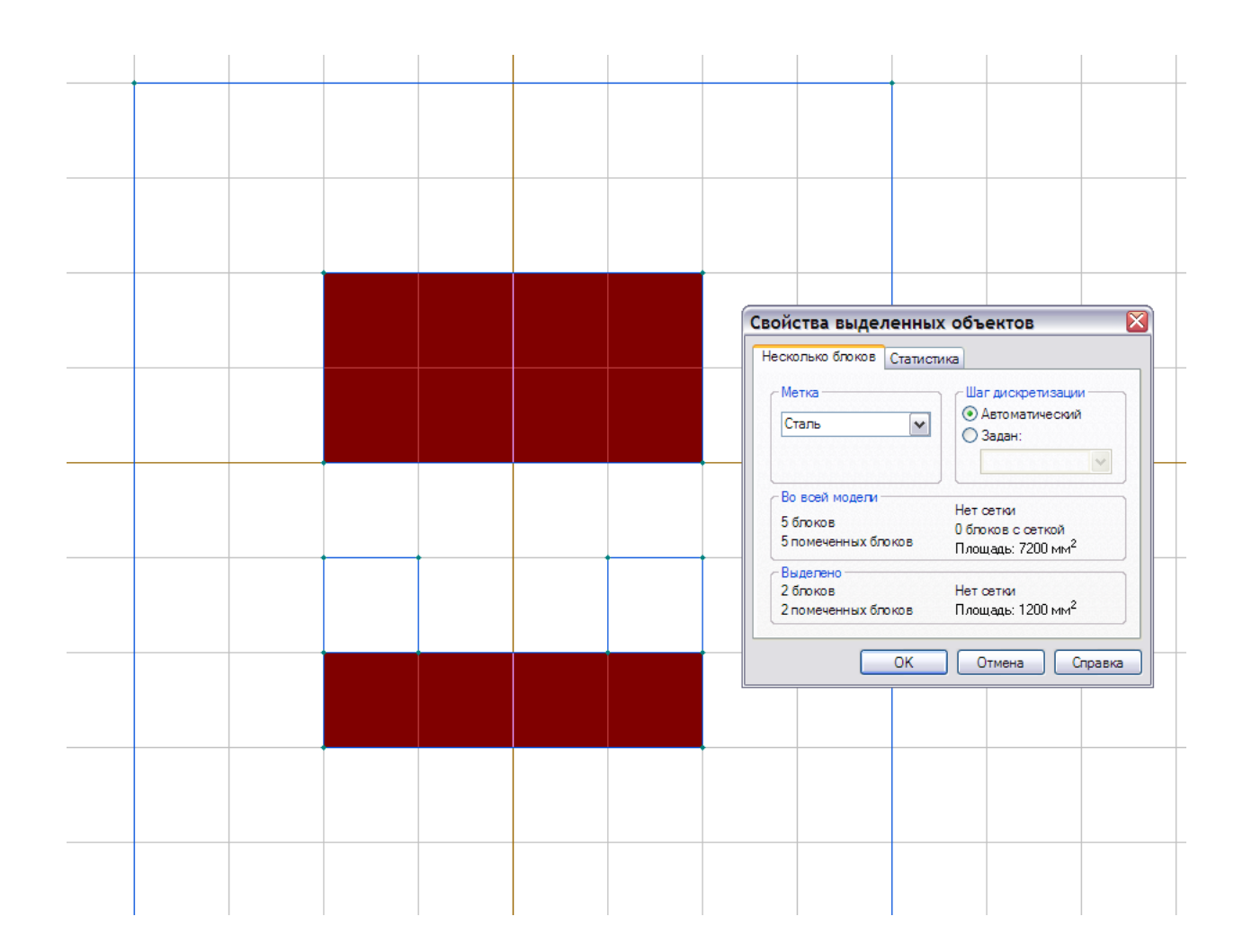

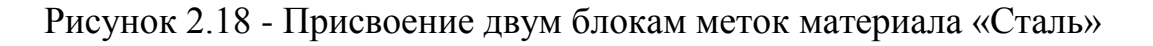

Затем задаются физические свойства для этих меток (свойства материалов). Для этого нужно дважды нажать левой кнопкой мыши по метке блока и в отрывшимся окне задать свойства. Свойства метки «Воздух» показаны на рисунке 2.19.

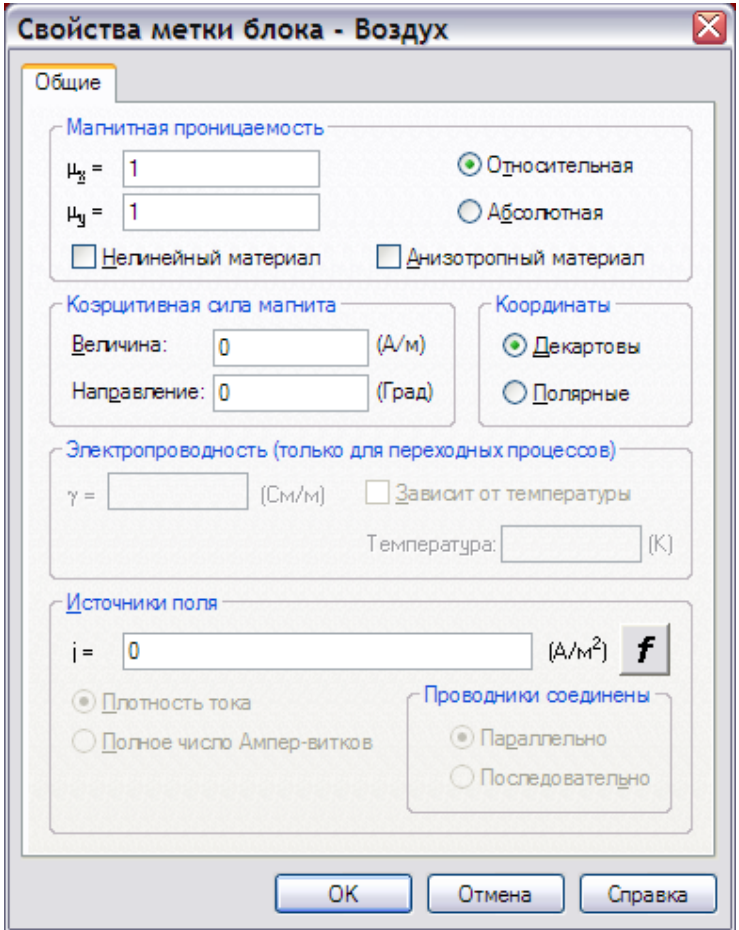

Рисунок 2.19 - Свойства блока «Воздух»

Для метки блока «Сталь» необходимо задавать кривую намагничивания ферромагнитного материала. Для этого:

- выбрать Сталь → Свойства стали → поставить «**∙**» в «Нелинейный материал». Откроется окно работы с кривыми намагничивания.

Требуется внести данные по стали из таблицы 2.1.

Таблица 2.1 - Кривая намагничивания стали

| H(A/M)         |  |  | $400   600   800   1000   1400   2000   3000   4000   6000$                                 |  |  |
|----------------|--|--|---------------------------------------------------------------------------------------------|--|--|
| $\vert$ В (Тл) |  |  | $\mid 0.73 \mid 0.92 \mid 1.05 \mid 1.15 \mid 1.28 \mid 1.42 \mid 1.52 \mid 1.58 \mid 1.60$ |  |  |

Для внесения данных достаточно заполнить таблицу в правой части диалового окна (см. рисунок 2.20)

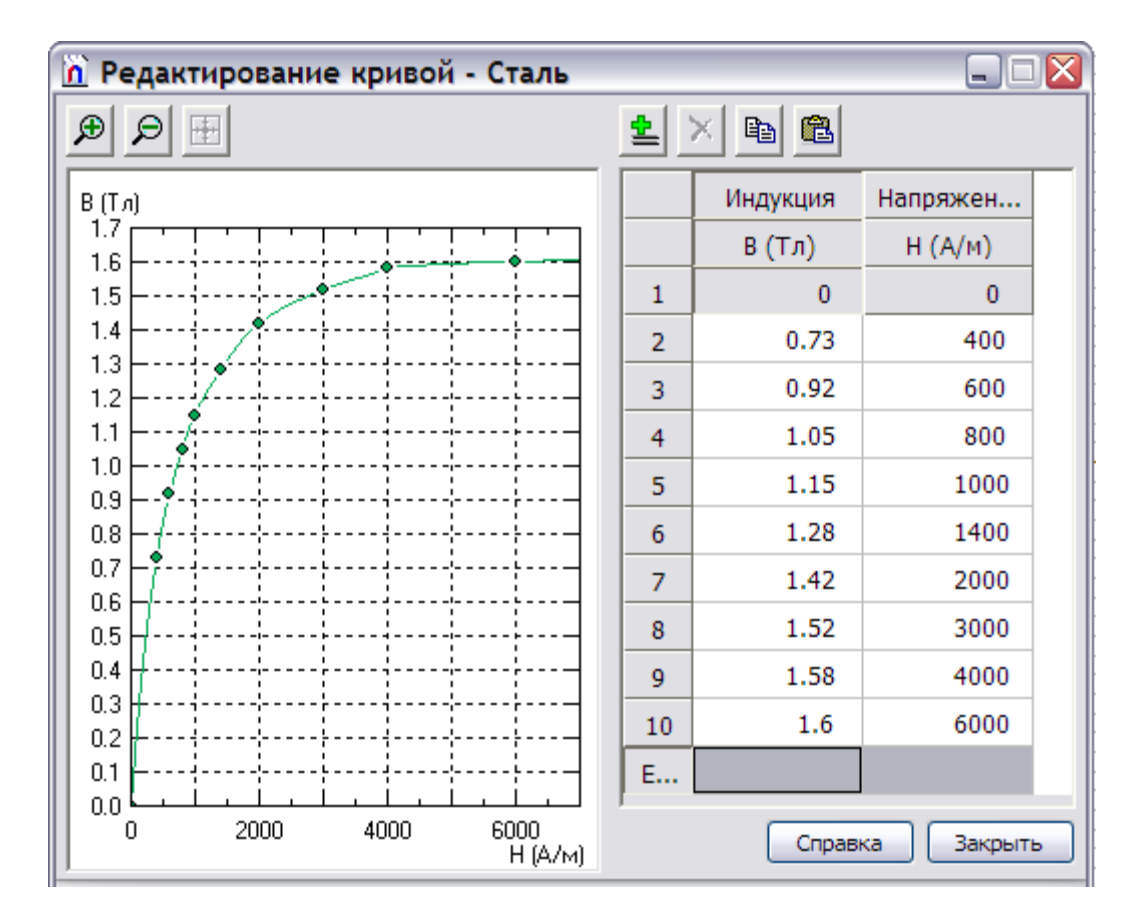

Рисунок 2.20 – Введение кривой намагничивания стали

1. При введении свойств постоянного магнита помимо кривой намагничивания (таблица 2.2) в поле «Направление» вводится направление вектора, например, 90 (направление отсчитывается от горизонтальной оси против часовой стрелки).

Таблица 2.2 - Кривая размагничивания сплава АЛНИКО

| $H(A/M)$ -147218 |     | $-119400$ | -99470 |     |     | $-79580$   $-53710$   $-19890$   0.0 |      |
|------------------|-----|-----------|--------|-----|-----|--------------------------------------|------|
| $B(T\pi)$        | 0.0 | 0.24      | 0.4    | 0.5 | 0.6 | 0.71                                 | 0.77 |

Задание граничных условий

Метки рёбер используются для задания граничных условий на внешних и внутренних границах области. В нашей задаче мы должны задать нулевое граничное условие Дирихле (A = 0) на внешней границе области (красный внеший прямоугольник OPRQ на рисунке 2.21).

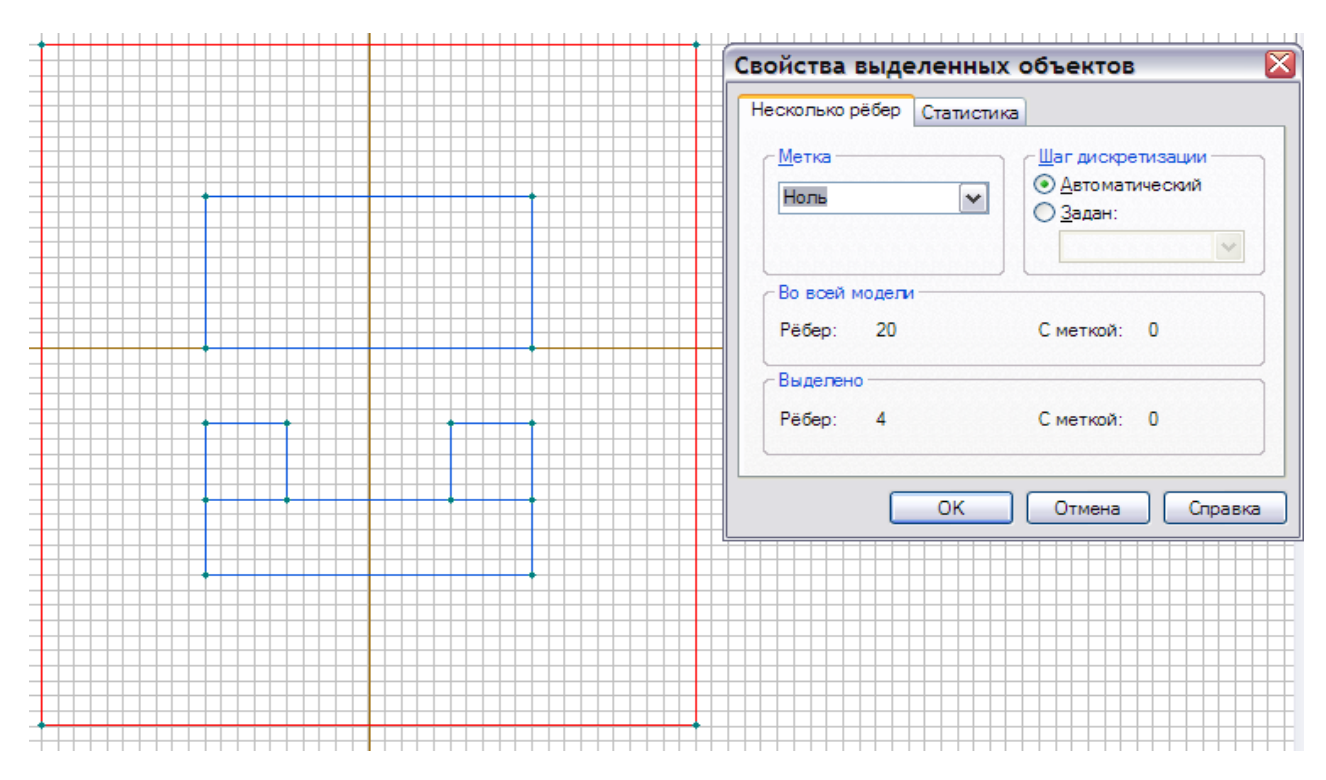

Рисунок 2.21 – Задание нулевого граничного условия

В нашей работе величины индукции и напряженности магнитного поля за пределами расчетной области необходимо принять равными нулю, как показано на рисунке 2.22.

Построение сетки конечных элементов.

Для построения сетки конечных элементов предварительно необходимо задать шаг дискретизации (разбиения) расчетной области, от которого зависит густота сетки конечных элементов в различных областях модели. В нашей задаче применим шаг дискретизации равной 5 мм в вершинах G, H, I и J и равной 12 мм в вершинах O, P, R и Q с тем, чтобы получить сетку общим числом узлов не более 200 (ограничение для бесплатной студенческой версии программы) (см. рисунок 2.23 - 2.25).

47

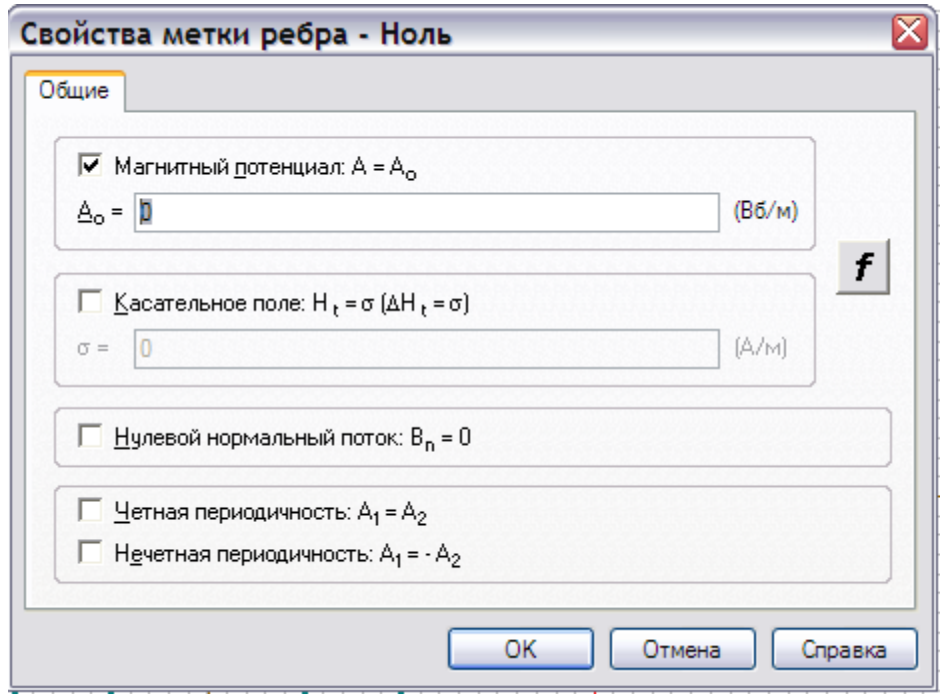

Рисунок 2.22 – Задание свойства метки ребра «Ноль»

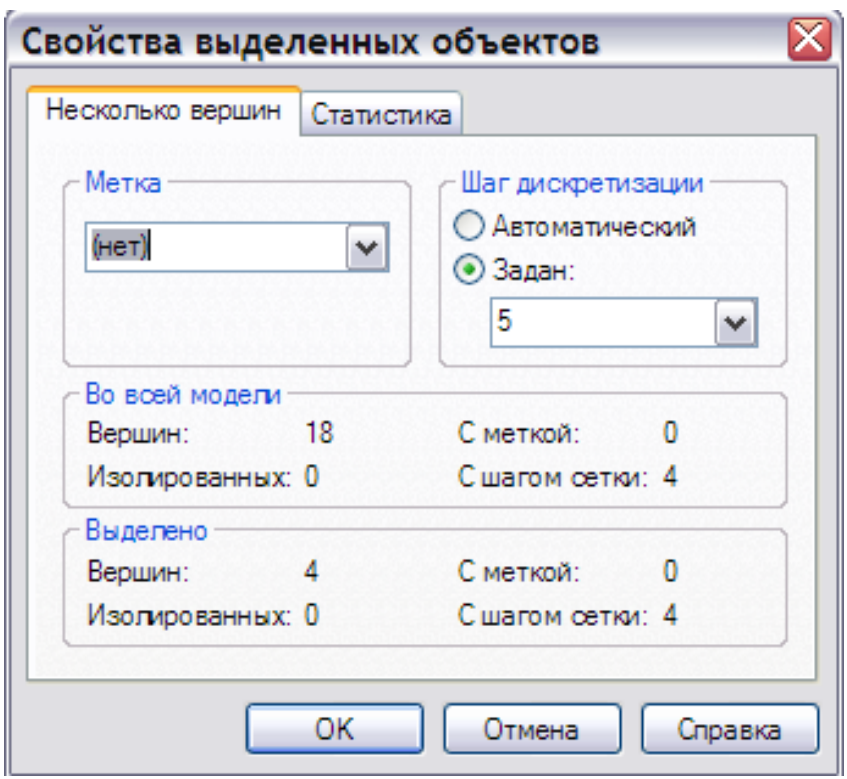

Рисунок 2.23- Задание шага дискретизации

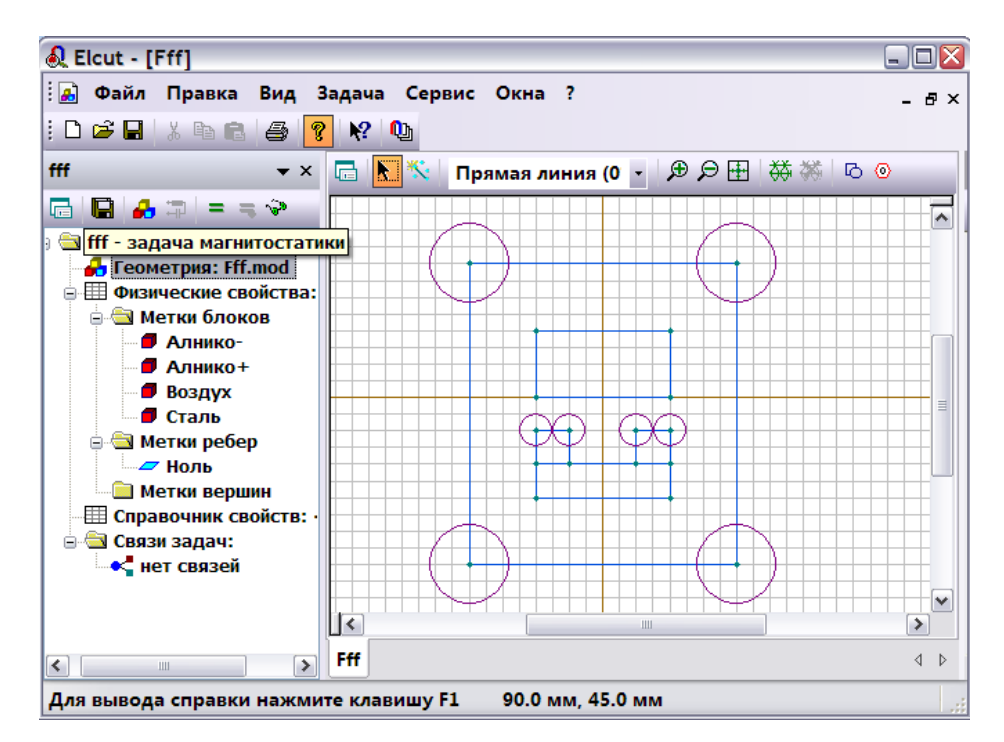

Рисунок 2.24 - Интерфейс программы на этапе задания шага

дискретизации

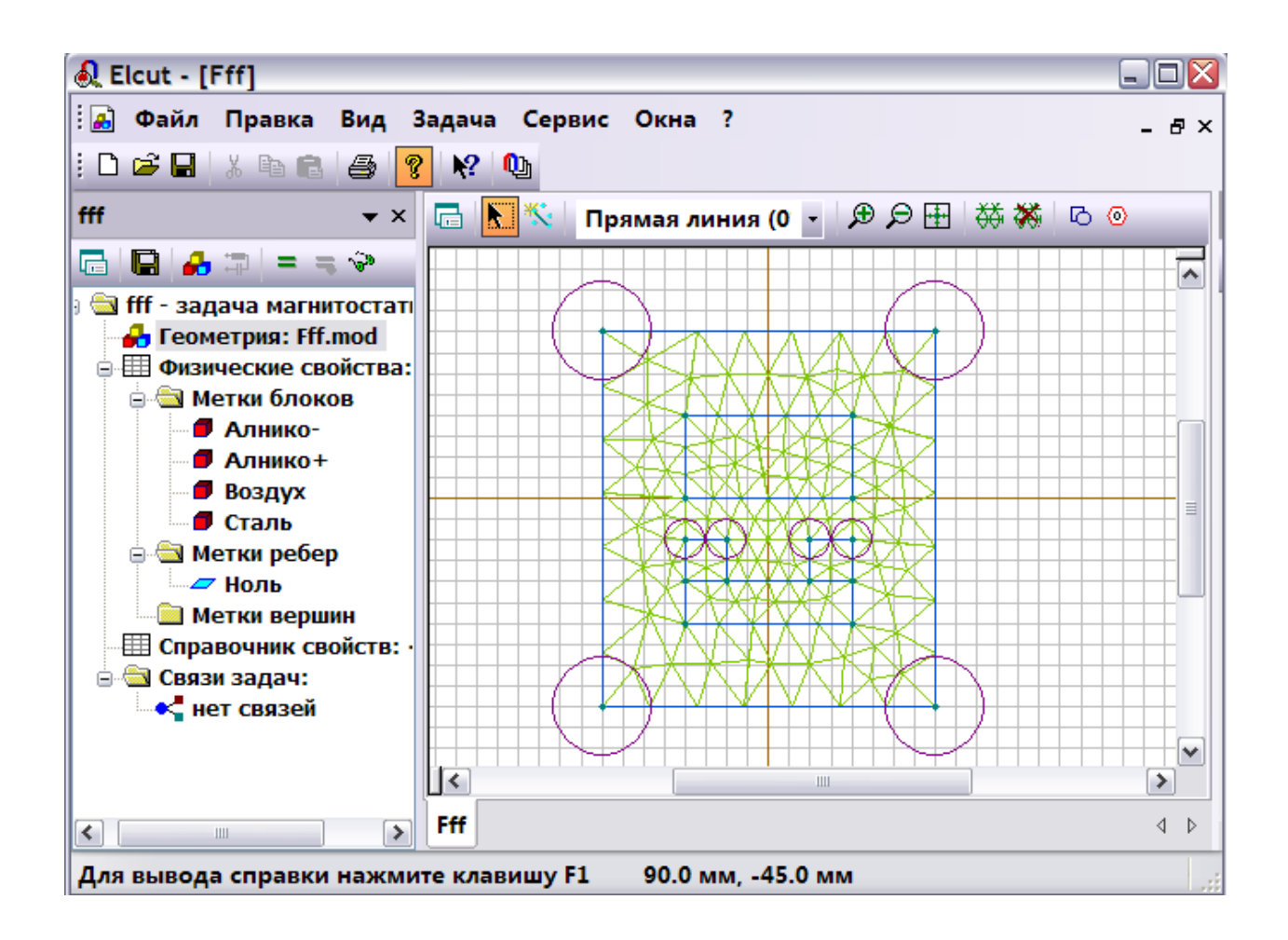

Рисунок 2.25 - Полученная сетка конечных элементов

Решение задачи.

Для решения задачи необходимо выбрать пункт меню «Правка/Решить задачу» (см. рисунок 2.26)

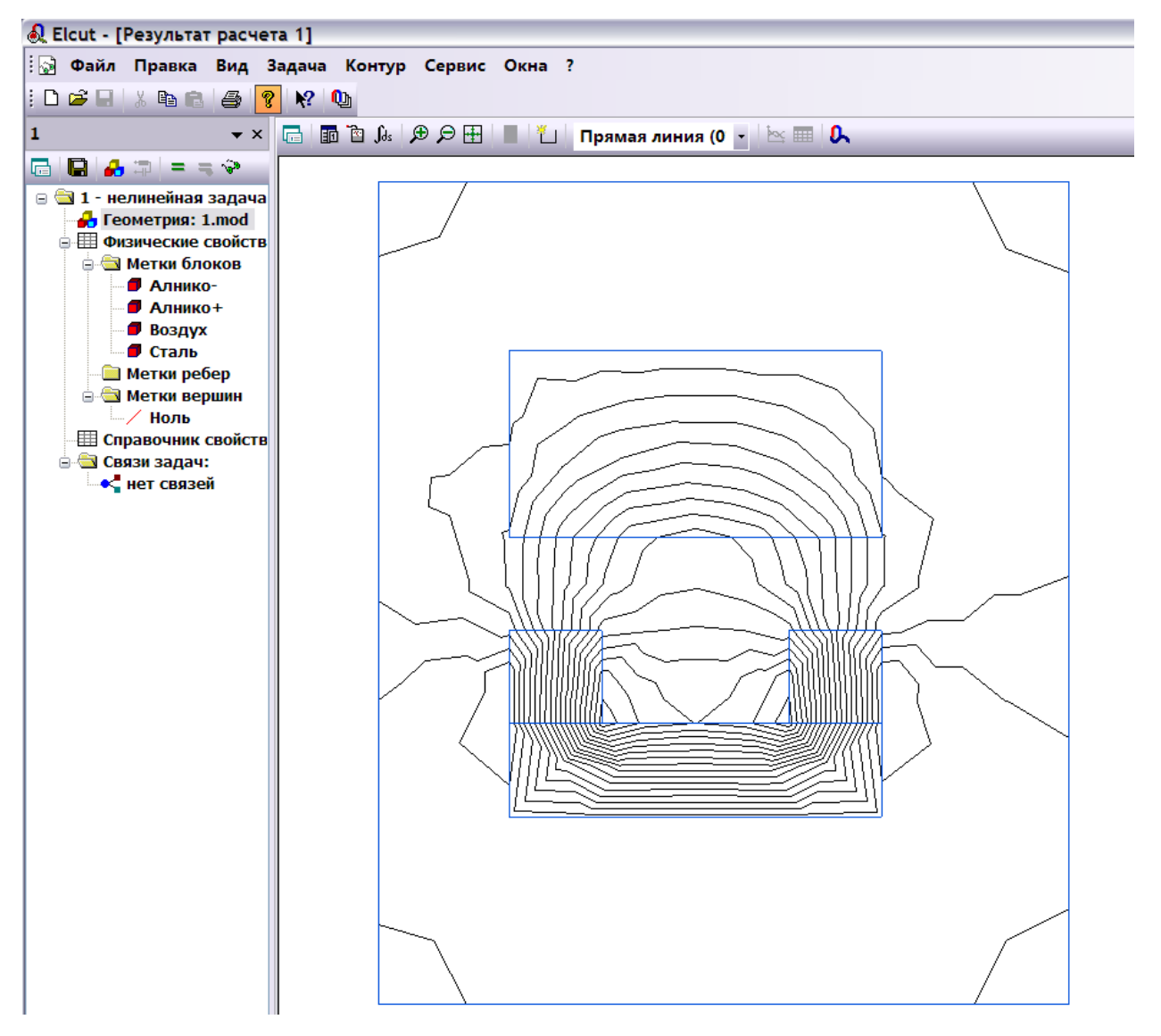

Рисунок 2.26 - Результат расчета и построения картины магнитного поля

Варианты индивидуальных заданий.

Размеры для четных вариантов элемента MKLN : NL=10 MN=45 ,

Элемента CDHG и EFJI 5x5.

Размеры для не четных вариантов элемента MKLN : NL=15 MN=30 , Элемента CDHG и EFJI 7х7.

Для обоих вариантов DE=20, CA=10, LJ=10.

## Кривые намагничевания стали:

1-й вариант Steel1020=Ст20:

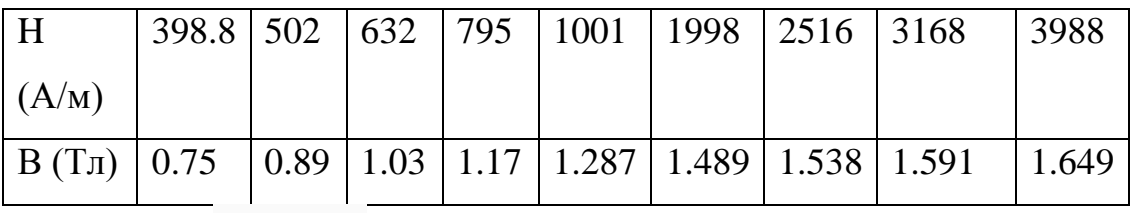

2-й вариант steel2211:

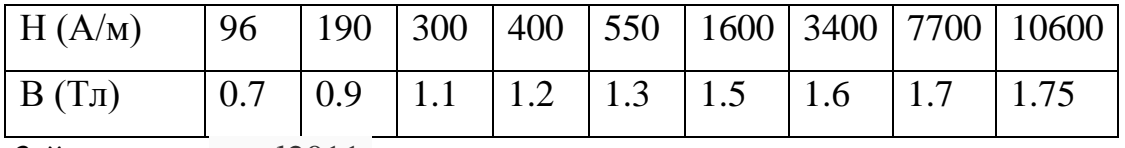

3-й вариант steel2011:

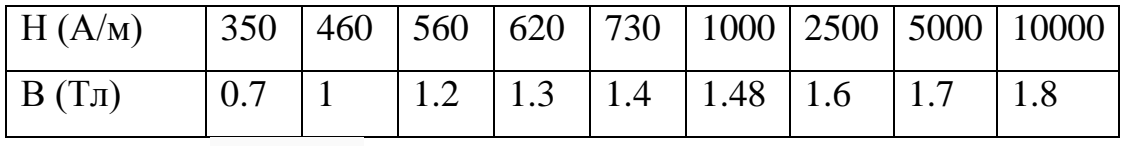

4-й вариант steel3409:

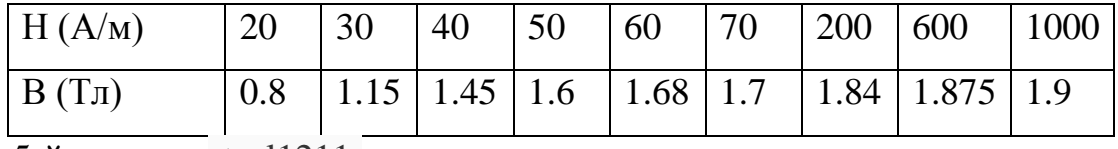

5-й вариант steel1211:

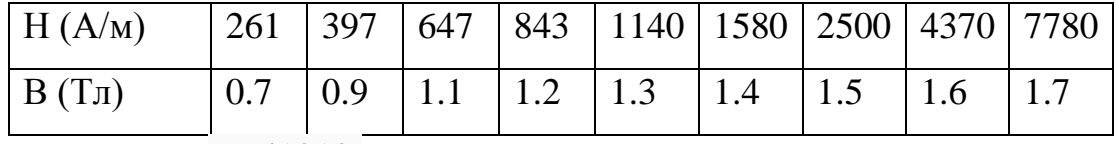

6-й вариант steel1010:

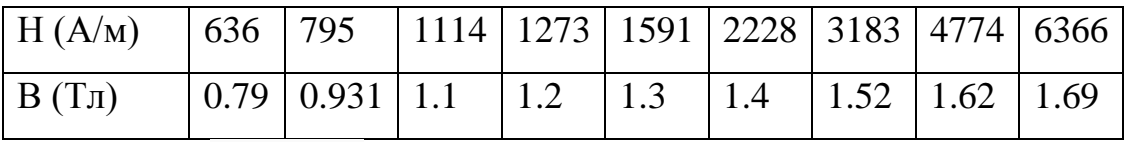

7-й вариант steel1311:

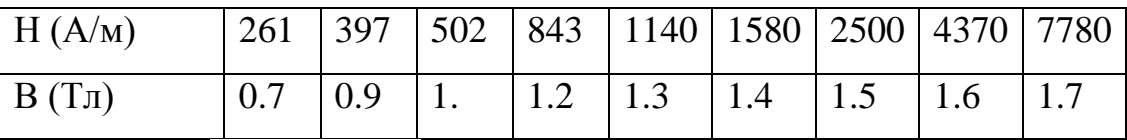

8-й вариант steel3 massiv:

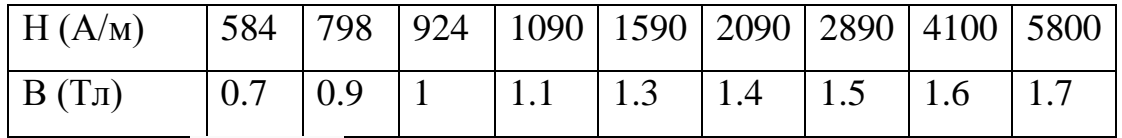

9-й вариант steel2411:

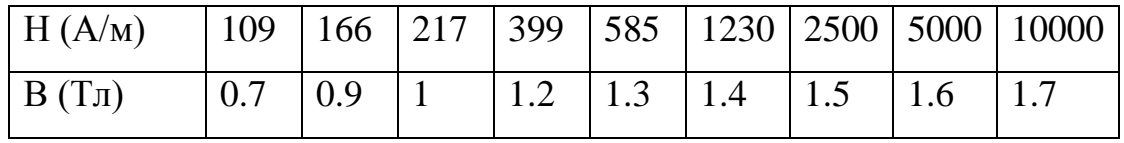

10-й вариант steel\_m19:

| H(A/M)       |  |  |  |  |  |
|--------------|--|--|--|--|--|
| $B(T_{\Pi})$ |  |  |  |  |  |

2.4 Практическая работа №4 «Моделирование катушки Брукса»

Катушка (соленоид) Брукса имеет специально подобранные соотношения размеров, обеспечивающие максимальное значение индуктивности при заданной длине провода.

Рассмотрим особенность катушки Брукса. [32]. Катушка Брукса относится к катушкам с воздушным сердечником. На рисунке 2.27 представлены три катушки в поперечном сечении. Каждая катушка использует одинаковую длину провода, но диаметр катушки варьируется. Индуктивность любого одного витка линейно пропорциональна его диаметру, поэтому требуется большой диаметр, чтобы получить наибольшую индуктивность. Также требуется, чтобы все повороты (изгибы провода) в обмотке были как можно ближе ко всем остальным. Катушка слева выполняет эти требования, но у нее есть недостаток - при изготовлении большого диаметра недостаточно проволоки для многократного поворота. Поскольку индуктивность обмотки в целом изменяется как квадрат числа оборотов, данная катушка (слева) не будет иметь высокий уровень индуктивности L.

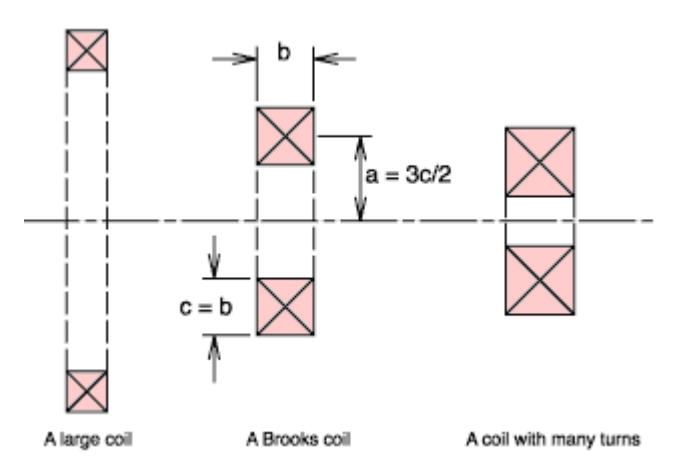

Рисунок 2.27- Выбор оптимальных соотношений катушек индуктивности

с воздушным сердечником

Катушка справа (см. рисунок 2.27) имеет большое количество оборотов, но она не оптимальна по двум причинам. Диаметр каждого витка мал (особенно у центра катушки), что приводит к низкой индуктивности за виток. Также отрицательно расстояние между витками, разделенными диагоналями сечения намотки – оно велико. Это приводит к слабой связи между витками (более низкая поточная связь). Брукс, который написал статью в 1931 году, подсчитал, что идеальное значение для среднего радиуса очень близко к «3c / 2». Катушку, имеющую эти размеры, назвали катушкой Брукса. Следует подчеркнуть, что соотношение Брукс не является критическим.

Цель работы: создать и исследовать модель катушки Брукса, используя программу Elсut.

Оборудование: персональный компьютер, программа «Elcut Студенческий v5.1».

Порядок выполнения.

Тип задачи: Осесимметричная задача магнитостатики

Геометрия катушки Брукса показана на рисунке 2.28

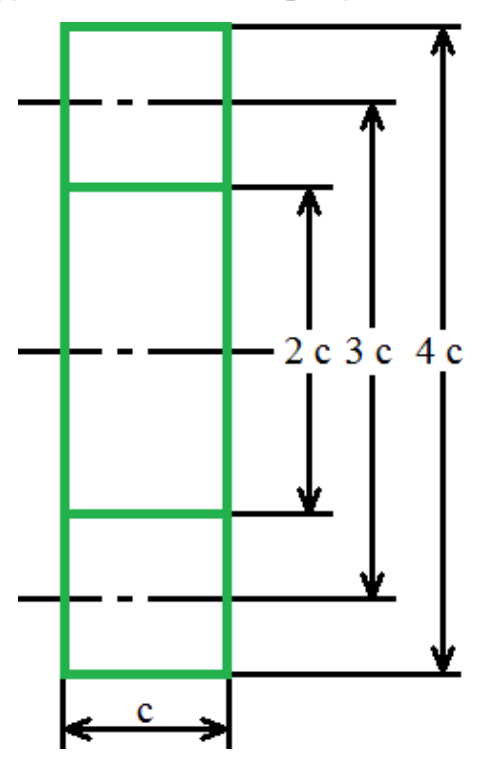

Рисунок 2.28- Геометрия катушки Брукса

Дано: ток I = 1 А, число витков  $N = 200$ ,  $c = 20$  мм.

Задание: рассчитать теоретически индуктивность катушки Брукса.

Решение.

Индуктивность может быть найдена по формуле (2.1)

$$
L = 1.6994 \cdot 10^{-6} \cdot (3/2 \cdot c) \cdot N^2 [\Gamma H], \tag{2.1}
$$

где N - число витков катушки.

L = 1.6994 $\cdot$ 10<sup>-6</sup> $\cdot$ (3/2 $\cdot$ 20 $\cdot$ 10<sup>-3</sup>) $\cdot$ 200<sup>2</sup> = 0.002039  $\Gamma$ H.

Экспериментальное значение индуктивности получено в программе Elcut Студенческий (см. рисунок 2.29). Полученная погрешность расчета индуктивности различными способами сведены в таблицу 2.3.

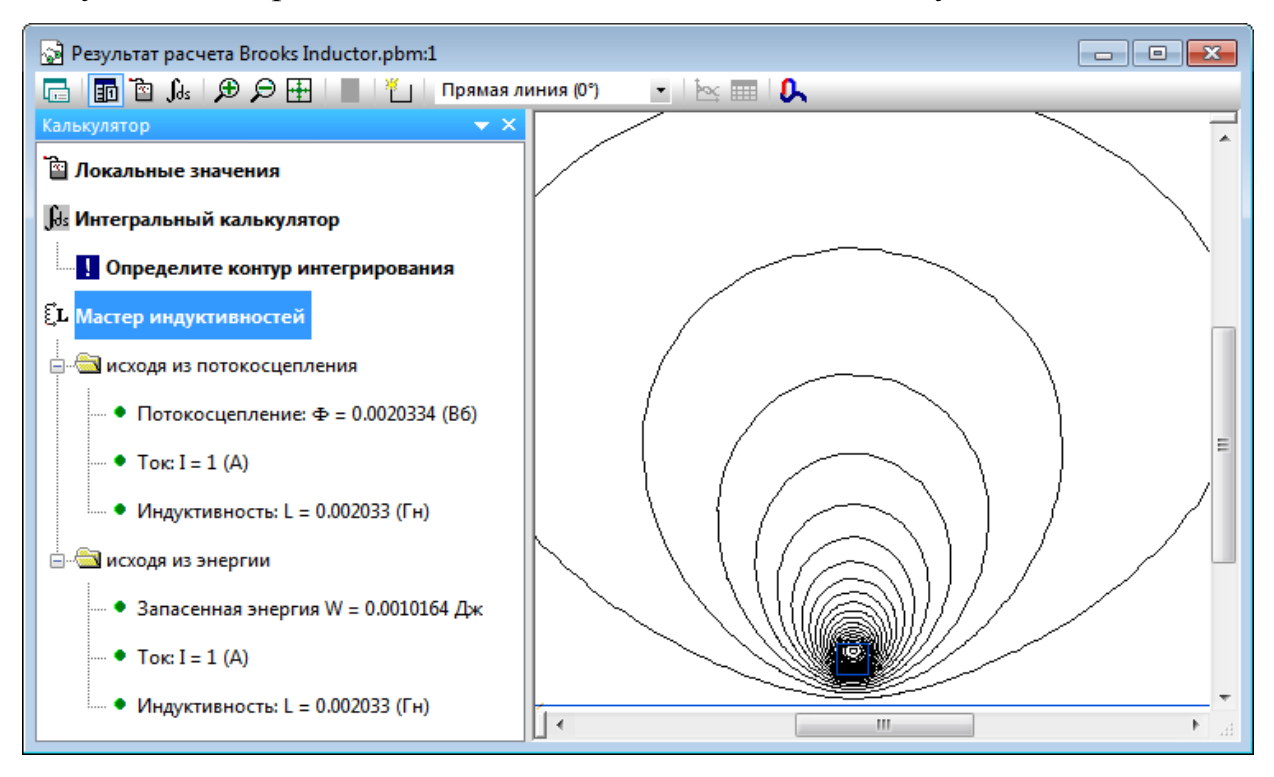

Рисунок 2.29 – Результат расчета Brooks Inductor

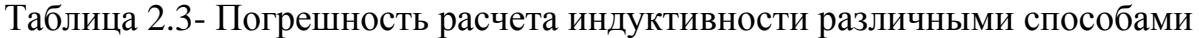

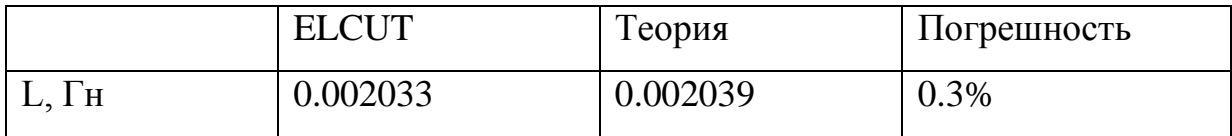

Порядок выполнения работы.

1. Создать новую задачу.

2. Начертить геометрию катушки представленную на рисунке 2.30.Задать необходимые параметры и свойства. Рассчитать индуктивность катушки Брукса.

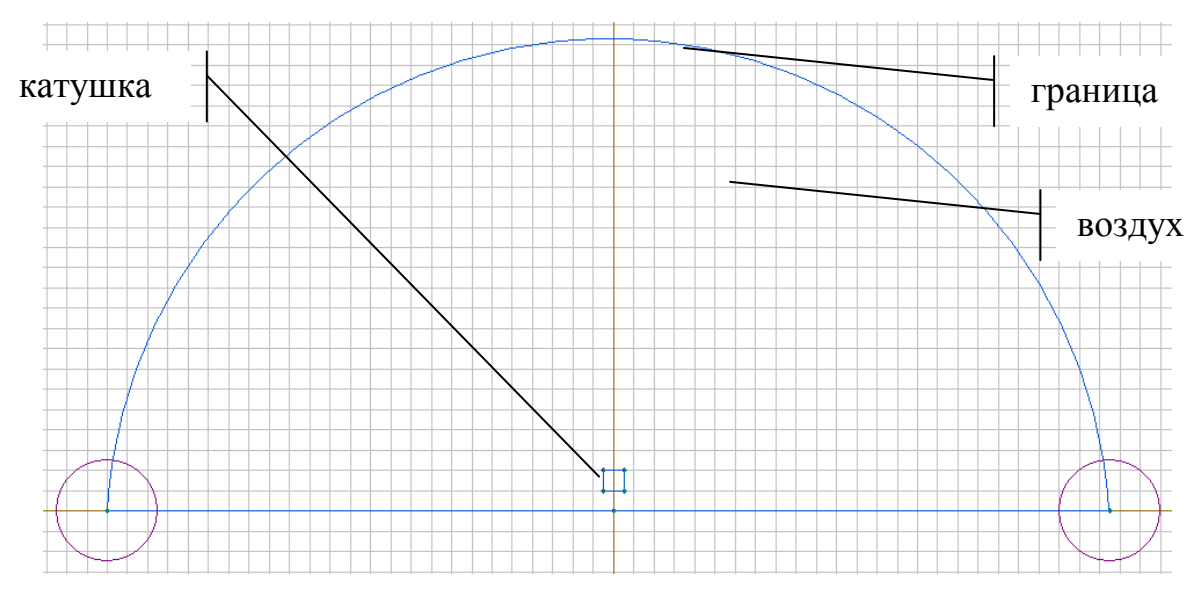

Рисунок 2.30 – Геометрия Катушки Брукса

3. Задать параметры:

1) метки блоков, воздух – магнитная приницаемость 1;

2) катушка – источник поля 200А (т.к. витков 200 с стоком в катушке 1А);

3) метки ребер, граница – магнитный потенциал 0 Вб.;

4) размеры катушки 2х2 см.

4. Начертить геометрию катушки с параметрами в соответствии с вариантом задания. Рассчитать индуктивность катушки Брукса.

5. Сделать выводы по работе и ответить на контрольные вопросы.

6. Оформить отчет.

Краткие общие сведения.

Программа Elcut позволяет моделировать различные задачи по физике с визуализацией: подвижное и неподвижное статическое поле, электрические поля постоянного и переменного тока, магнитное поле, теплопередача, упругость, жесткость.

Для того чтобы создать новую задачу в Elcut нажмите на меню файл и выберете создать задачу (см. рисунок 2.31).

55

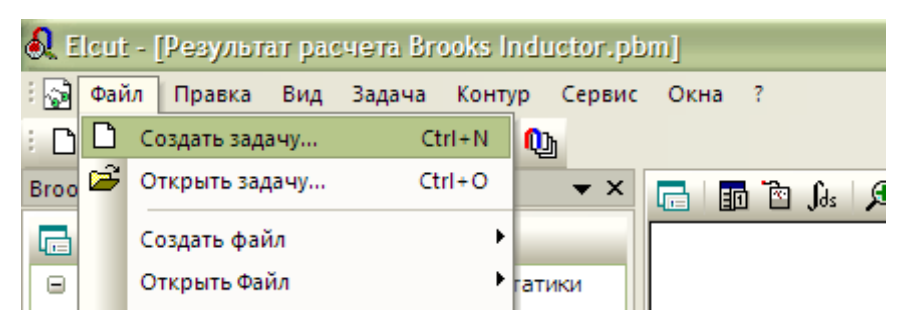

Рисунок 2.31 – Создание новой задачи

Далее программа выведет запрос на ввод названия и расположения файла с задачей (рисунок 2.32).

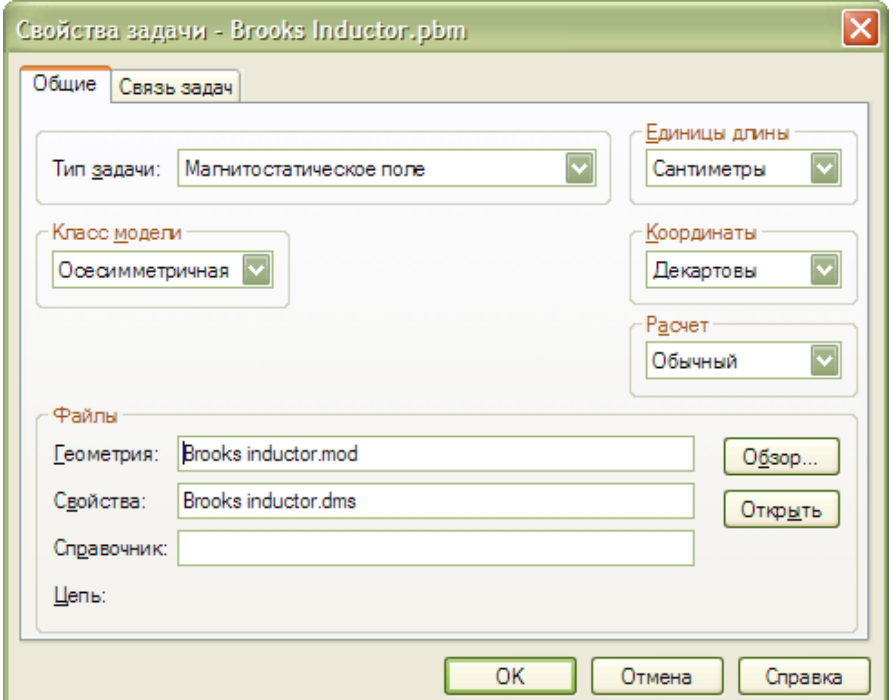

Рисунок 2.32 – Указание имени и место хранения программы

Затем в следующей вкладке необходимо выбрать тип задачи и настроить необходимые параметры (см. рисунок 2.33)

Для данной практической работы выберете тип задачи магнитостатическое поле. Поставьте единицы измерения длины «Сантиметры», координаты «Декартовые», класс модели «Осесимметричная».

После введения всех параметров откроется основное окно программы с вашим именем задачи которое вы указали ранее, выберете вкладку геометрия (см. рисунок 2.34).

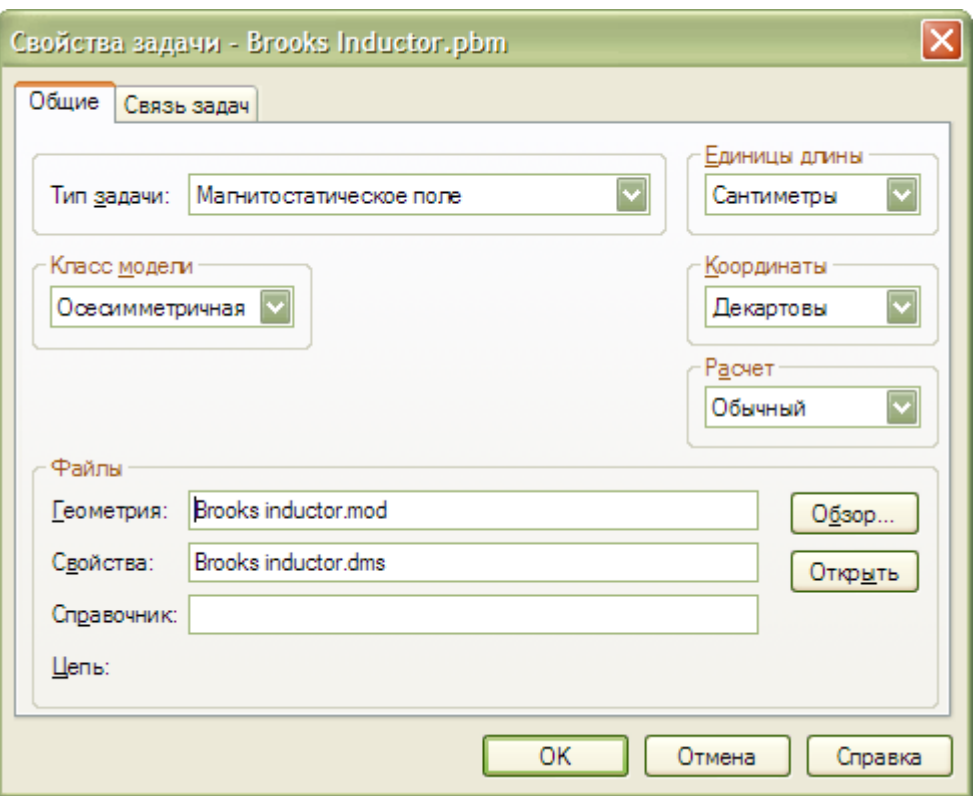

Рисунок 2.33 – Настройка новой задачи

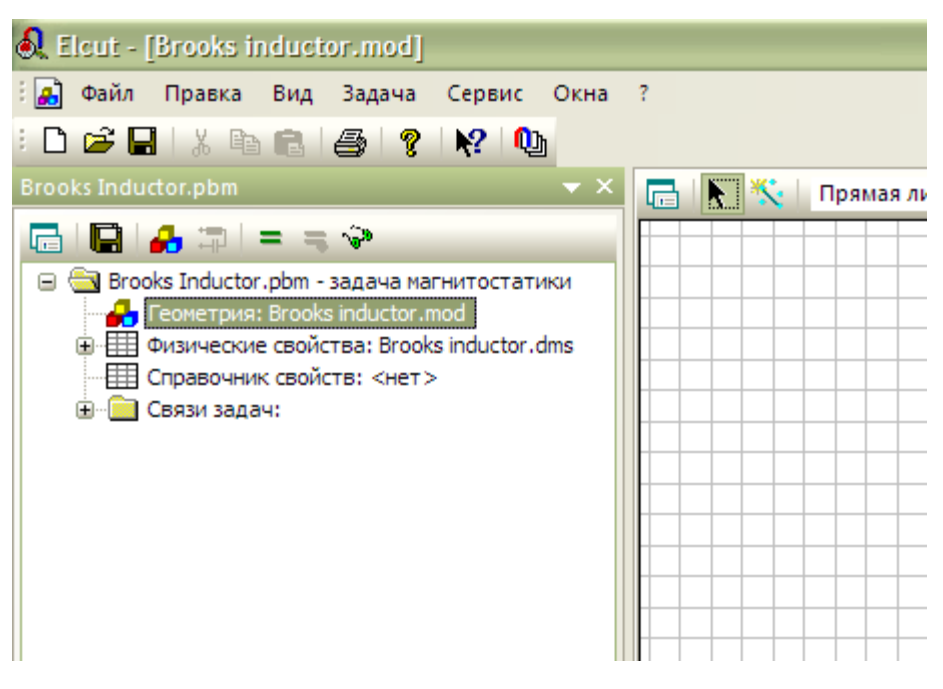

Рисунок 2.34 – Выбор геометрии задачи

Затем на панели инструментов выбирая «вставка новых объектов» и «Добавить фигуру» (см. рисунок 2.35) начертите геометрию пластины. Также для построения при необходимости можно пользоваться переносом, дублированием, поворотом и отражением геометрических объектов.

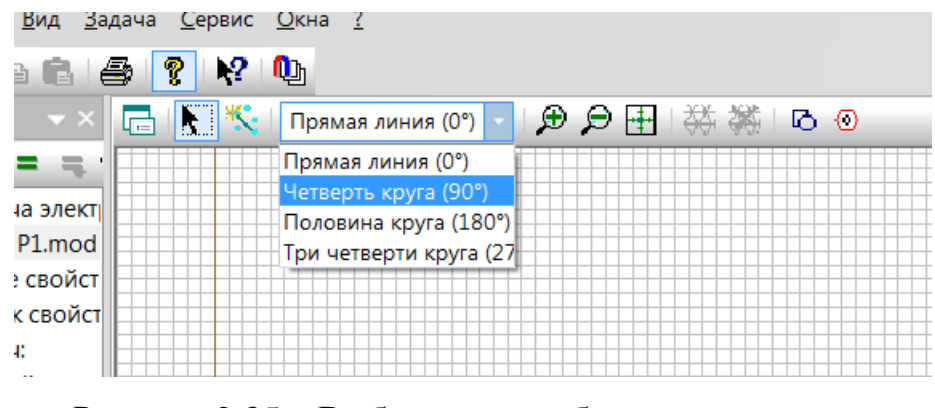

Рисунок 2.35 – Выбор нового объекта для вставки

Далее необходимо проставить метки и свойства объектам. При этом Elcut автоматически понимает, какой объект, какого типа обрабатывается. Алгоритм простановки меток и свойств довольно прост: выделить объект или группу однотипных объектов, щелчком правой кнопки мышки вызвать контекстное меню и запустить команду Свойства. Далее в появившемся диалоге (см. рисунок 2.36) указать название метки.

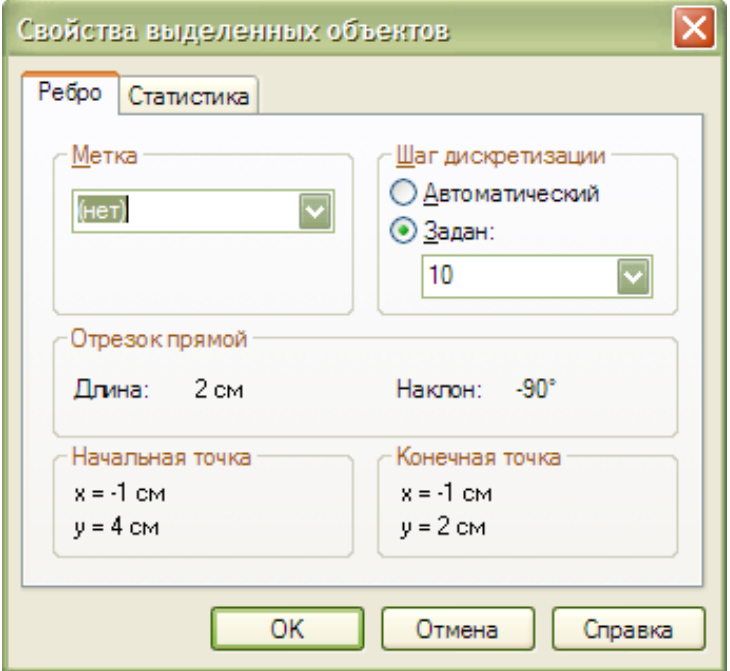

Рисунок 2.36 – Диалог присвоение метки и свойств объекту

Метка не может начинаться с пробела, а пробелы в конце метки игнорируются. Заглавные и строчные буквы считаются различными. Название может вводиться как на английском, так и на русском языке, но количество символов не должно превышать шестнадцать.

Также в диалоговом окне свойств объекта следует указать шаг дискретизации равным 10 для всех типов объектов. Такой маленький шаг связан с ограничением студенческой версии в максимальное количество узлов 200.

Каждому помеченному (названному) объекту геометрии присваиваются значения физических величин, которые он обозначает так называемое приложение нагрузок - нагрузкой в CAE (Computer Aided Engineering) программах называют совокупность значений параметров и граничных условий, действующих в рамках анализируемой модели.

Для присвоения физических значений необходимо в блоке задачи (см. рисунок 2.37) выделить помеченный объект и вызвать контекстную команду «Свойства».

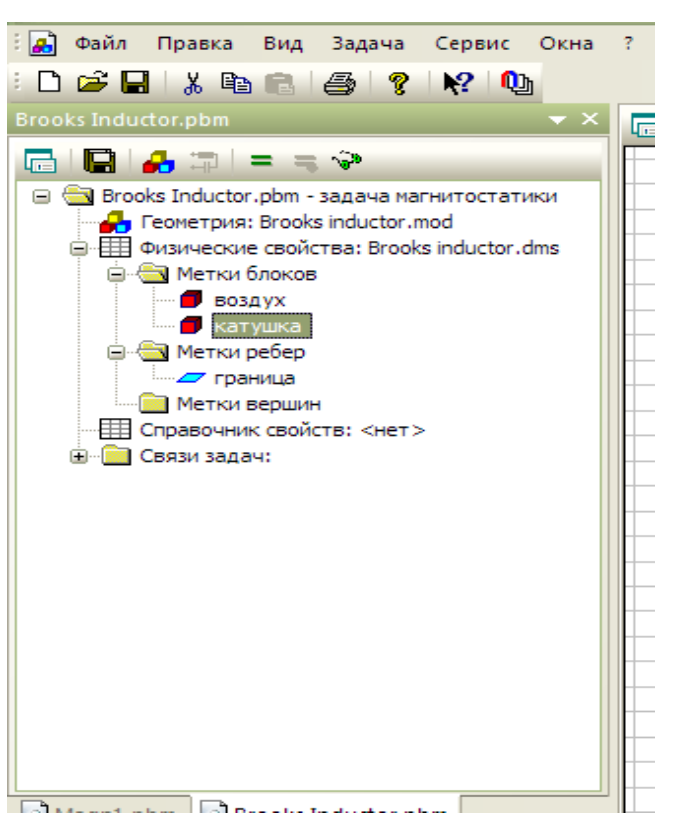

Рисунок 2.37 – Блок задачи

Нужно обратить внимание, что вызывать команду свойства нужно при выделении объекта именно в блоке задачи, а не в графическом редакторе. Иначе будут выведены другие – геометрические свойства.

В зависимости от типа задачи (электрическая, тепловая, пр.), так же типа выделенного объекта содержание выведенного диалога будет разным. На рисунке 2.38 показан диалог свойств при типе задачи магнитостатическое поле для блока, ребра.

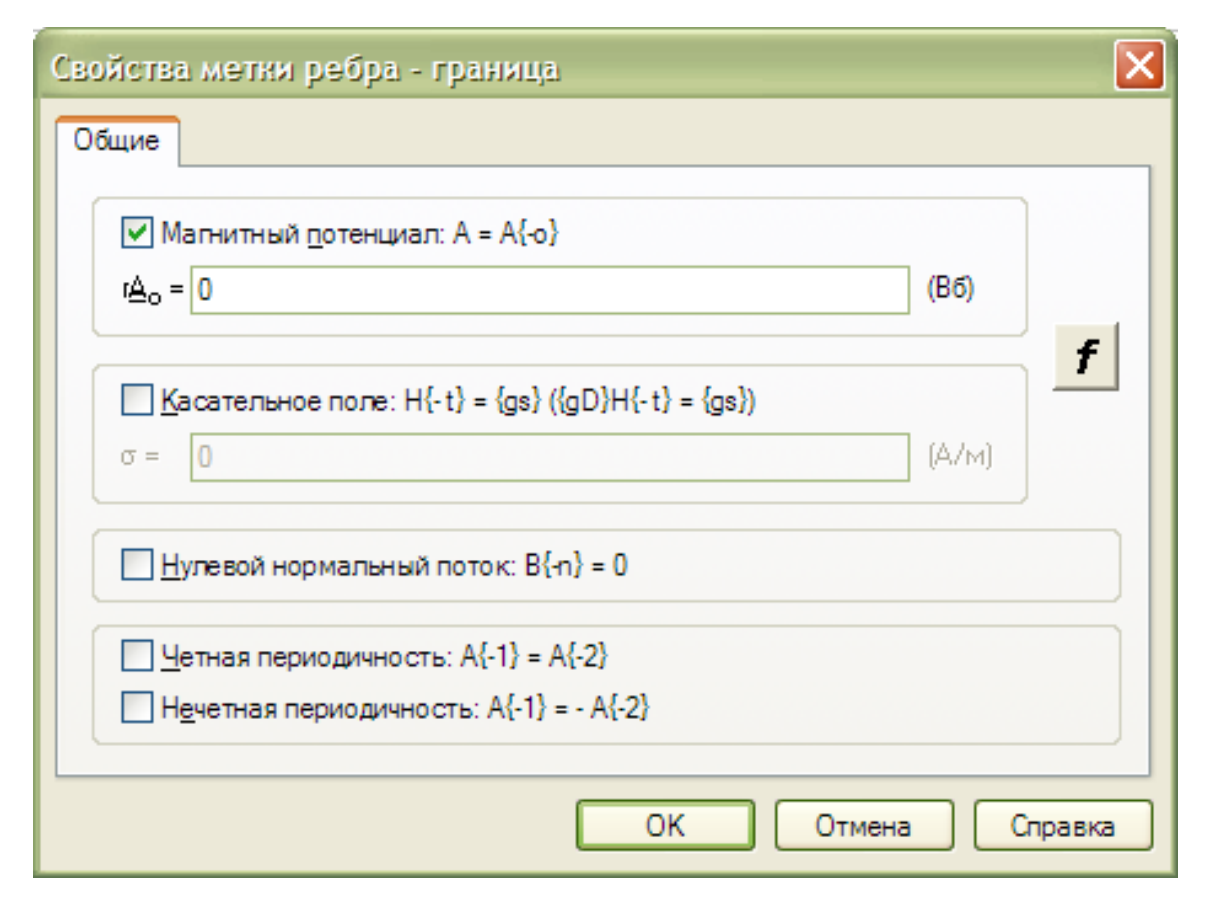

Рисунок 2.38- Физические свойства блока, ребра в магнитоэлектрической задаче

Простановка шагов дискретизации. Решение всех типов задач программа ELCUT проводит методом конечных элементов. Одной из важнейших составляющих данного метода является расчет и наложение на геометрию сетки конечных элементов. Густота или разреженность сетки регулируется таким параметром как «Шаг дискретизации». Чем плотнее сетка, тем точнее полученные результаты, но и тем дольше программа выполняет расчет. При грамотной настройке можно сгущать сетку в местах сильной неоднородности поля и разряжать в зонах стабильного параметра (рисунок 2.39).

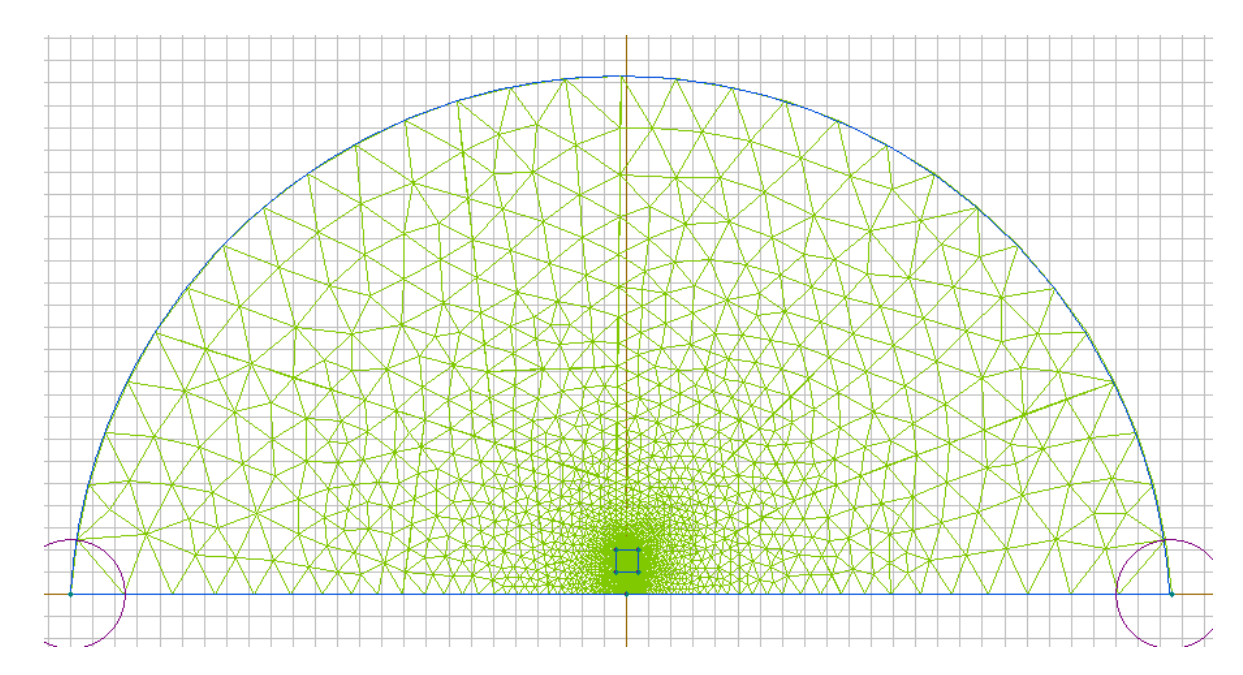

Рисунок 2.39- Сгущение конечно элементной сетки вокруг источника поля - катушки

Шаг дискретизации можно не задавать, т.к. ELCUT сам рассчитывает его параметр. Если пользователь не согласен с предложением программы или хочет задать шаг самостоятельно, то это можно сделать в диалоге «Свойства» выделенных объектов, для вызова которого необходимо выделить объект или группу объектов, а затем запустить контекстную команду «Свойства». Диалог «Свойства» выделенных объектов Зона шаг дискретизации одинакова для всех типов элементов модели. Если необходимо ввести собственное значение следует щелкнуть по слову «Задан» и ввести число в текстовое окно, расположенное под этим словом. Дробные значения вводятся через точку. Собственный шаг дискретизации можно ставить любому объекту модели. В студенческой версии ELCUT можно построить сетку, в которой не более 200 узлов. Чем больше узлов, тем точнее решение задачи.

Далее делается вывод сетки. Сетка строится по площадям блоков. Наиболее простым и методом вывода сетки является следующий:

- выделить блоки, в которых необходимо поставить сетку (несколько блоков можно выделить, удерживая нажатой кнопку Ctrl и щелкая по ним мышкой);

- щелкнуть по кнопке «Построение сетки» в меню «Модель».

Так же дать команду на построение сетки можно из ниспадающего меню Правка командой «Поставить сетку». Далее сетка строится автоматически. Если после вывода сетки пользователь изменил геометрию модели или шаг дискретизации на каком-либо объекте, то сетка удаляется автоматически и для ее вывода нужно запустить соответствующую команду вновь. Далее щелкнуть по кнопке «Сохранить» все файлы задачи в «Общей панели инструментов» или из ниспадающего меню «Файл» запустить аналогичную команду.

Щелкнуть по кнопке «Решить» из общей панели инструментов.

Если все было сделано правильно, то на экране появится картина поля, показанная на рисунке 2.40.

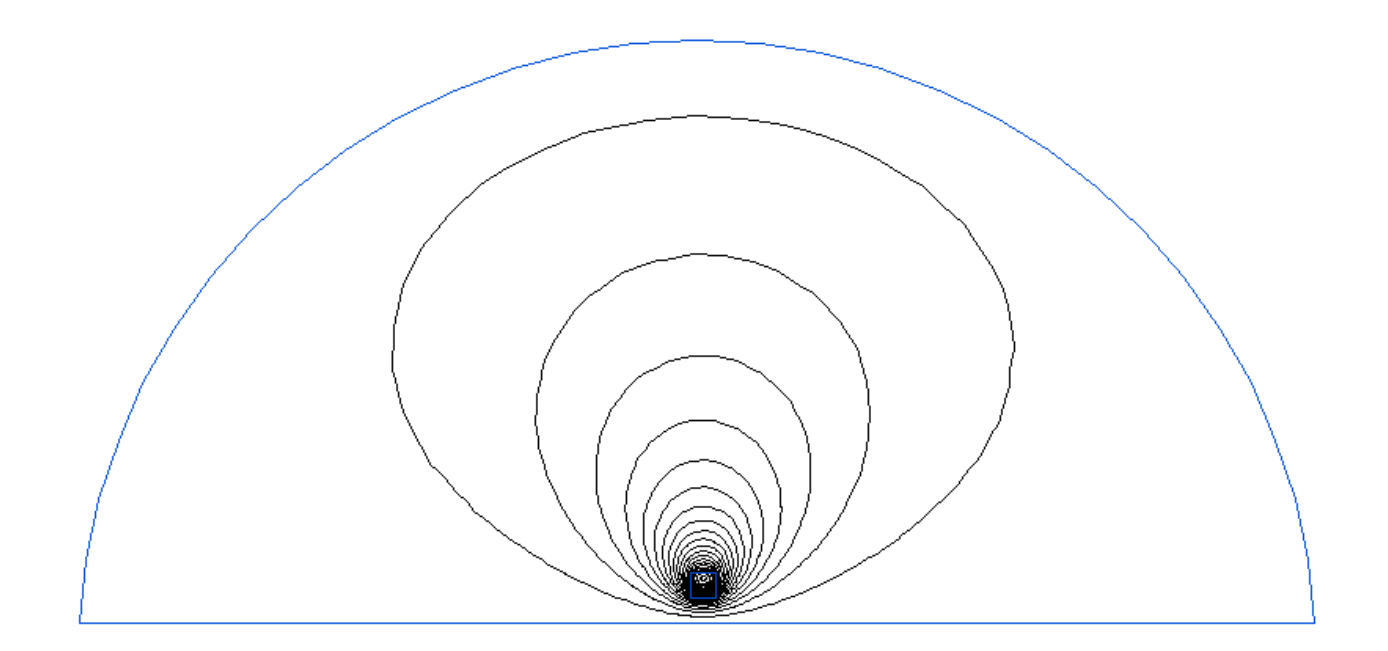

Рисунок 2.40- Смоделированная картина поля

Далее выбираем панель инструментов «Калькулятор» и двойным щелчком выбираем мастер индуктивностей (рисунок 2.41)

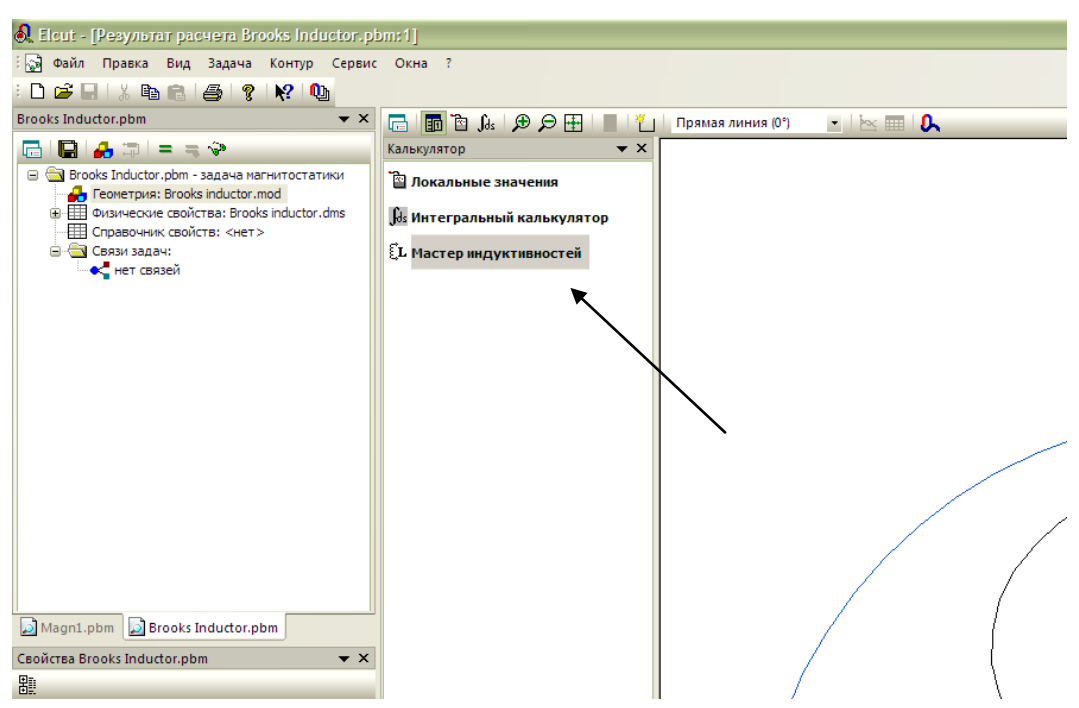

Рисунок 2.41- Мастер индуктивностей

Далее в появившемся окне помощника выбираем один из подходов расчета (см. рисунок 2.42), определяем потокосцепление с обмоткой (см. рисунок 2.43), определяем ток (см. рисунок 2.44) и получаем расчетную индуктивность (см. рисунок 2.45).

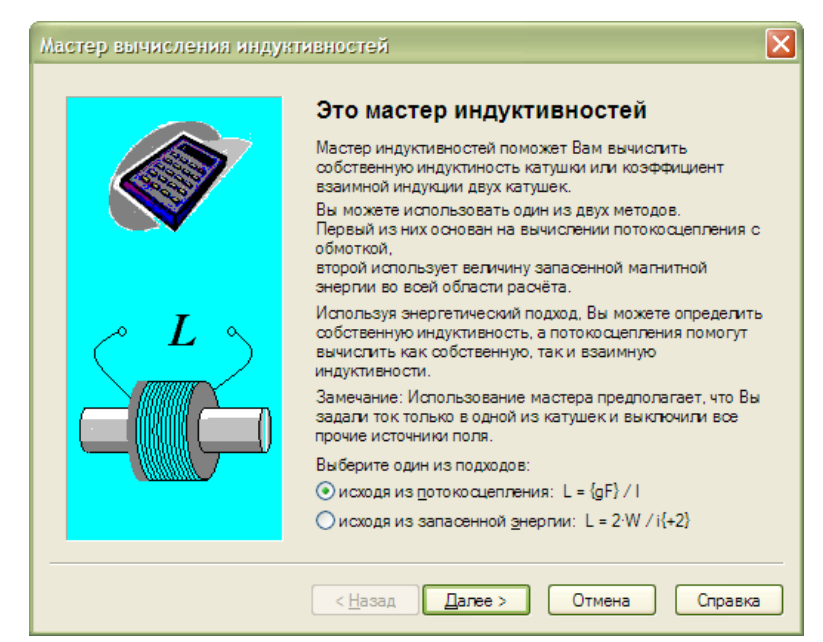

Рисунок 2.42- Мастер индуктивностей. Выбор подхода

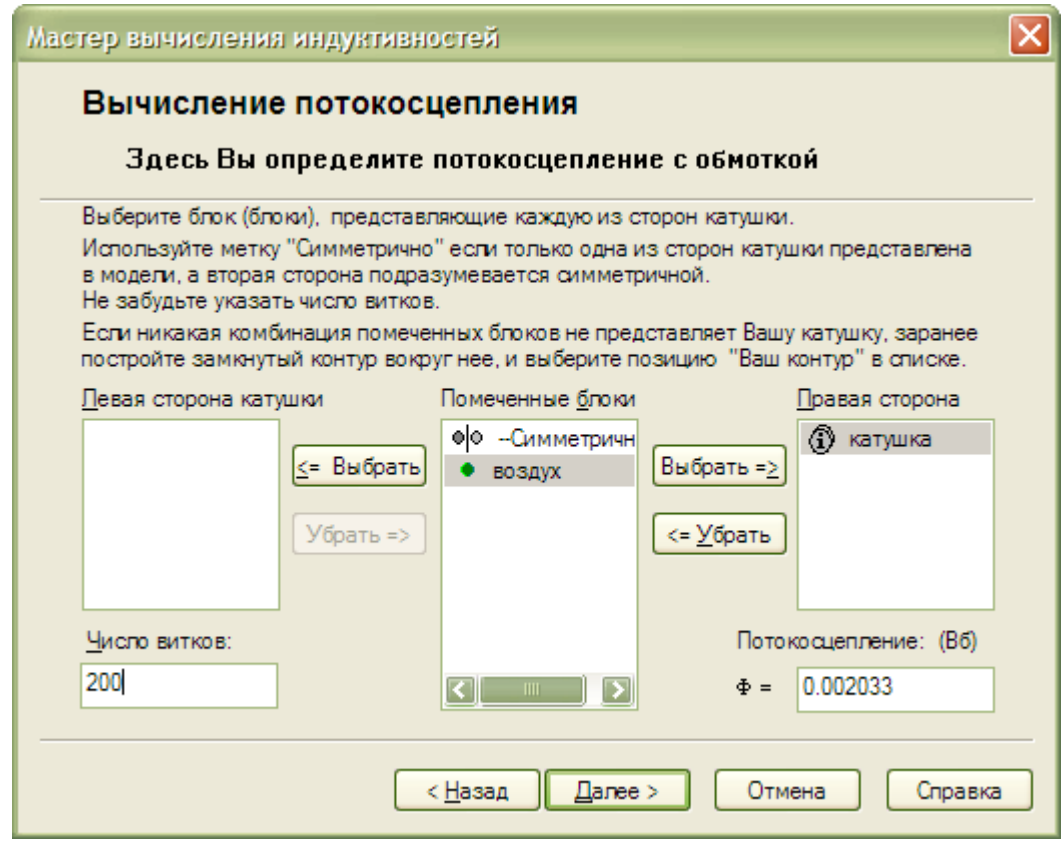

Рисунок 2.43- Мастер индуктивностей. Определение потокосцепления

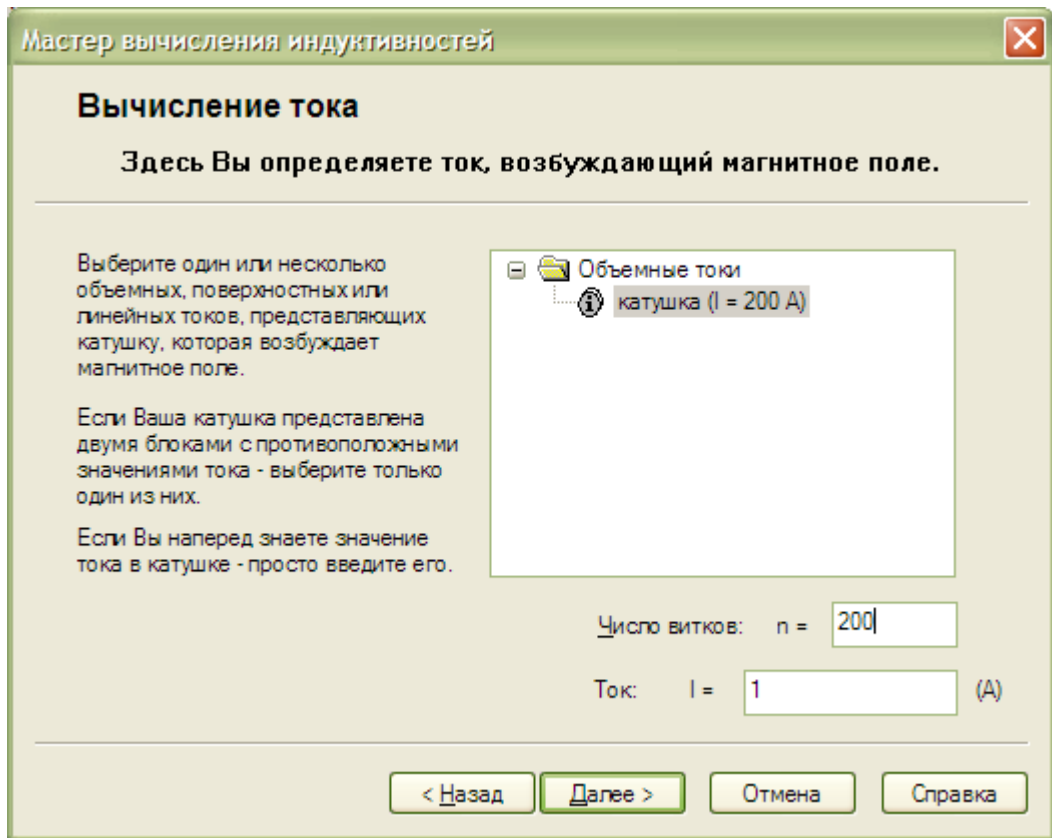

Рисунок 2.44- Мастер индуктивностей. Определения тока

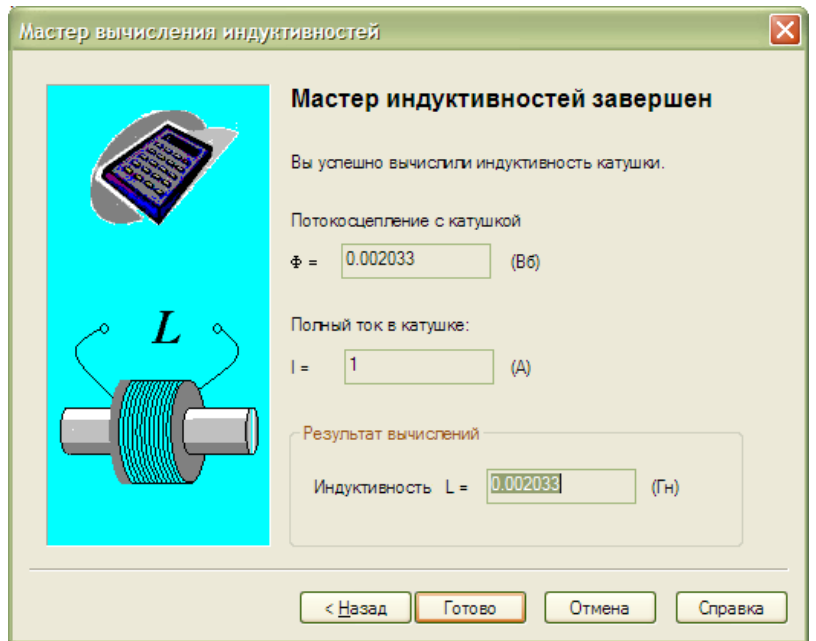

Рисунок 2.45- Мастер индуктивностей. Результат вычислений

Индивидуальные задания: начертить геометрию катушки с параметрами в соответствии с вариантом задания (таблица 2.4), построить картину поля, рассчитать индуктивность.

| Вариант        | Количество | Ток            | Размер катушки |
|----------------|------------|----------------|----------------|
|                | ВИТКОВ     |                | [CM]           |
| $\mathbf{1}$   | 80         | $\mathbf{1}$   | 2x2            |
| $\overline{2}$ | 100        | $\overline{2}$ | 2x2            |
| 3              | 120        | 3              | 2x2            |
| $\overline{4}$ | 140        | $\overline{4}$ | 3x3            |
| 5              | 160        | 5              | 3x3            |
| 6              | 80         | 6              | 3x3            |
| $\overline{7}$ | 100        | $\overline{7}$ | 4x4            |
| 8              | 120        | 8              | 4x4            |
| 9              | 140        | 9              | 4x4            |
| 10             | 160        | 10             | 4x4            |

Таблица 2.4- Варианты заданий к практической работе №4

Содержание отчета:

- 1. Титульный лист.
- 2. Цель работы.
- 3. Выполненное индивидуальное задание.
- 4. Вывод и ответы на контрольные вопросы.
- 5. Список используемой литературы.

Контрольные вопросы:

1. Как присвоить метку объекту.

2. Как изменить геометрические свойства объекта.

3. Как изменить физические параметры объекта.

4. Как изменить шаг дискретизации.

5. Какое имя меток, ребер и вершин допустимо.

6. Какое ограничение имеет программа Elcut студенческой версии

7. Как задать параметр, данный в виде графика.

8. Как построить сетку.

9. Удаляется ли построенная сетка после изменения свойств или параметров объекта.

2.5 Практическая работа №5 «Моделирование цилиндрического проводника во вращающемся магнитном поле»

Цель работы: создать и исследовать модель проводящего цилиндра во вращающемся магнитном поле, используя программу Elсut.

Оборудование: персональный компьютер, программа «Elcut Студенческий v5.1».

Порядок выполнения.

1. Создать новую плоскую задачу расчета нестационарного магнитного поля (см. рисунок 2.46). Единицами длины выбрать сантиметры. В диалоге задания длительности моделирования, параметр «интегрировать по времени до» установить равным 0.05с, а параметр «с шагом» - 0.001 (см. рисунок 2.47).

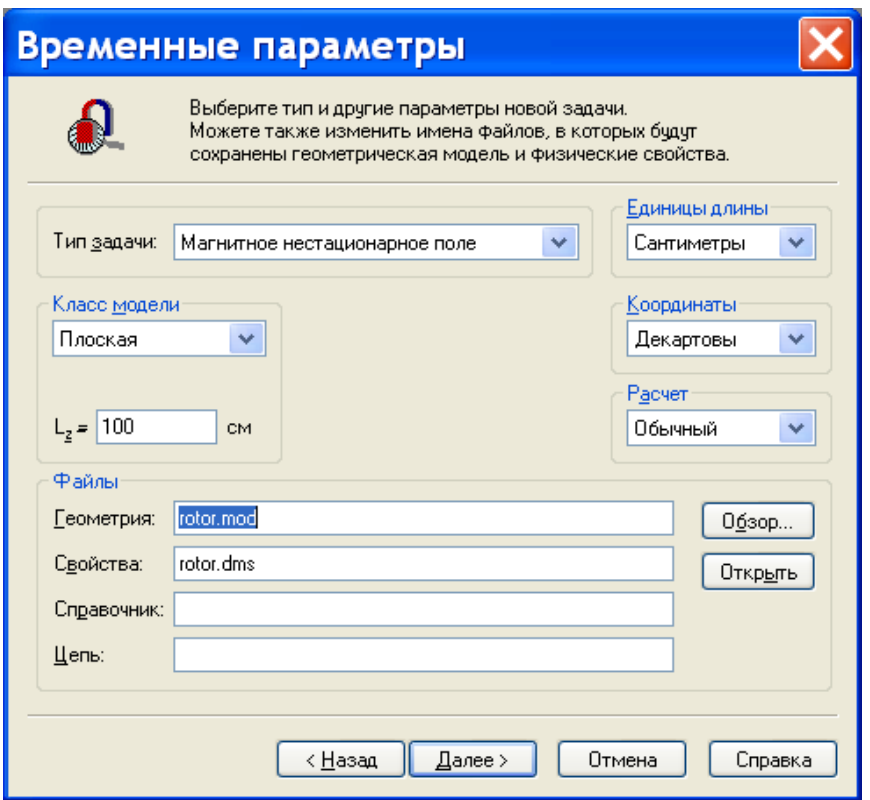

Рисунок 2.46- Создание новой задачи, выбор типа задачи

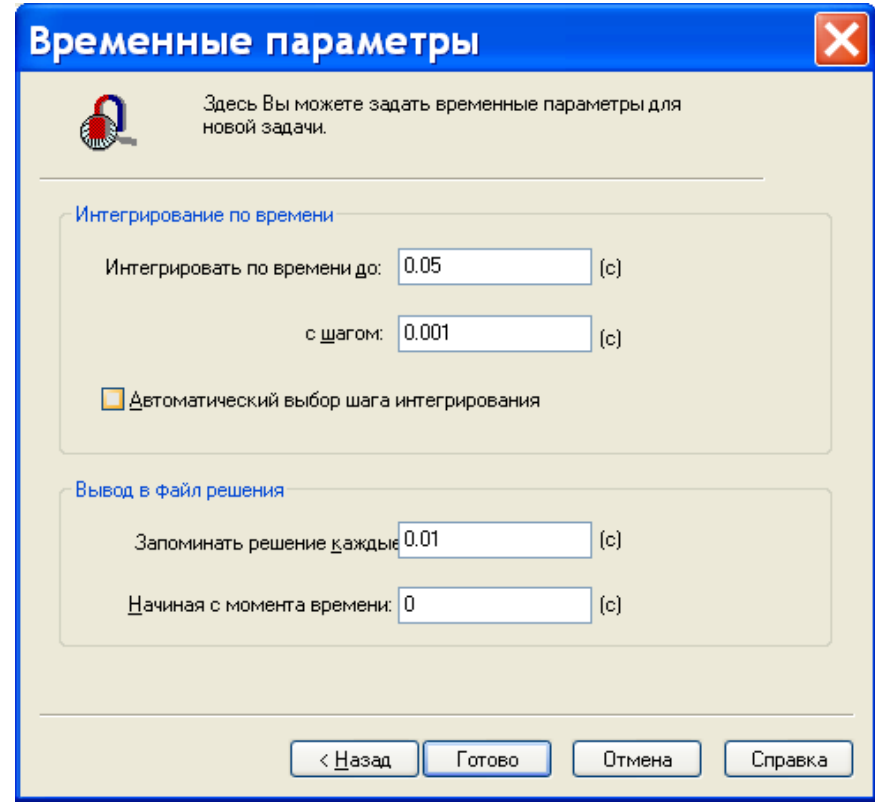

Рисунок 2.47- Создание новой задачи, выбор времени

моделирования

2. Начертить геометрию проводника. Нажать <Ctrl>+<Alt>+<S>, в появившемся диалоговом окне выбрать «круг», d равным 8, а x,y, «угол» равными 0 (рисунок 2.48).

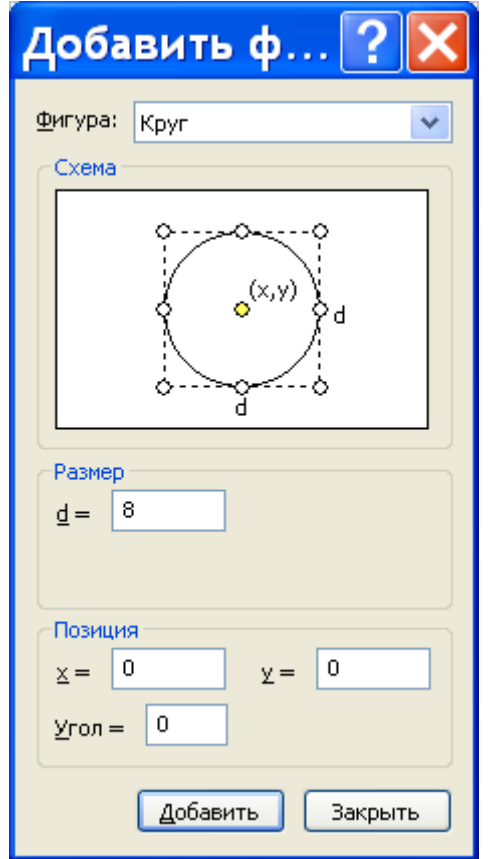

Рисунок 2.48- Добавление фигуры проводника с током

3. Начертить геометрию границы. Нажать <Ctrl>+<Alt>+<S>, в появившемся диалоговом окне выбрать «круг», d равным 10, а x,y, «угол» равными 0 (см. рисунок 2.49).

4. Создать сетку. Для этого выбрать пункт меню «правка->построить сетку->во всех блоках». В результате будет «геометрия» показанная рисунке 2.50.

5. Создать метки блоков. Сделать двойной щелчок по кольцу образованному двумя окружностями. В появившемся диалоге, параметру «метка» дать имя «воздух». Сделать двойной щелчок по кругу с центром в начале координат, в появившемся диалоге параметру «метка» дать имя «проводник» (см. рисунок 2.51 и 2.52).

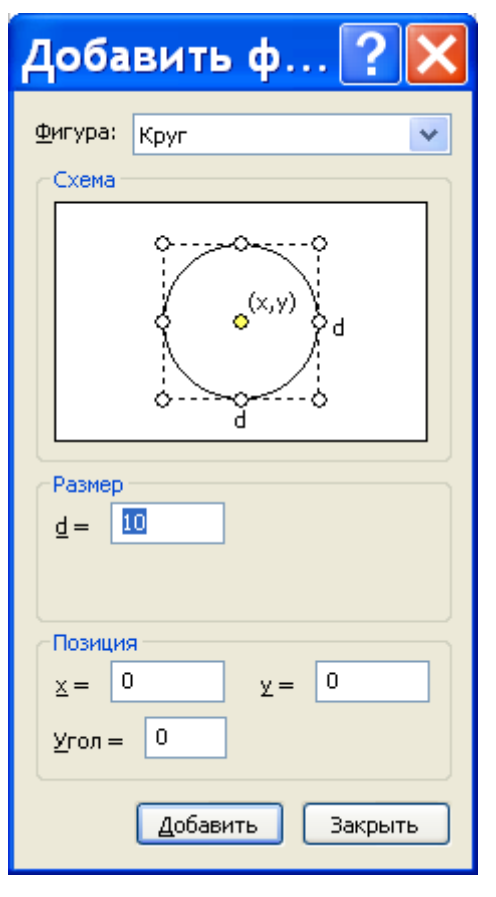

Рисунок 2.49- Добавление границы

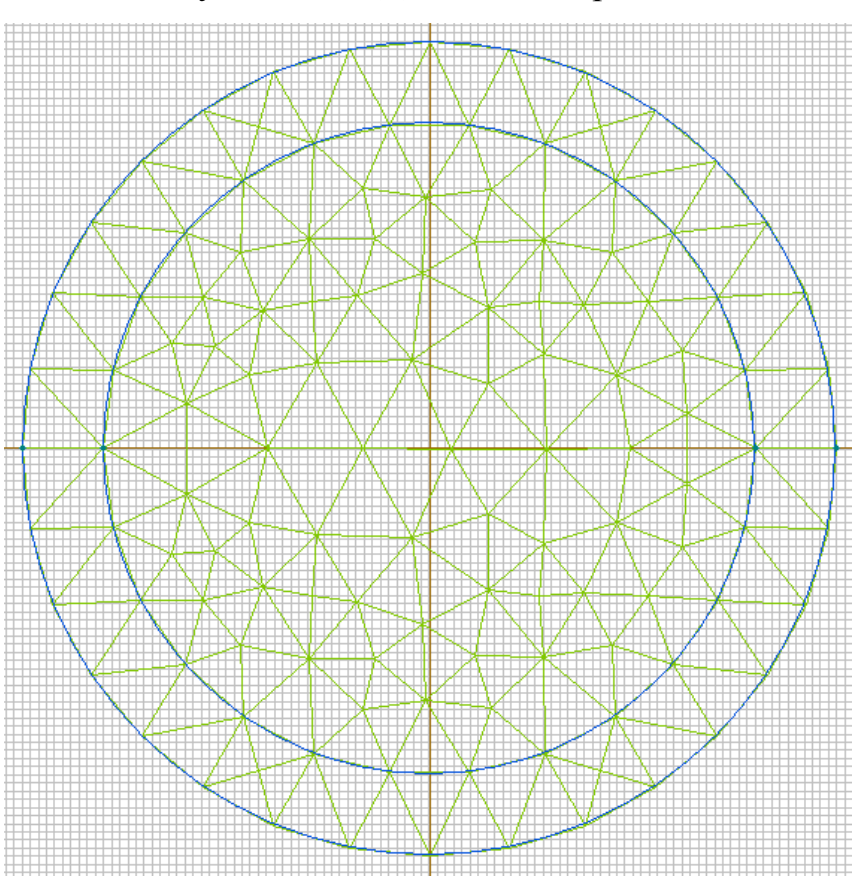

Рисунок 2.50- Геометрия задачи

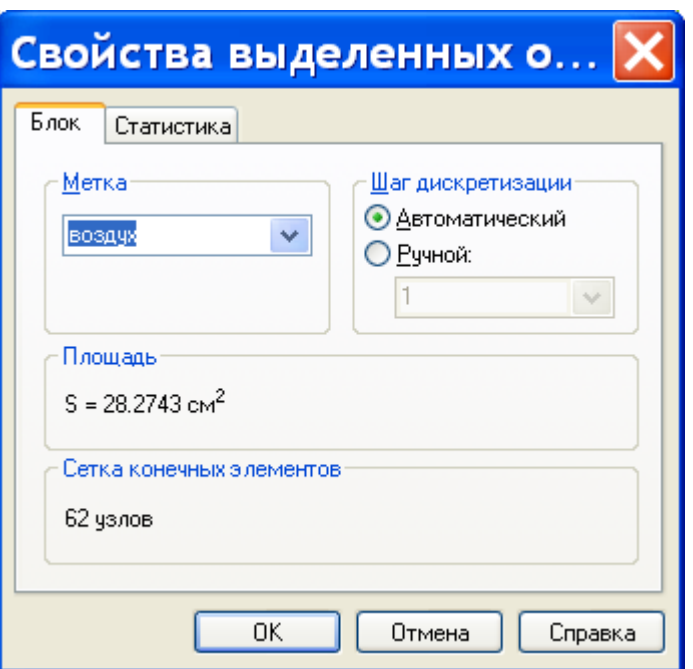

Рисунок 2.51- Диалог свойств блока «воздух»

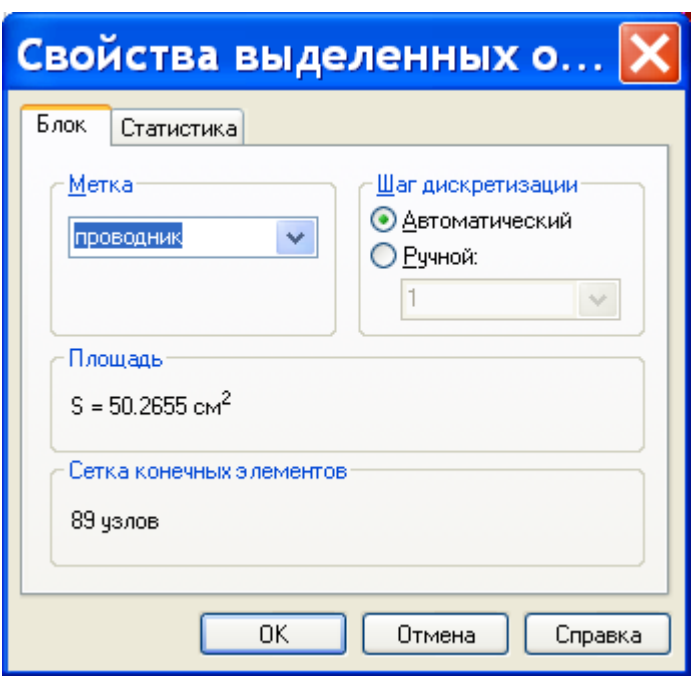

Рисунок 2.52- Диалог свойств блока «проводник»

6. Создать метку ребра. Сделать двойной щелчок по верхней половине внешней окружности, в появившемся диалоге параметру «метка» установить значение «граница». Повторить действие для нижней половины этой же окружности.

7. Задать свойства метки блока «воздух». Сделать двойной щелчок по строке «воздух» в дереве свойств задачи, после чего, в появившемся окне задать параметры  $\mu_z$  и  $\mu_r$  равными единице (рисунок 2.53).

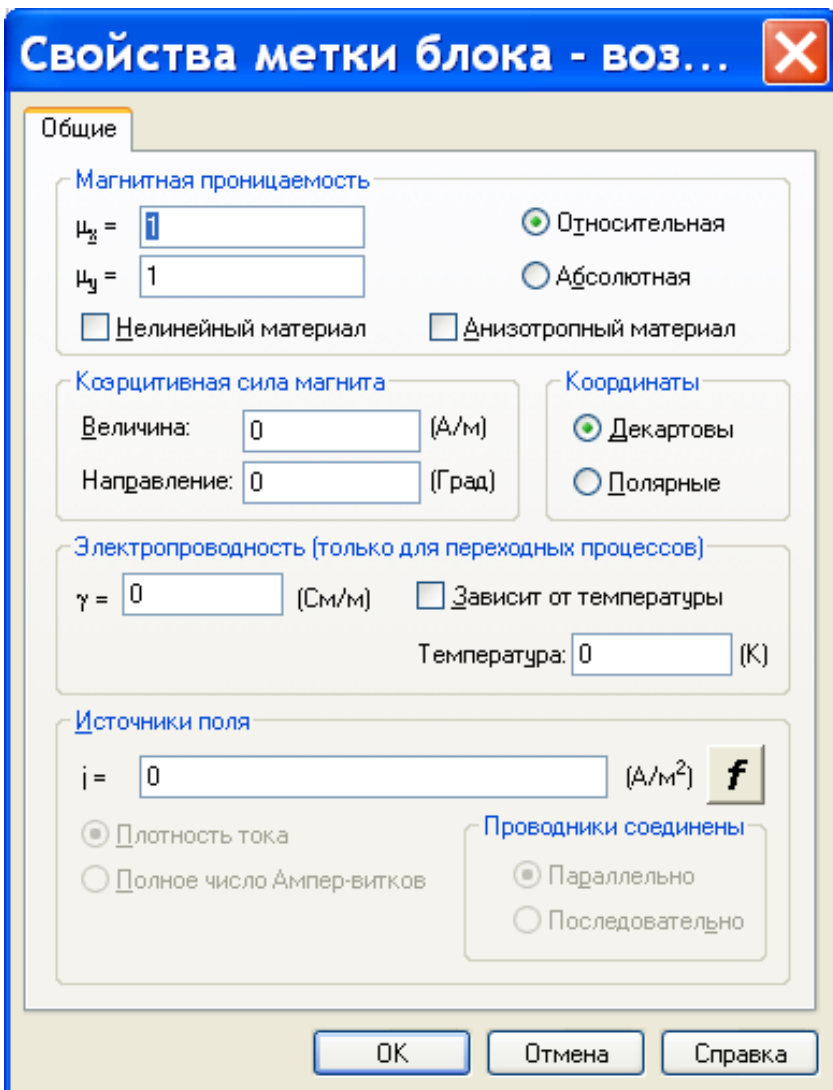

Рисунок 2.53- Диалог метки свойств блока «воздух»

8. Задать свойства метки блока «проводник». Сделать двойной щелчок по строке «проводник» в дереве свойств задачи, после чего, в появившемся окне задать параметры  $\mu_z$  и  $\mu_r$  равными единице. Параметру  $\gamma$  (электропроводность) дать из таблицы 2.5, в соответствии с заданием преподавателя (см. рисунок 2.54).

| Мате-             | Медь   | Алю-   | Сталь  | Тантал   | $\Phi$ ex- | Карбид     | Бор |
|-------------------|--------|--------|--------|----------|------------|------------|-----|
| риал              |        | МИНИЙ  |        |          | раль       | цирко-     |     |
|                   |        |        |        |          |            | <b>RNH</b> |     |
| $\gamma$ , $CM/M$ | 570000 | 360000 | 120000 | 650000   | 840000     | 200        | 50  |
|                   | 00     | 00     | 00     | $\theta$ |            |            |     |

Таблица 2.5- Параметр γ (электропроводность) различных проводников

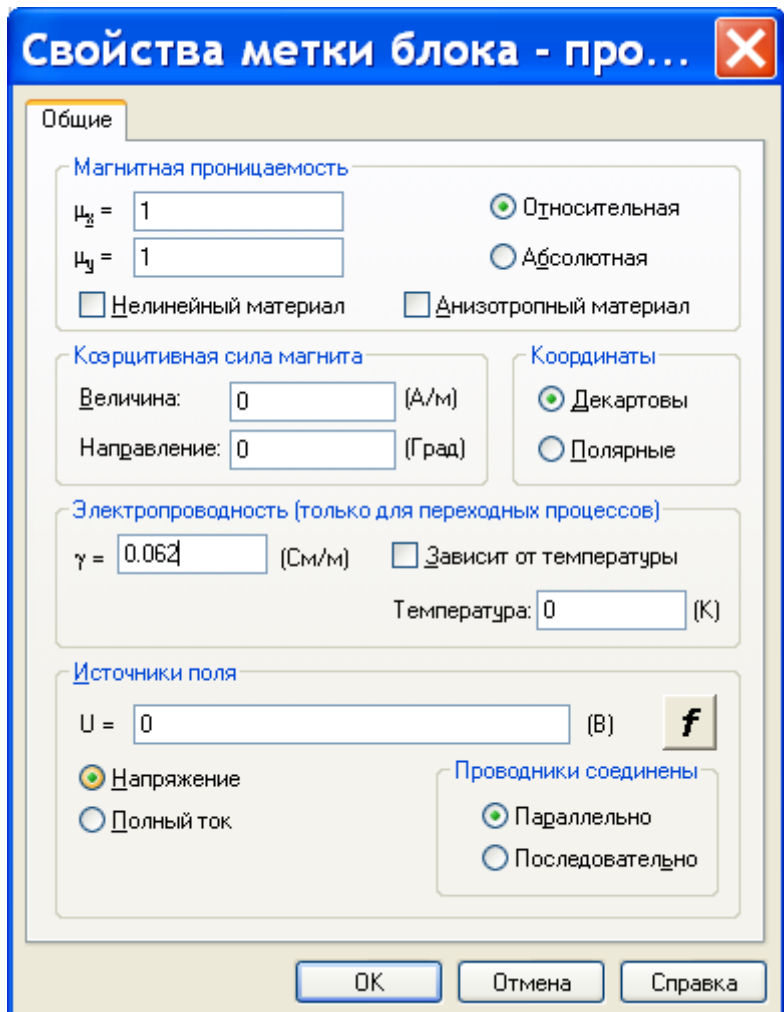

Рисунок 2.54- Диалог метки свойств блока «проводник»

9. Задать свойства метки ребра «граница» (см. рисунок 2.55). Сделать двойной щелчок по строке «граница» в дереве свойств задачи, после чего, в появившемся окне задать параметр «Магнитный потенциал:  $A = A_0$ » равным « $cos(-18000*t - atan2(y,x))/20$ ». Такое значение задает магнитное поле с индукцией 1 Тл, вращающееся по часовой стрелке с частотой 3000 об/мин.
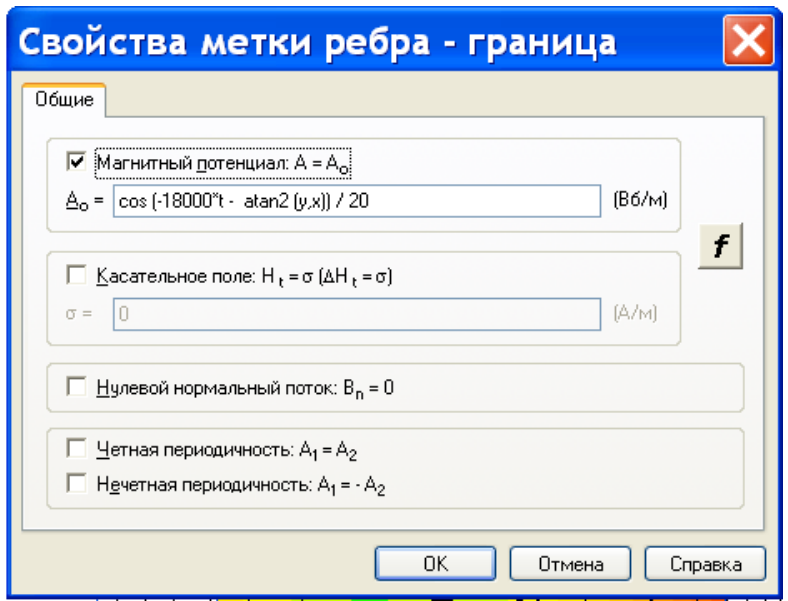

Рисунок 2.55- Диалог метки свойств ребра «проводник»

10. Моделирование проводящего цилиндра во вращающемся магнитном поле. Выполнить команду меню «Задача->Решить». В результате получится окно результатов моделирования, в котором различными цветами будет показан плотность тока в цилиндре, а линиями – индукция магнитного поля (см. рисунок 2.56).

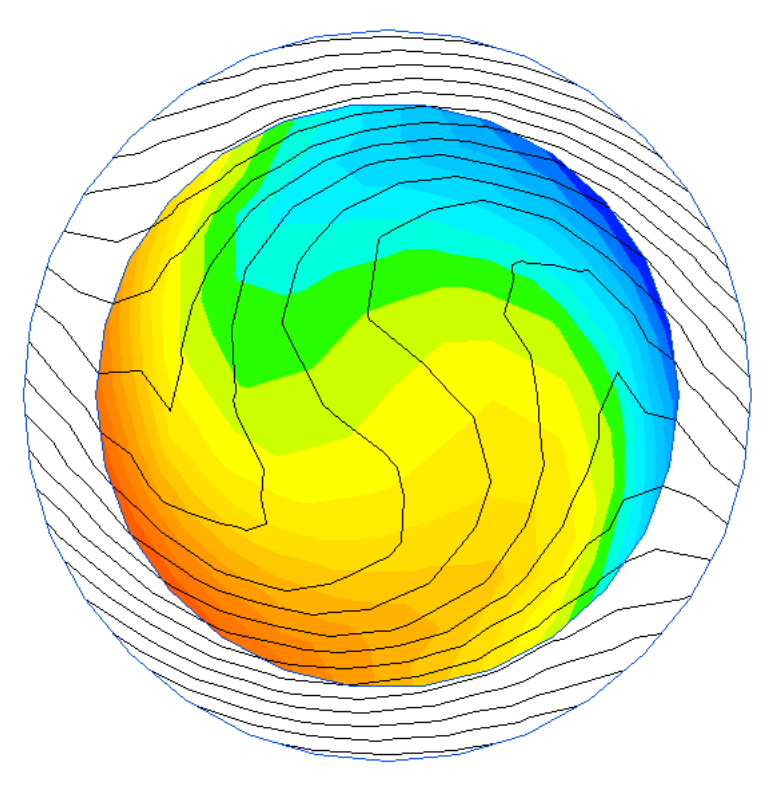

Рисунок 2.56- Результат моделирования

Что бы посмотреть картину магнитного поля и поля электрического тока в электропроводном цилиндре в другие моменты времени, надо этот момент времени выбрать в комбинированном списке находящемся в тулбаре (см. рисунок 2.57).

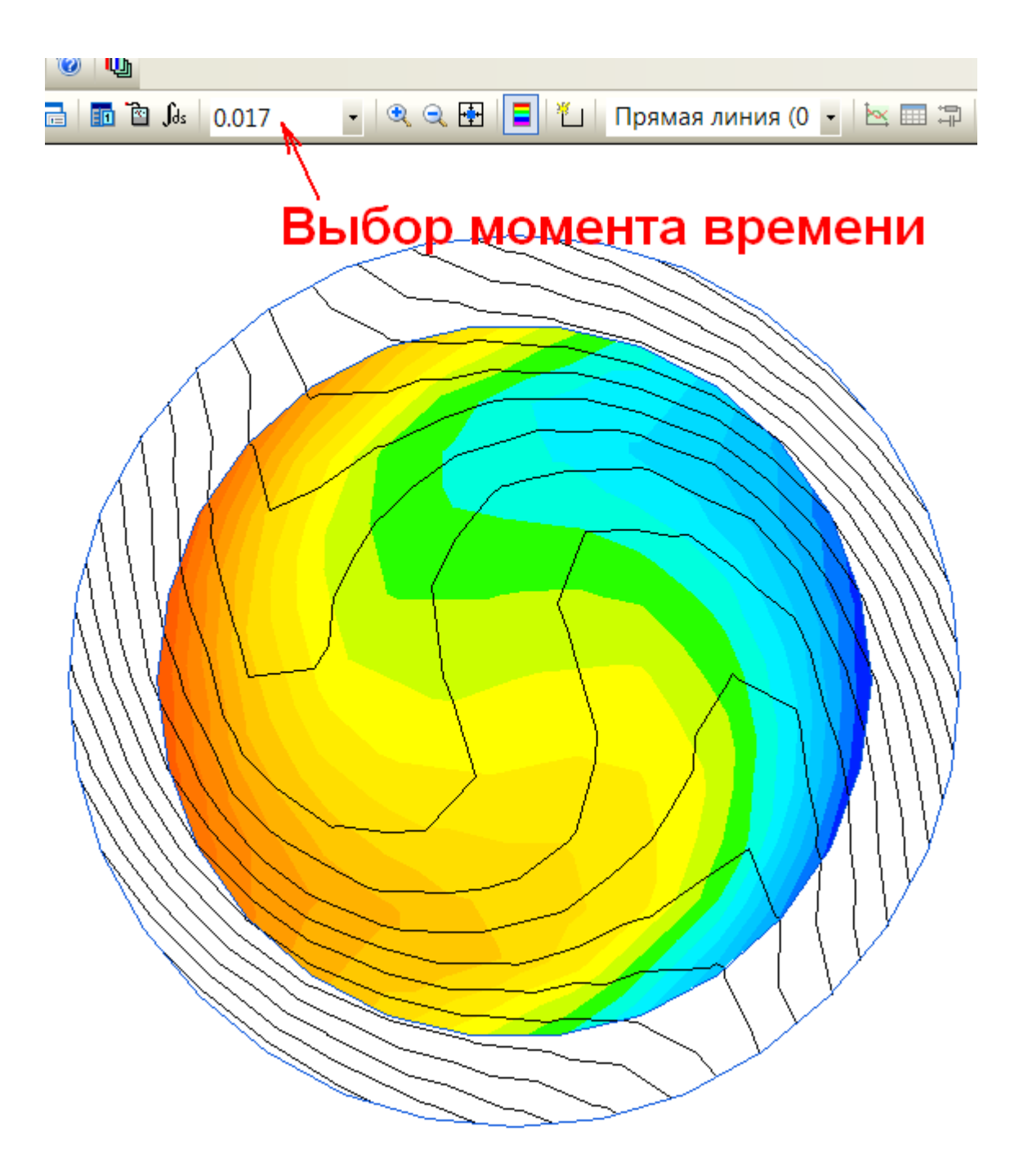

Рисунок 2.57- Выбор момента времени, в который отображается картина поля

Индивидуальное задание представлено различной электропроводностью разнообразных проводников (см. таблица 2.5).

Содержание отчета:

- 1. Титульный лист.
- 2. Цель работы.
- 3. Картина поля.
- 4. Выводы
- 5. Список литературы.

2.6 Практическая работа №6 «Моделирование магнитной системы двигателя постоянного тока»

Цель работы: создать и исследовать модель двигателя постоянного тока используя программу Elсut.

Оборудование: персональный компьютер, программа «Elcut Студенческий v5.1».

Задание на практическую работу.

1. Создать новую задачу.

2. Начертить геометрию модели двигателя постоянного тока, представленную на рисунке 2.58 и исследовать её.

3. Начертить геометрию модели ДПТ в соответствии с индивидуальным заданием и исследовать её.

4. Сделать выводы по работе и ответить на контрольные вопросы.

5. Оформить отчет.

Порядок выполнения.

Для того чтобы создать новую задачу в Elcut нажмите на меню «Файл» и выберете «Создать задачу» (см. рисунок 2.59).

Далее программа выведет запрос на ввод названия и расположения файла с задачей (см. рисунок 2.60). Затем в следующей вкладке необходимо выбрать тип задачи и настроить необходимые параметры для нее (см. рисунок 2.61)

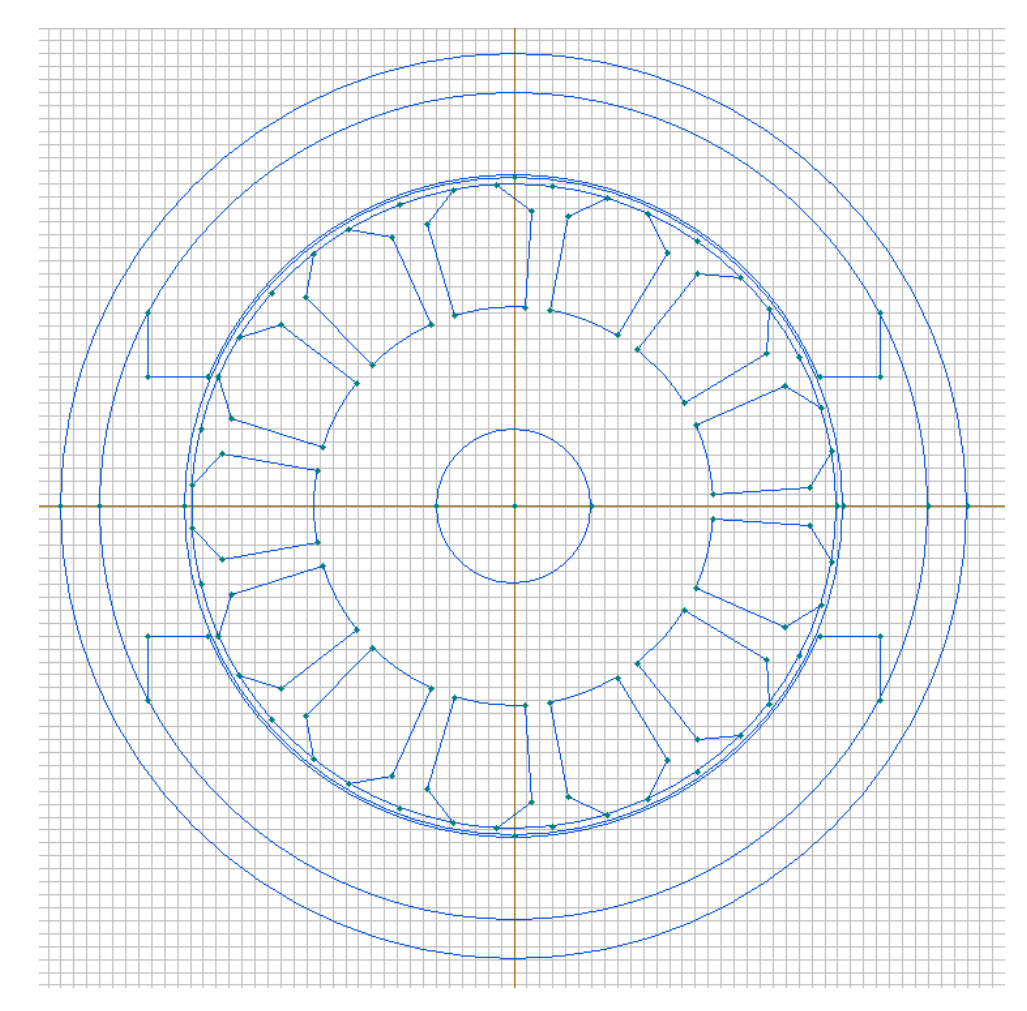

Рисунок 2.58- Геометрия двигателя постоянного тока для построения

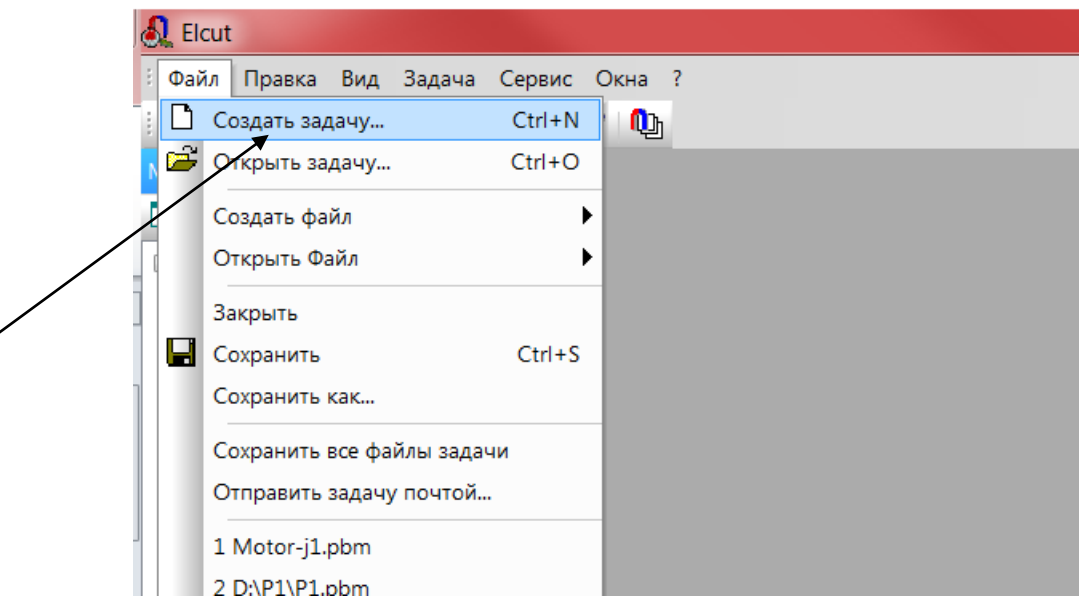

Рисунок 2.59- Создание новой задачи

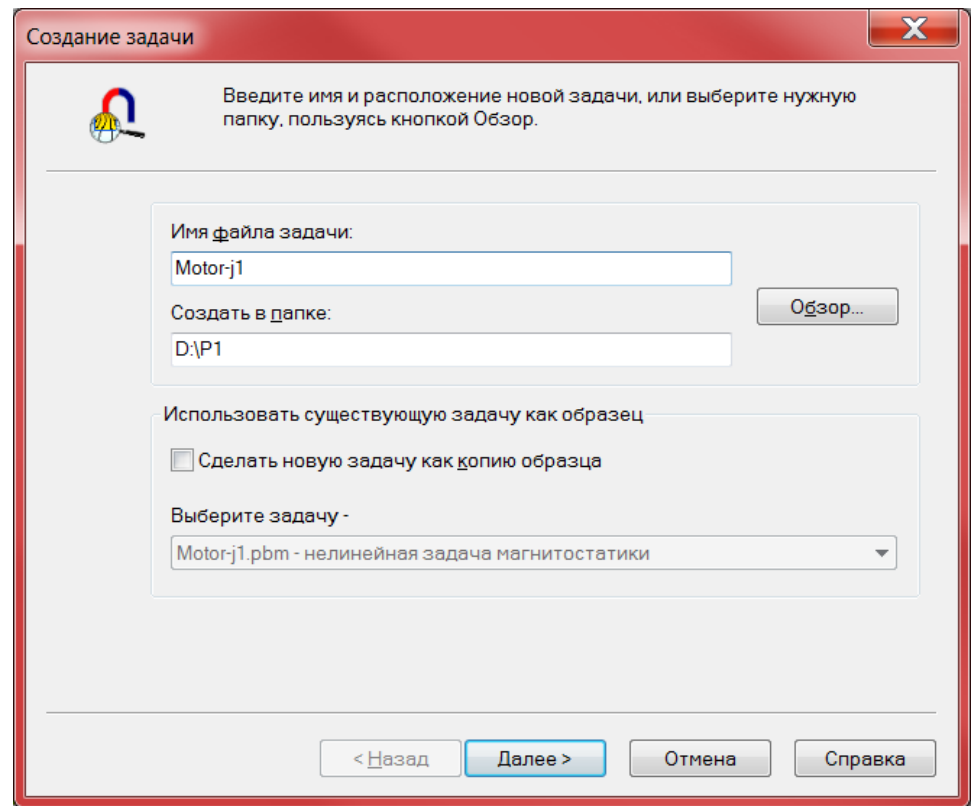

Рисунок 2.60 – Указание имени и место хранения программы.

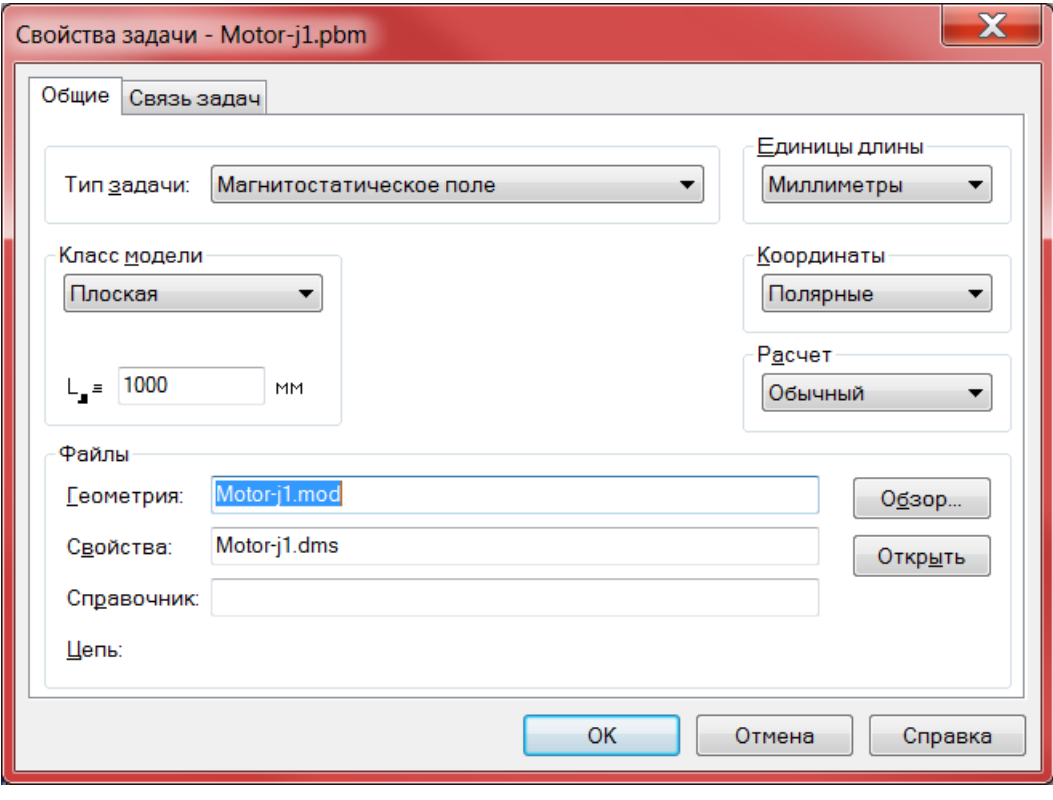

Рисунок 2.61- Настройка новой задачи

Для данной практической работы выберите тип задачи магнитостатическое поле. Поставьте единицы измерения длины «Миллиметры», координаты «Полярные», класс модели «Плоская», L<sub>z</sub> укажите 1000 мм, расчет укажите «Обычный» (см. рисунок 2.61).

После введения всех параметров откроется основное окно программы с вашим именем задачи, которое вы указали ранее (рисунок 2.62).

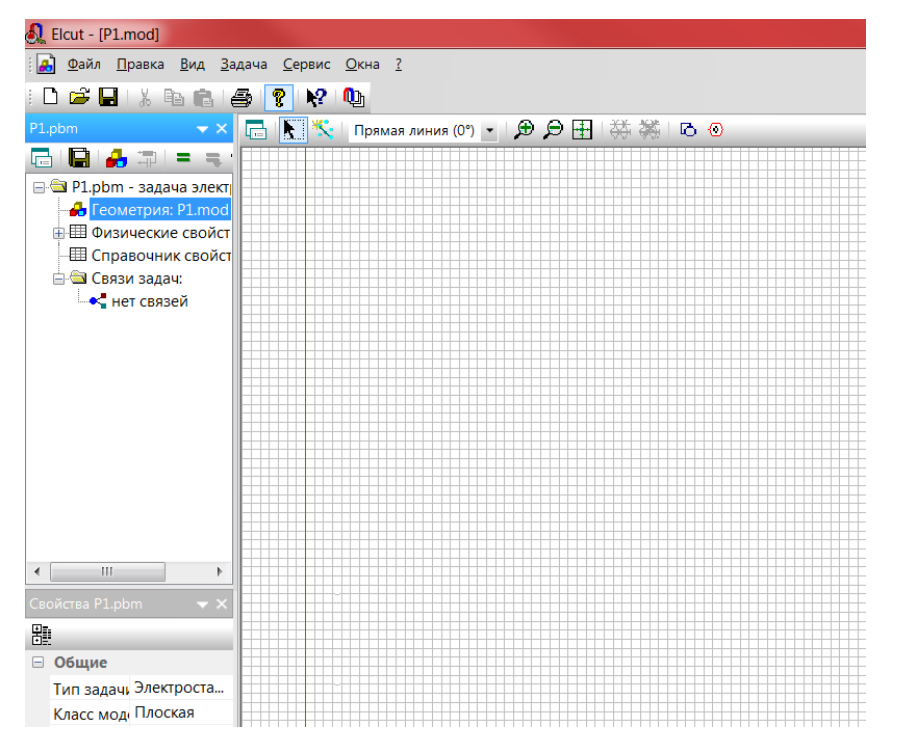

Рисунок 2.62- Выбор геометрии задачи

Затем используя на панели инструментов «Вставка новых объектов» и «Добавить фигуру» (рисунок 2.63) начертите геометрию модели ДПТ представленную на рисунке 2.58.

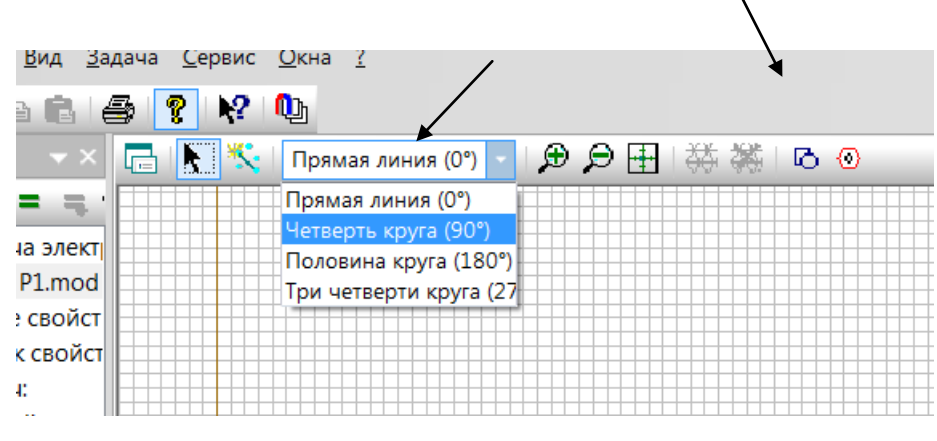

Рисунок 2.63- Выбор нового объекта для вставки

Далее необходимо проставить метки и свойства объектам. При этом Elcut автоматически понимает, какой объект, какого типа обрабатывается. Алгоритм простановки меток и свойств довольно прост: выделить объект или группу однотипных объектов, щелчком правой кнопки мышки вызвать контекстное меню и запустить команду «Свойства». Далее в появившемся диалоге (см. рисунок 2.64) указать название метки.

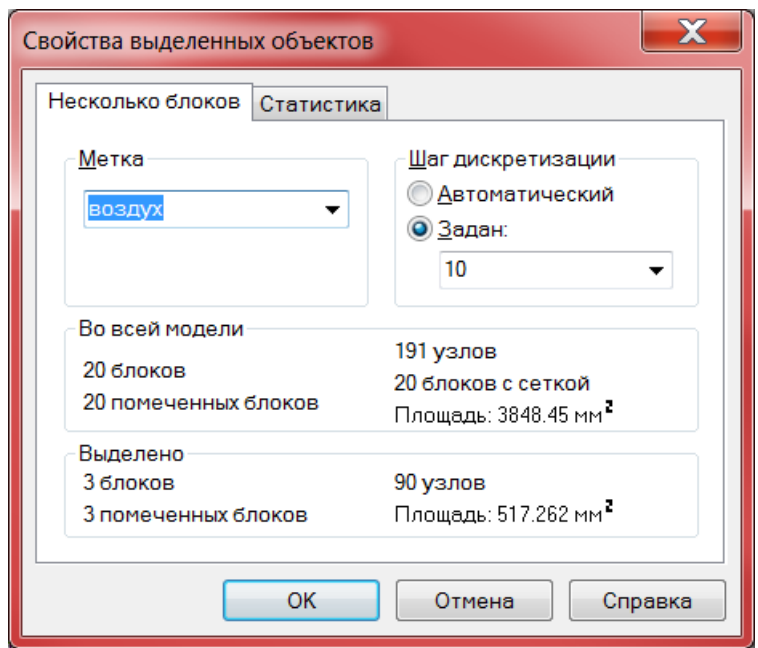

Рисунок 2.64- Диалог присвоение метки и свойств объекту

Метка не может начинаться с пробела, а пробелы в конце метки игнорируются. Заглавные и строчные буквы считаются различными. Название может вводиться как на английском, так и на русском языке, но количество символов не должно превышать шестнадцать.

Также в диалоговом окне свойств объекта следует указать шаг дискретизации равным 10 для всех типов объектов. Такой маленький шаг связан с ограничением студенческой версии в максимальное количество узлов 200.

Каждому помеченному (названному) объекту геометрии присваиваются значения физических величин, которые он обозначает.

Для присвоения физических значений необходимо в блоке задачи (рисунок 2.65) выделить помеченный объект и вызвать контекстную команду «Свойства».

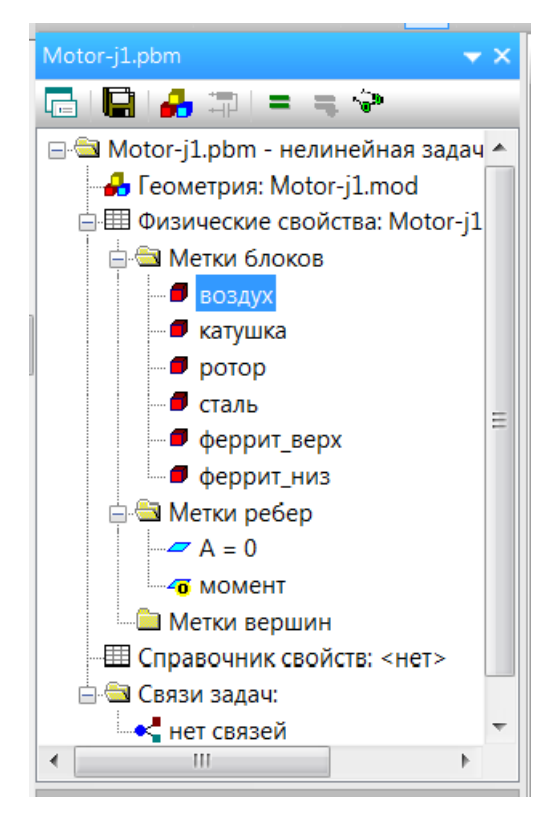

Рисунок 2.65- Блок задачи

Нужно обратить внимание, что вызывать команду свойства нужно при выделении объекта именно в блоке задачи, а не в графическом редакторе. Иначе будут выведены другие – геометрические свойства.

Некоторые значения нельзя задать ни конкретным числом, ни формулой. Они в справочной литературе представлены в виде графиков и таблиц. ELCUT "знает" параметры такого типа и при попытке их ввода выводит на экран соответствующий интерфейс.

Каждая точка на графике вводится следующим образом:

в текстовые окна, расположенные в правом верхнем углу формы, вводим соответствующую пару чисел;

нажимаем кнопку «Добавить».

Если выделить ранее введенную строку, то появится кнопка «Изменить», которая сохраняет, введенные пользователем изменения.

Ниже представлены физические свойства всех объектов которые необходимо задать в модели ДПТ:

- воздух (см. рисунок 2.66);
- катушка (см. рисунок 2.67);
- ротор (см. рисунок 2.68, 2.69);
- сталь (см. рисунок 2.70, 2.71);
- феррит\_верх (см. рисунок 2.72, 2.73);
- феррит\_вниз (у феррит\_вниз свойства аналогичны феррит\_верх).
- ребро А=0 (см. рисунок 2.74);
- ребро момент (см. рисунок 2.75).

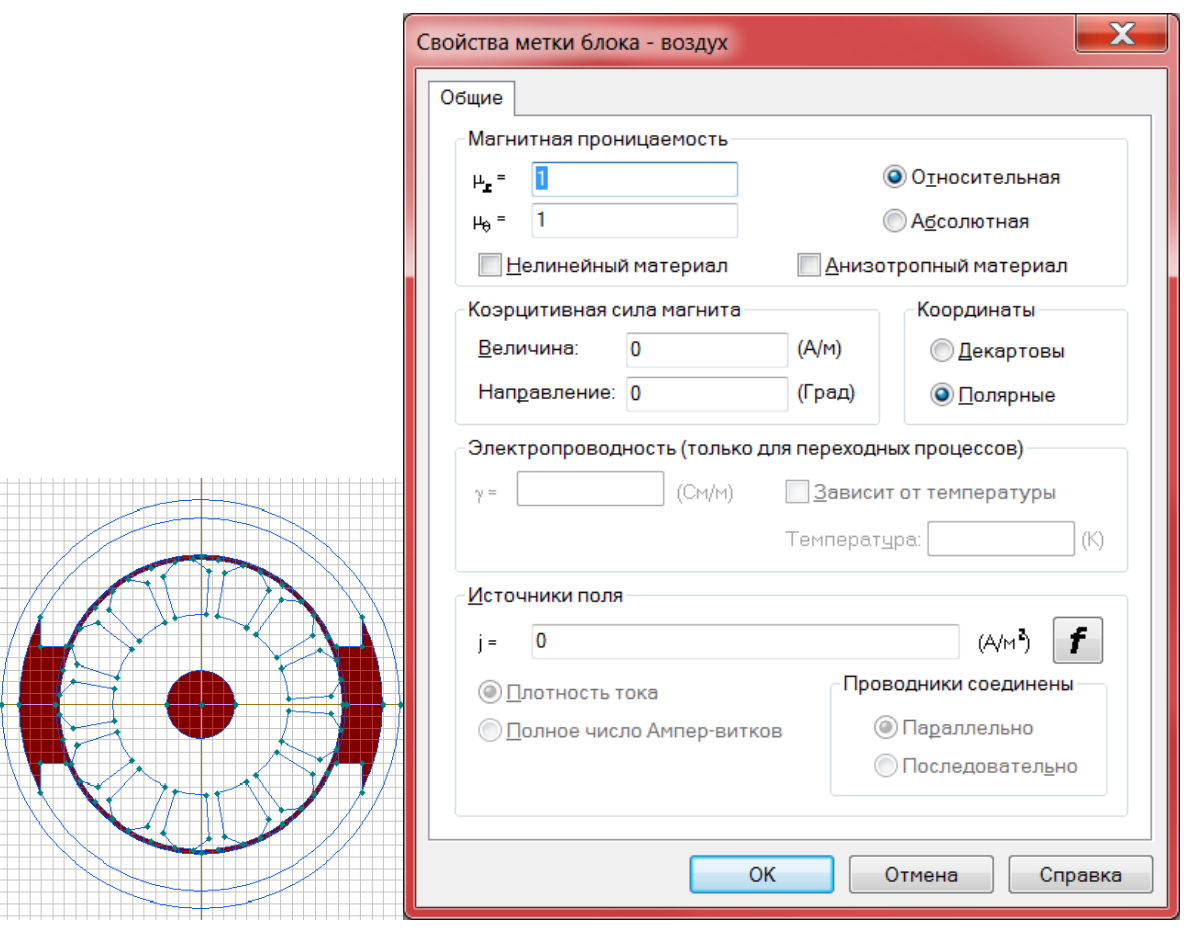

Рисунок 2.66 – Свойства метки блока – воздух

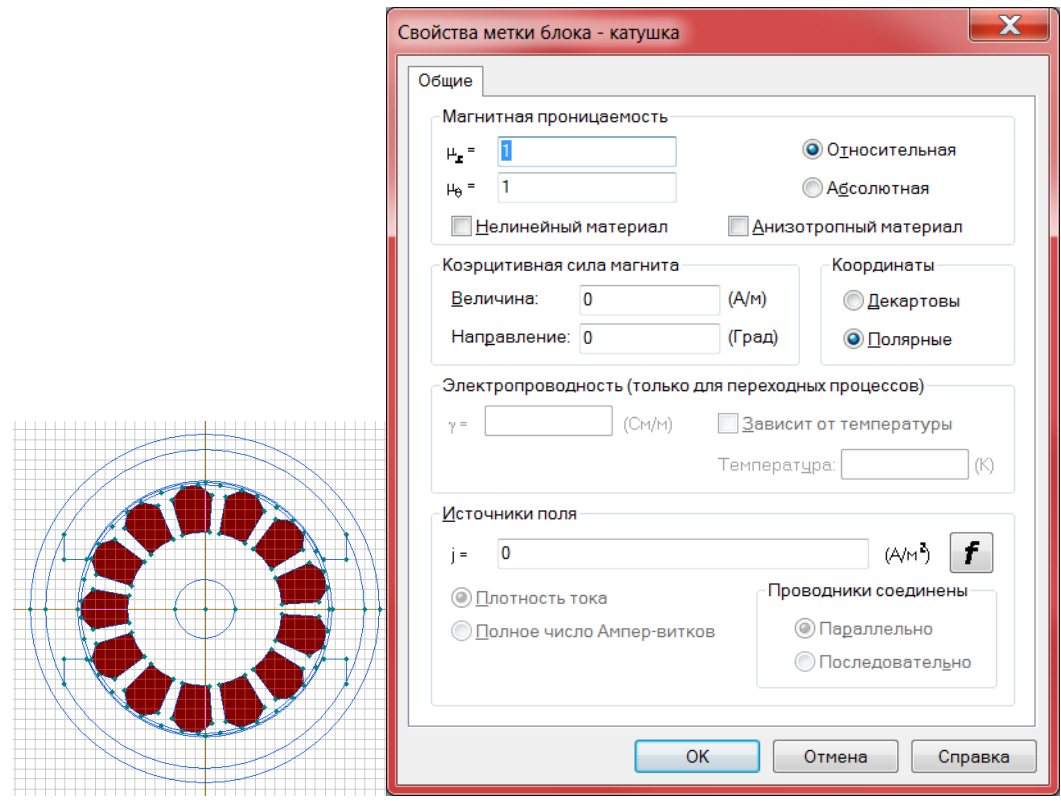

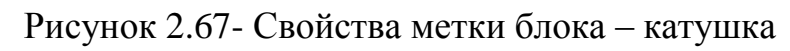

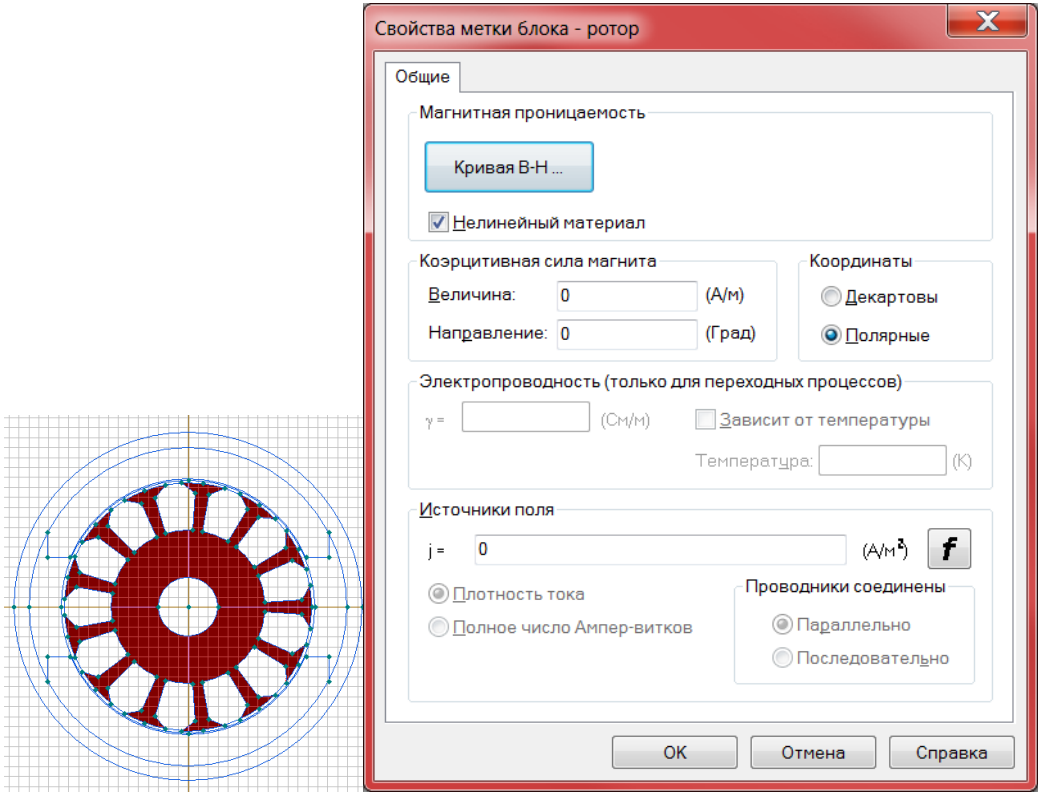

Рисунок 2.68- Свойства метки блока – ротор

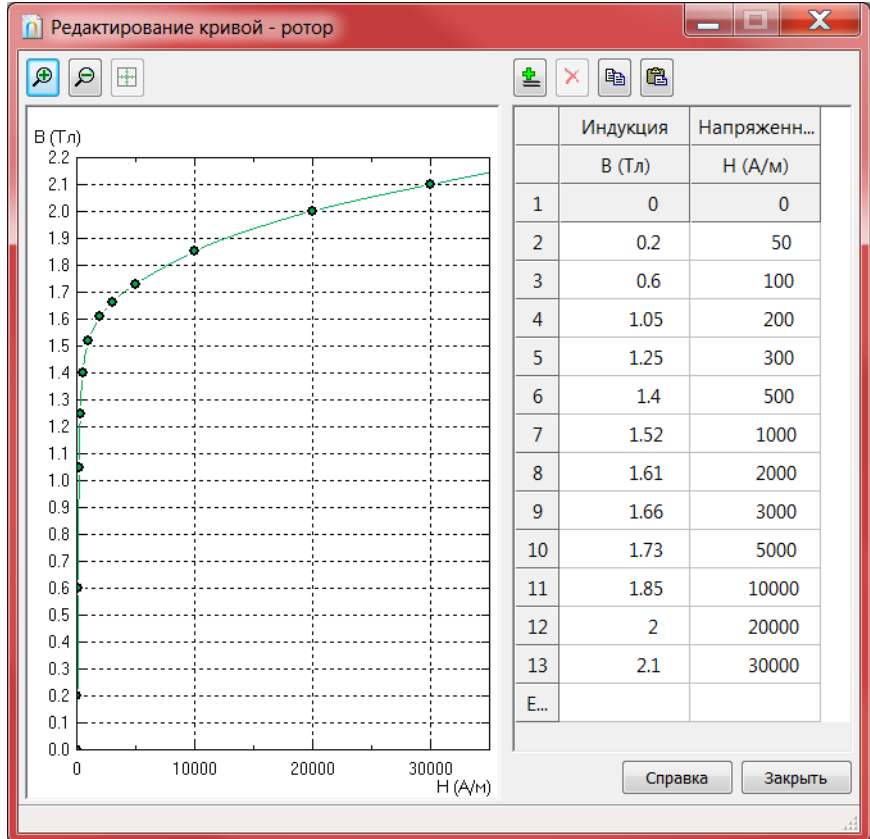

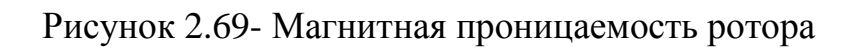

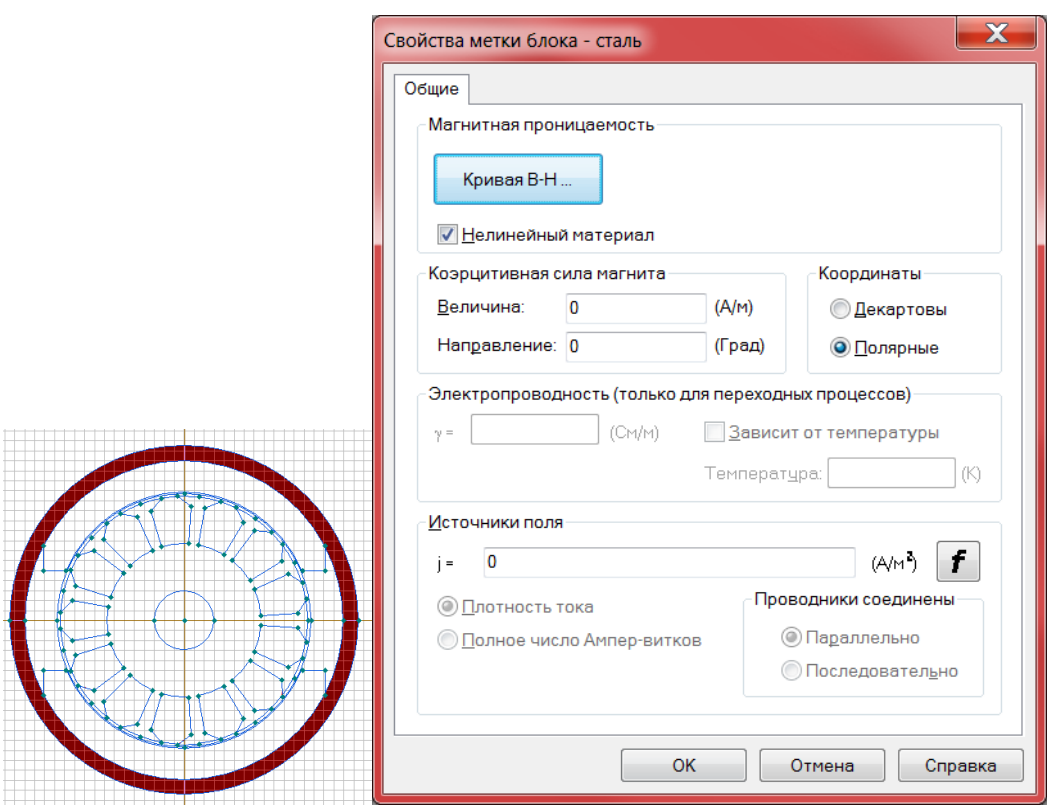

Рисунок 2.70- Свойства метки блока – сталь

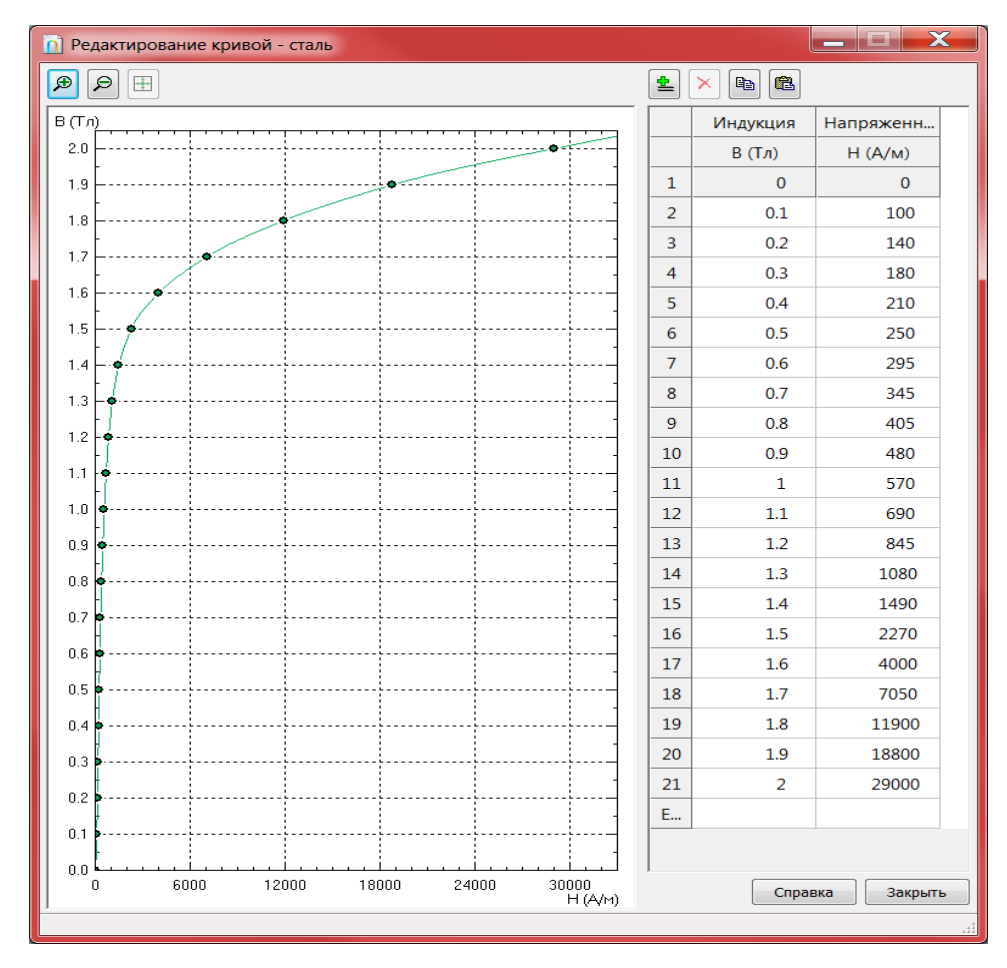

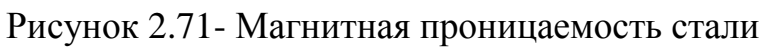

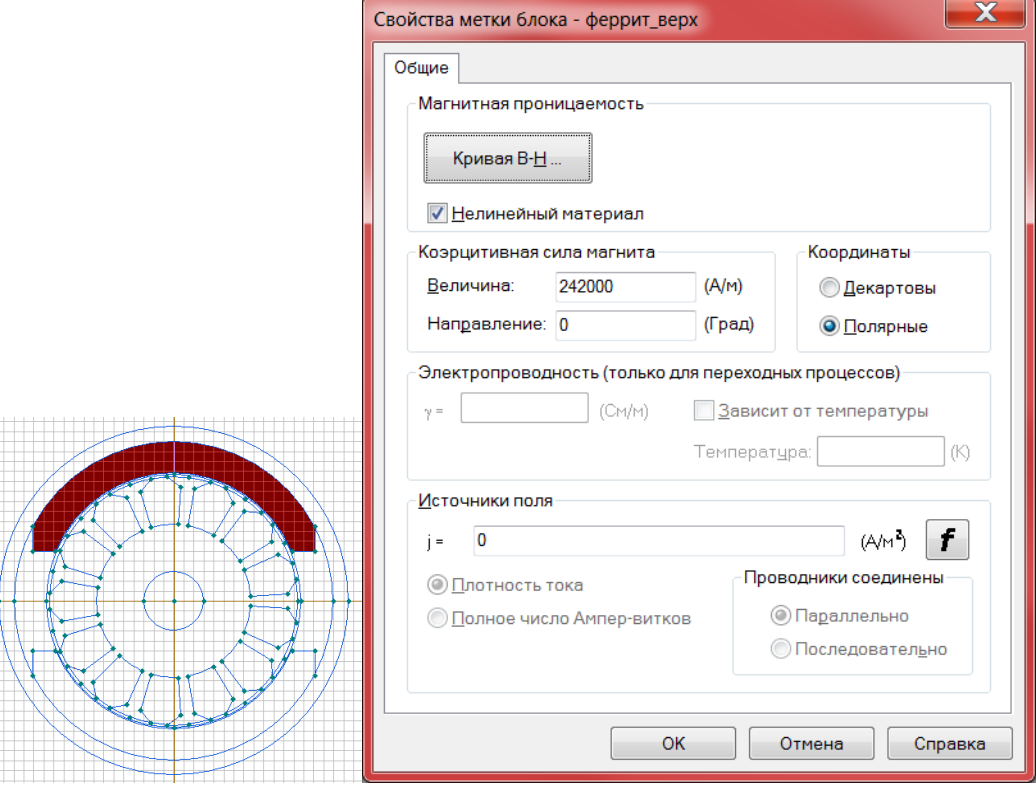

Рисунок 2.72- Свойства метки блока – феррит\_верх

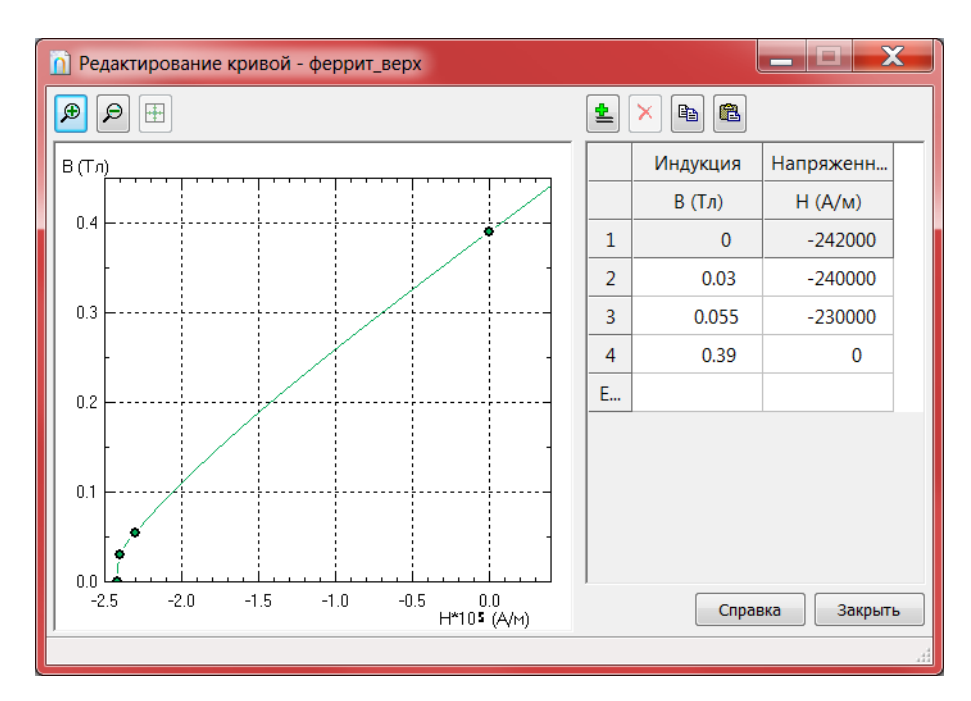

Рисунок 2.73- Магнитная проницаемость феррит\_верх.

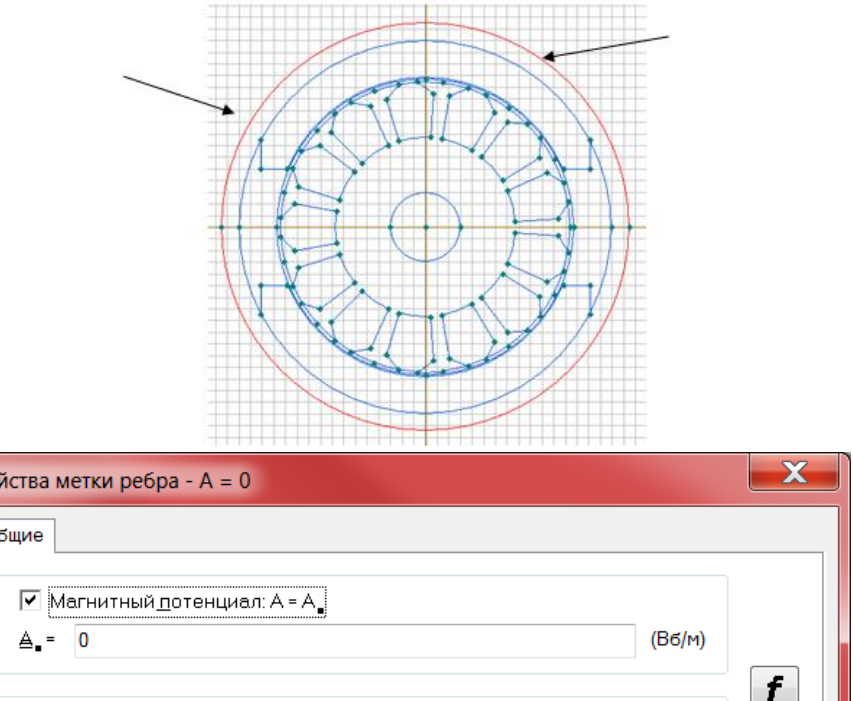

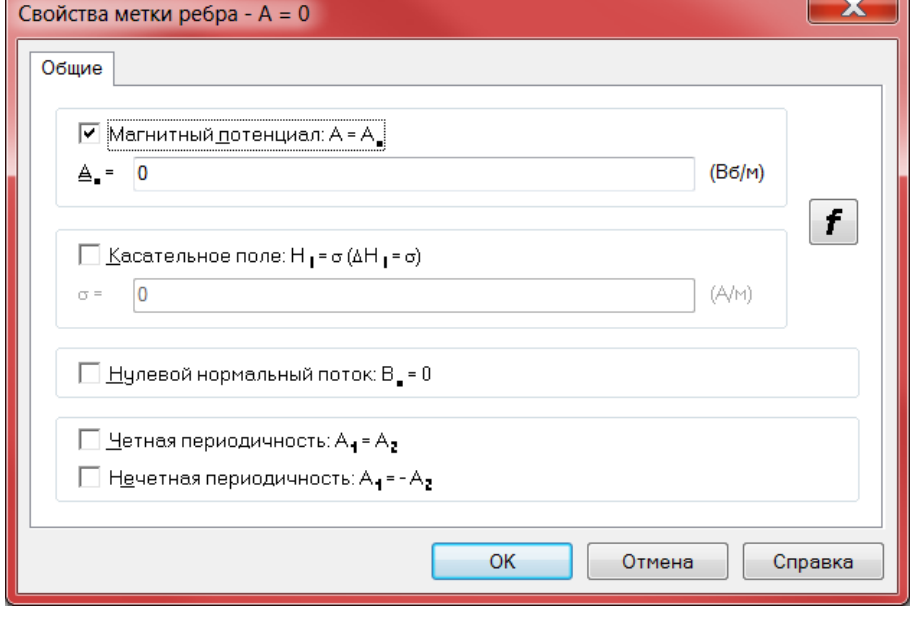

Рисунок 2.74- Свойства метки ребра –  $A = 0$ 

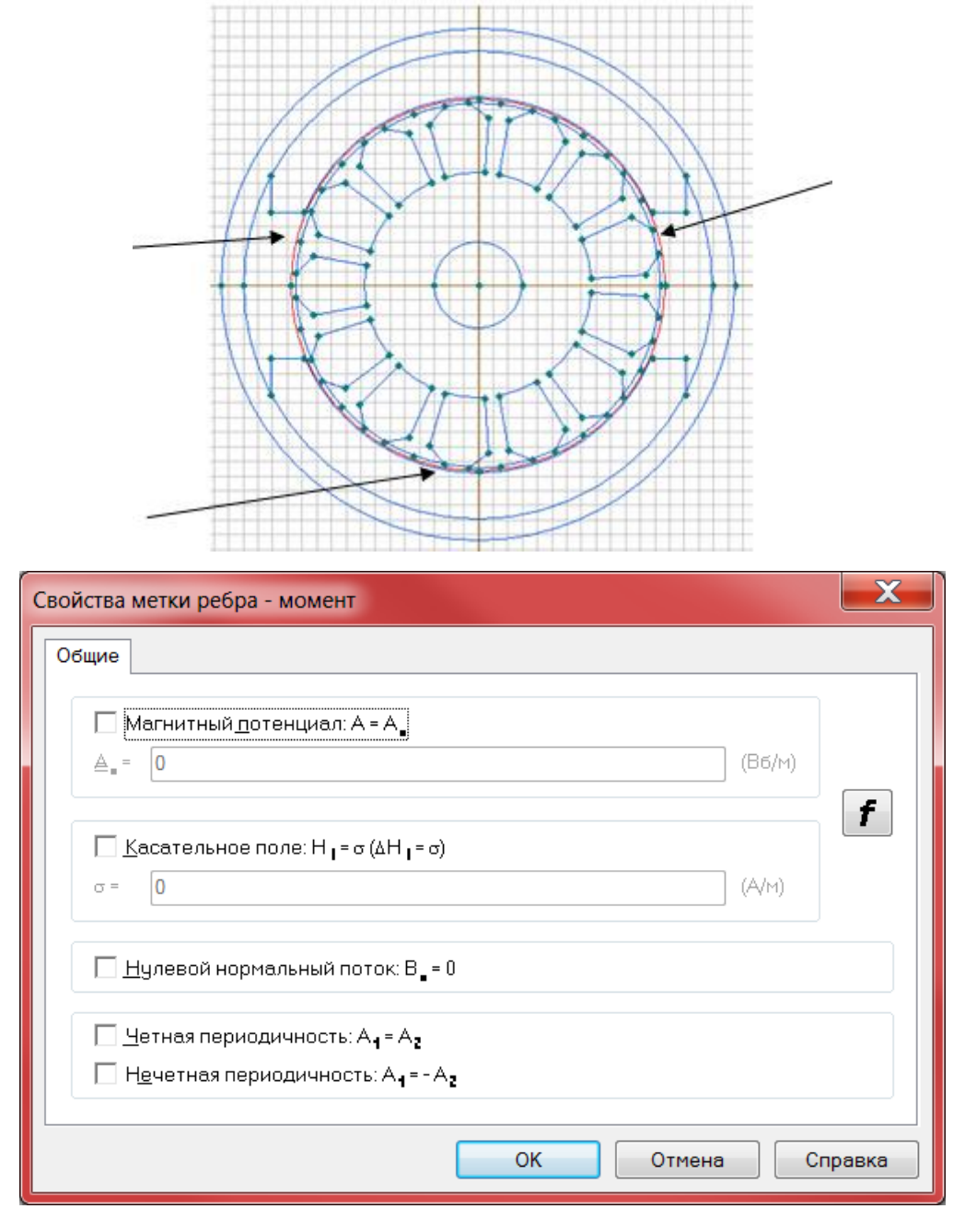

Рисунок 2.75- Свойства метки ребра – момент

Далее делается вывод сетки. Сетка строится по площадям блоков. Наиболее простым и методом вывода сетки является следующий:

- выделить блоки, в которых необходимо поставить сетку (несколько блоков можно выделить, удерживая нажатой кнопку Ctrl и щелкая по ним мышкой).

- щелкнуть по кнопке «Построение сетки» в меню «Модель».

Так же дать команду на построение сетки можно из ниспадающего меню «Правка» командой «Построить сетку». Далее сетка строится автоматически. Если после вывода сетки пользователь изменил геометрию модели или шаг дискретизации на каком-либо объекте, то сетка удаляется автоматически и для ее вывода нужно запустить соответствующую команду вновь. Далее щелкнуть по кнопке «Сохранить» все файлы задачи в «Общей панели инструментов» или из ниспадающего меню «Файл» запустить аналогичную команду.

Щелкнуть по кнопке «Решить» из общей панели инструментов.

Если все было сделано правильно, то на экране появится картина поля, с силовыми линиями, показанная на рисунке 2.76.

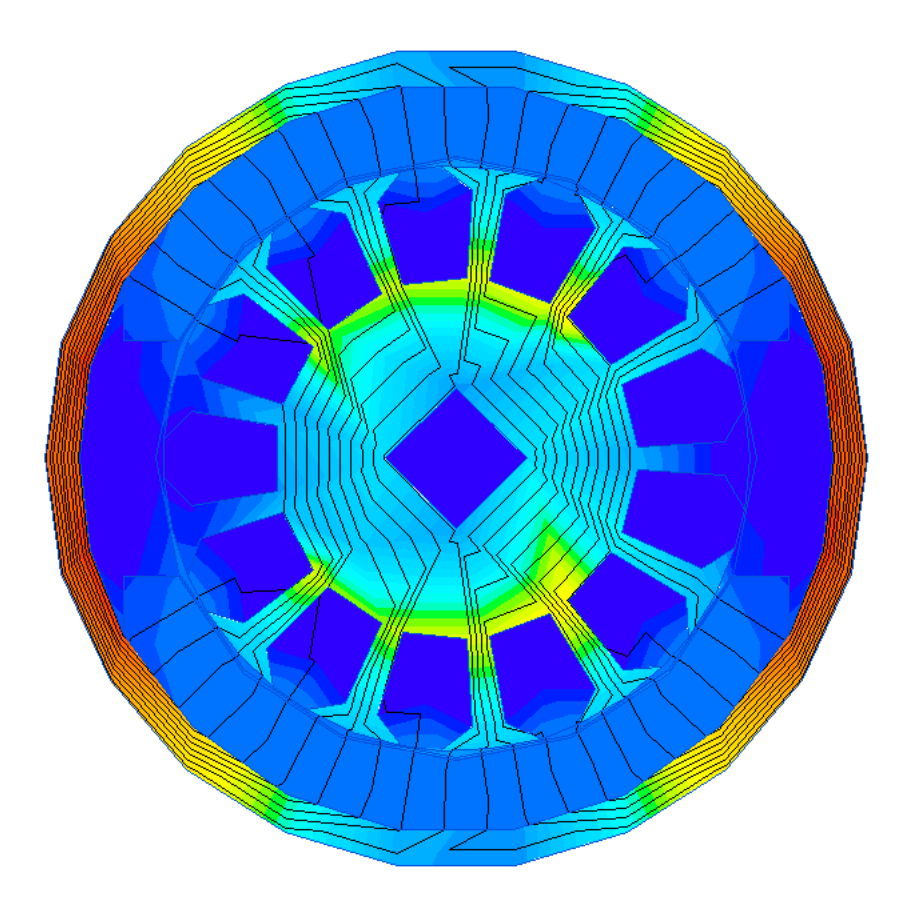

Рисунок 2.76- Полученная картина поля

Индивидуальные задания: используя краткие общие сведения создайте модель двигателя постоянного двигателя в соответствии с вариантом из таблицы 2.6.

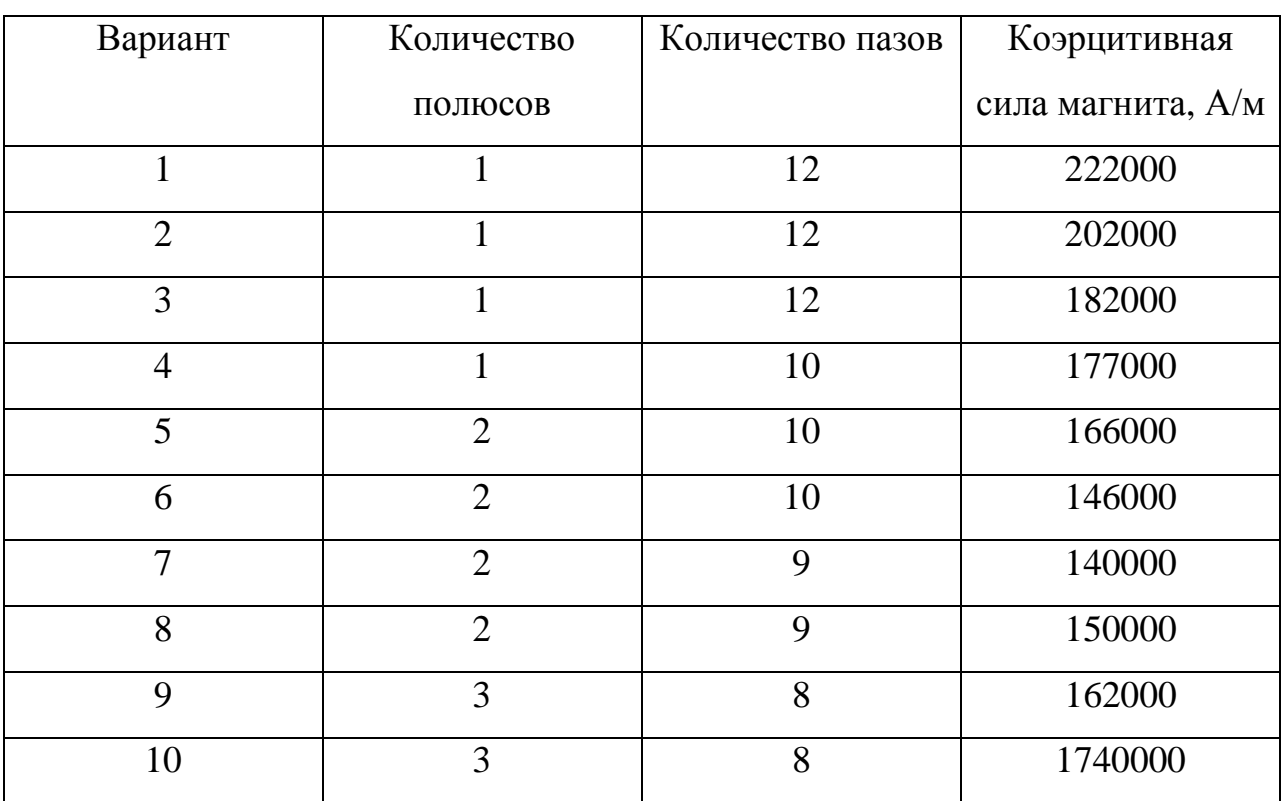

# Таблица 2.6- Варианты заданий на практическую работу №6

Содержание отчета:

- 1. Титульный лист.
- 2. Цель работы.
- 3. Выполненные фигуры.
- 4. Вывод и ответы на контрольные вопросы.
- 5. Список литературы.

Контрольные вопросы:

- 1. Как задать метку геометрическому объекту.
- 2. Как задать физические свойства объекту.
- 3. Как задать параметр, данный в виде графика.
- 4. Что отображается на картине поля.
- 5. На что влияет шаг дискретизации.
- 6. Поясните цветовую палитру построенной картины электромагнитного

поля

2.7 Практическая работа №7 «Моделирование электромагнита плунжерного типа»

Цель работы: определить тяговое усилие, приложенное к якорю.

Оборудование: персональный компьютер, программа «Elcut Студенческий v5.1».

Порядок выполнения.

1. Создать новую осесимметричную задачу магнитостатики (рисунок 2.77).

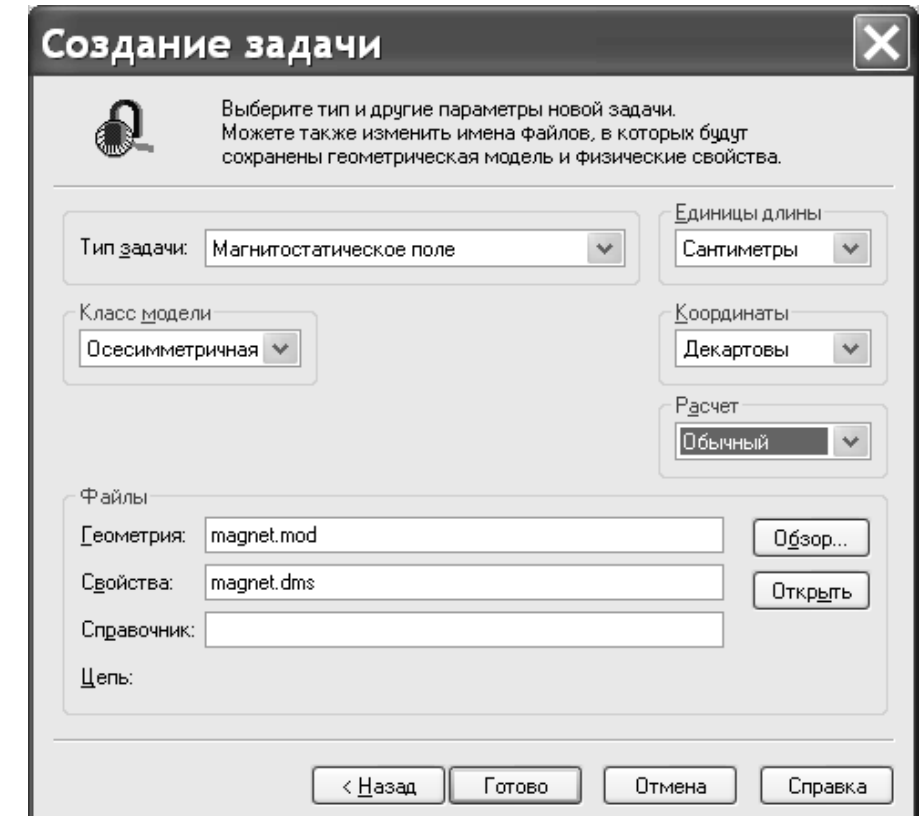

Рисунок 2.77- Создание новой задачи

2. Начертить геометрию ярма, плунжера и обмотки. Ярмо – это неподвижная часть электромагнита. Плунжер или якорь – это подвижная часть электромагнита, а обмотка является источником магнитного поля. Для этого надо нажать комбинацию клавиш <Ctrl>+<Alt>+<S>, в появившемся диалоге ввести параметры прямоугольников (см. рисунок 2.78) из таблицы 2.7. Ввод параметров каждого прямоугольника разделяется нажатием кнопки «добавить».

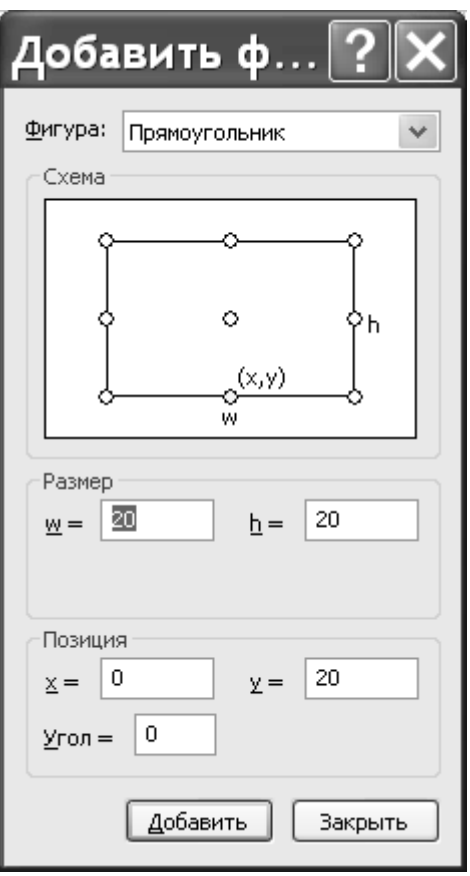

Рисунок 2.78- Добавление прямоугольника

| Таблица 2.7 - Геометрия исследуемого плунжерного электромагнит |
|----------------------------------------------------------------|
|----------------------------------------------------------------|

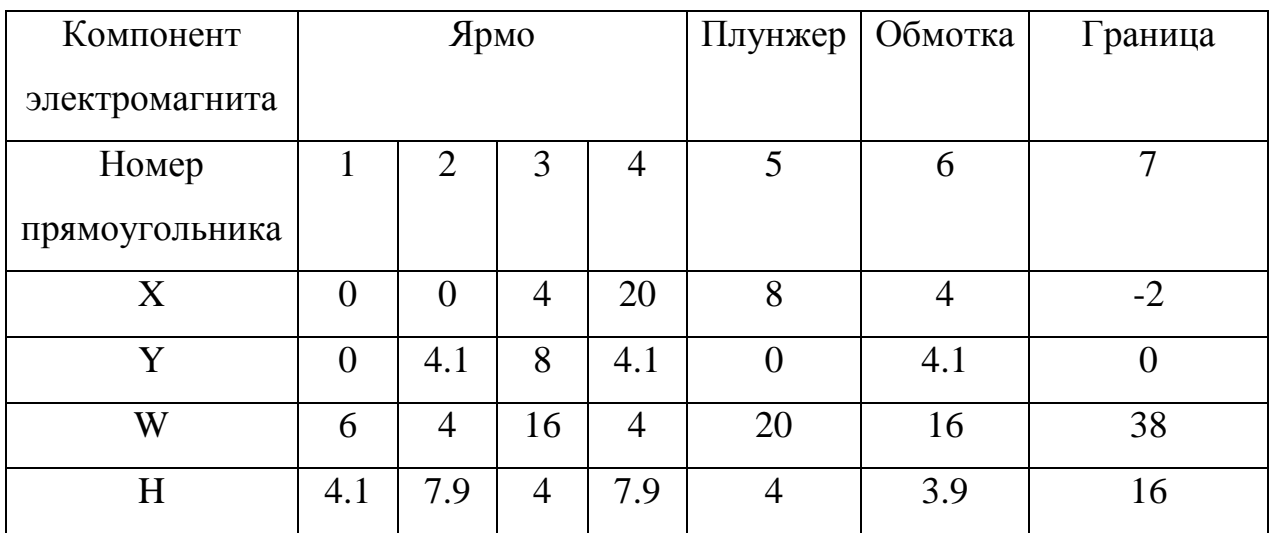

3. Присвоить метки блокам.

Полученная геометрия показана на рисунке 2.79.

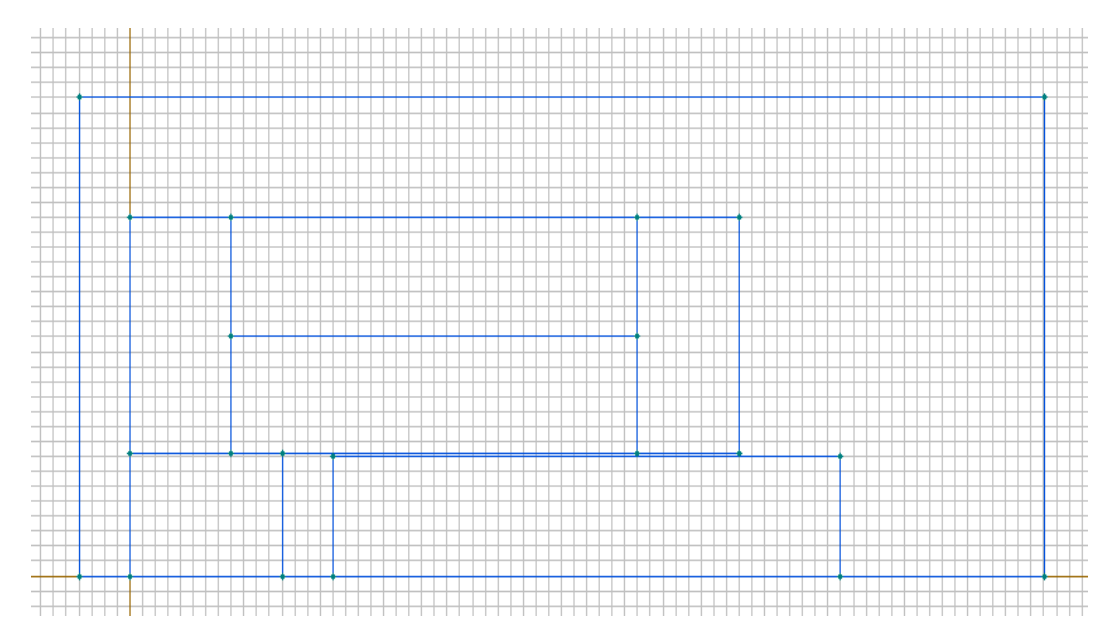

Рисунок 2.79- Геометрия задачи

Раскрашенная геометрия задачи с добавленными номерами блоков, соответствующих номерам прямоугольников из таблицы 2.7, показана на рисунке 2.80. Блокам 1, 2, 3, 4, 5 надо присвоить метку «сердечник», 6 – «обмотка» и 7 – воздух.

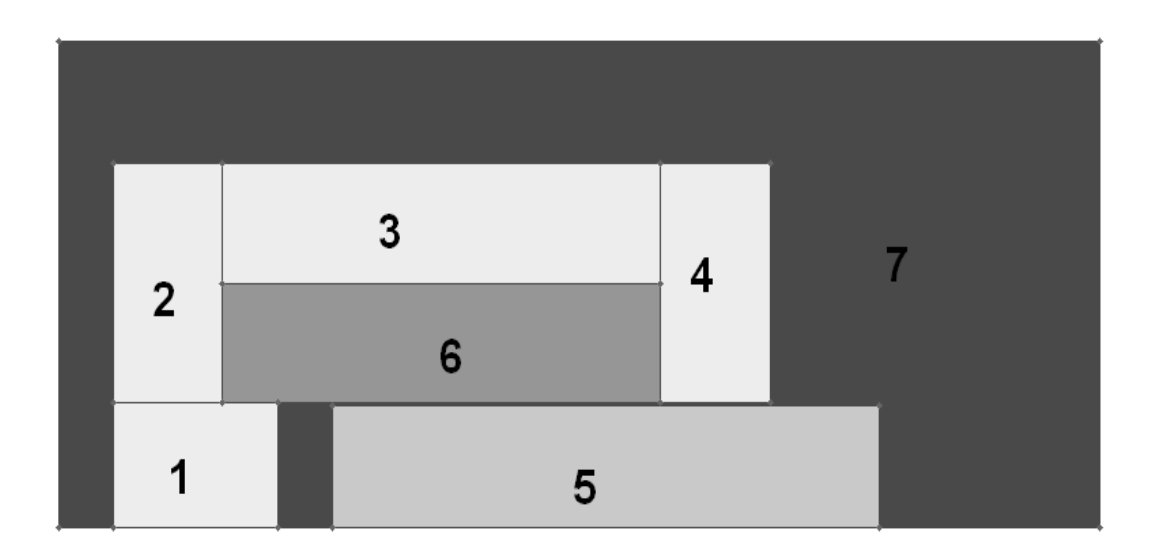

Рисунок 2.80- Раскрашенная геометрия задачи.

Для привязки блоков к меткам надо сделать двойной щелчок внутри этого блока. После чего в появившемся диалоге надо ввести названия меток в поле «метка» (см. рисунок 2.81).

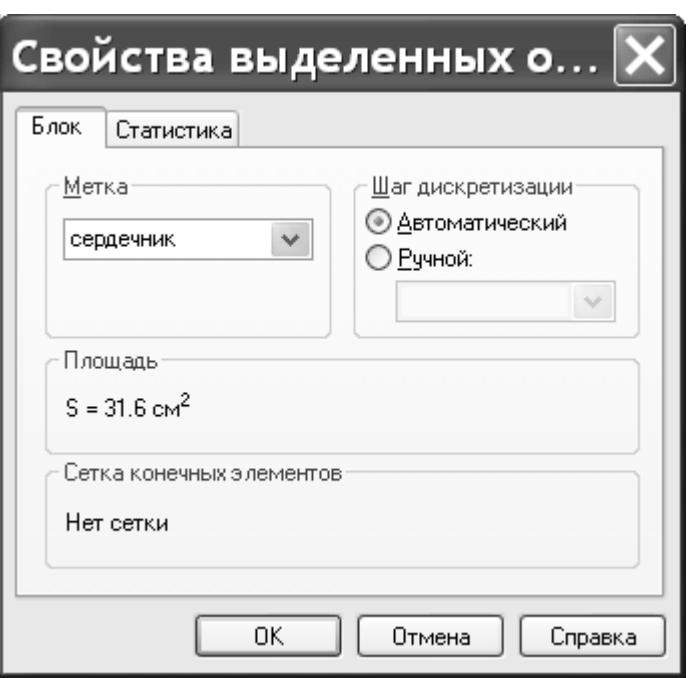

Рисунок 2.81- Диалог свойств блока

Присвоить метку ребрам. Для этого надо сделать двойной щелчок по ограничивающим область моделирования отрезкам. После чего в диалоге, аналогичном показанному на рисунке 2.81, вписать в поле «метка» слово «граница».

4. Задать шаг дискретизации вершине в начале координат. Сделать двойной щечек по точке в начале координат и в появившемся диалоговом окне, аналогичном показанному на рисунке 2.81, поставить шаг дискретизации равным 2.

5. Построить сетку. Выполнить команду «правка->построить сетку->во всех блоках».

6. Задать свойства мети ребра «граница». Сделать двойной щелчок по строке «граница» в дереве свойств задачи, после чего, в появившемся окне свойств, приравнять параметр  $rA_0$ нулю (см. рисунок 2.82).

7. Задать свойства мети блока «воздух». Сделать двойной щелчок по строке «воздух» в дереве свойств задачи, после чего, в появившемся окне задать параметры  $\mu_z$  и  $\mu_r$  равными единице (см. рисунок 2.83)

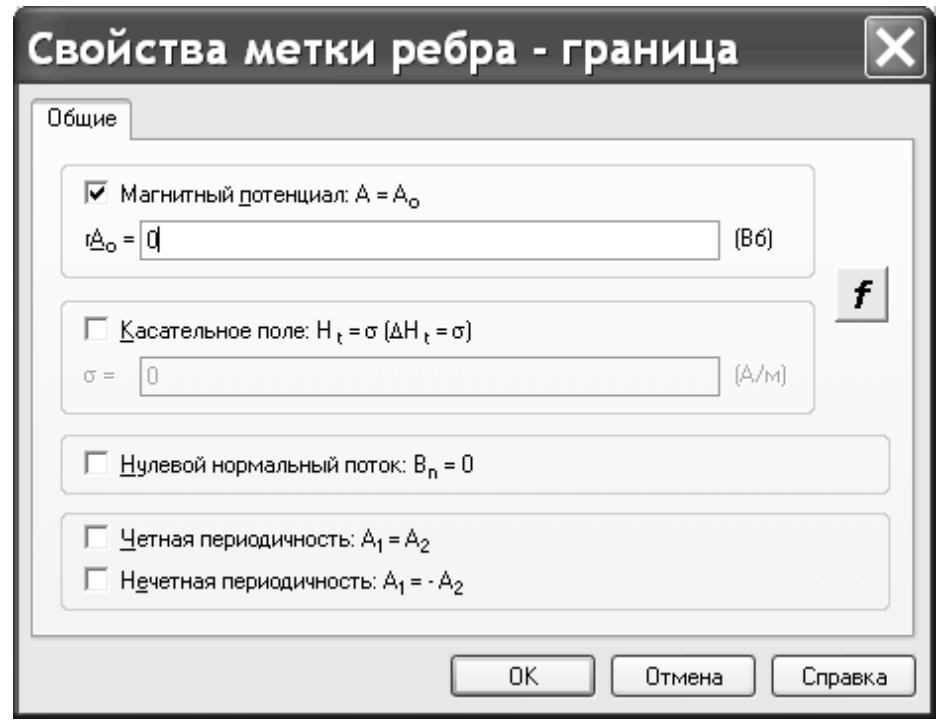

Рисунок 2.82-Задание свойств метки ребра «граница»

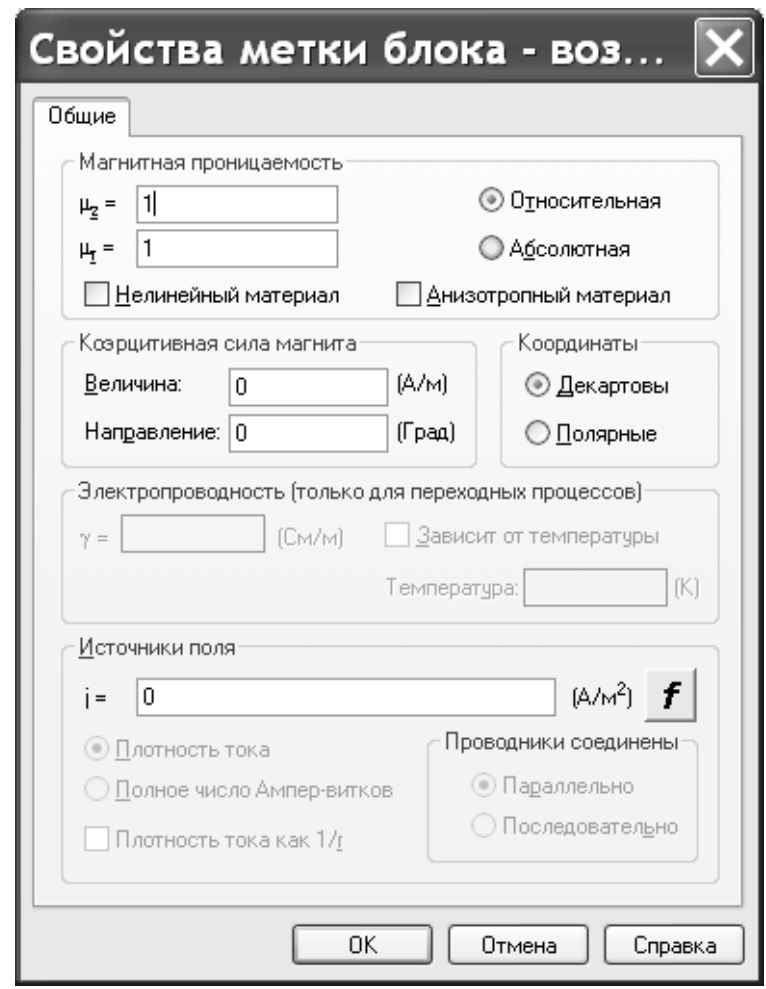

Рисунок 2.83- Задание свойств метки блока «воздух»

8. Задать свойства метки блока «обмотка». Сделать двойной щелчок по строке «обмотка» в дереве свойств задачи, после чего, в появившемся окне задать параметры  $\mu_z$  и  $\mu_r$  равными единице, а параметру «i» присвоить значение 1000000 (рисунок 2.84).

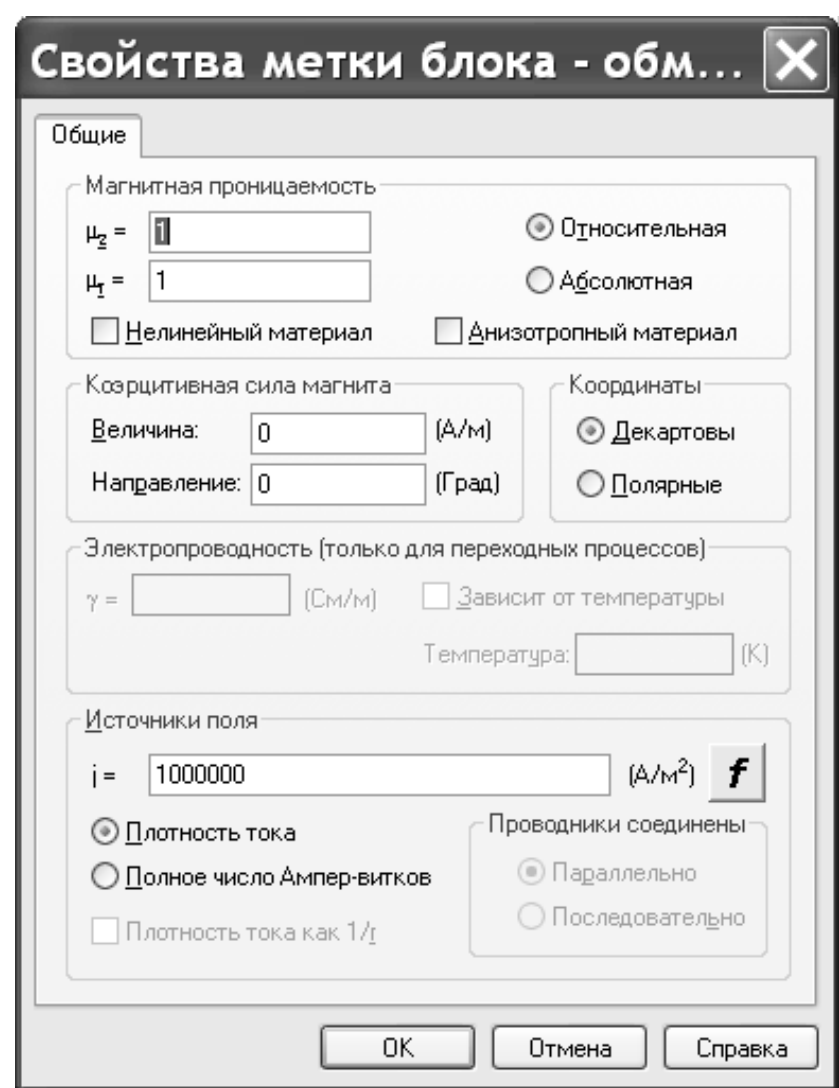

Рисунок 2.84- Задание свойств метки блока «обмотка»

9. Задать свойства мети блока «сердечник». Сделать двойной щелчок по строке «сердечник» в дереве свойств задачи, после чего, в появившемся окне нажать на кнопку «нелинейный материал». В результате появится окно ввода криков намагничивания. В этом диалоге надо вводить данные из таблицы 2.8.

| H                 | 460 | 640  | 720 | 890                           | 1280 | 1900 | 2400 | 6000 |
|-------------------|-----|------|-----|-------------------------------|------|------|------|------|
| (A/M)             |     |      |     |                               |      |      |      |      |
| $B(T_{\text{J}})$ | 0.8 | 0.95 |     | $\mathbf{1} \cdot \mathbf{1}$ | 1.25 | 1.4  | 1.55 | 1.65 |

Таблица 2.8 – Кривая намагничивания материала сердечника

10. Задать шаг дискретизации вершины находящейся в начале координат равным 2. Сделать двойной щелчок по началу координат и в появившемся диалоге ввести «2» в поле «Шаг дискретизации» (рисунок 2.85).

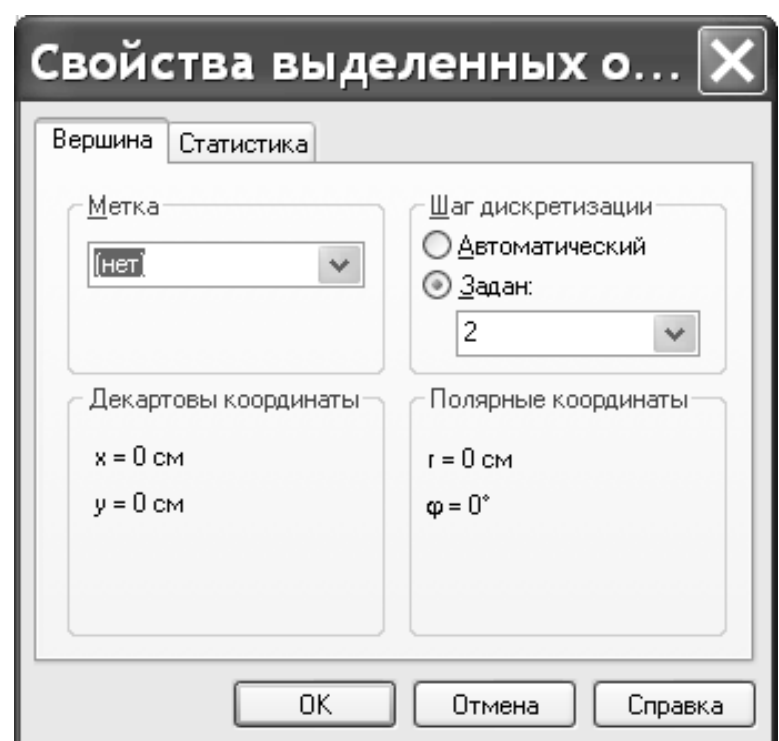

Рисунок 2.85- Задание свойств вершины находящейся вначале координат

11. Провести моделирование задачи. Выполнить команду меню «задача->решить:…». После нажатия кнопок подтверждения во всех окнах появляющихся после запуска моделирования, на экране появится окно с картиной поля показанное на рисунке 2.86.

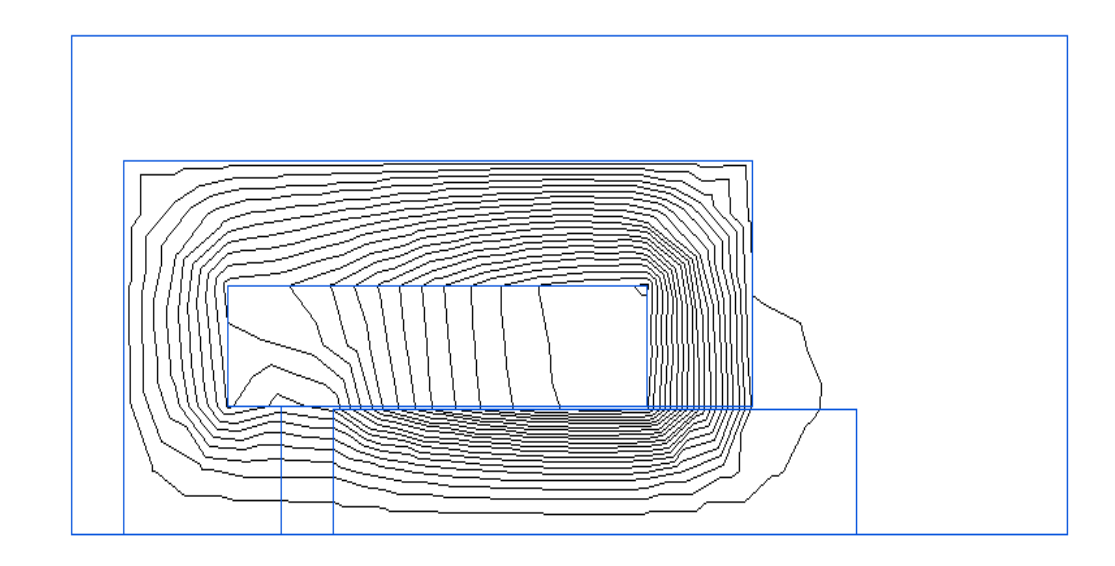

Рисунок 2.86- Картина магнитного поля

12. Вычислить силу втягивания плунжера. Для этого необходимо создать замкнутый контур вокруг якоря. Это делается командой меню «контур->ввод линии». После выполнения этой команды выводится диалог «добавление линий» (рисунок 2.87).

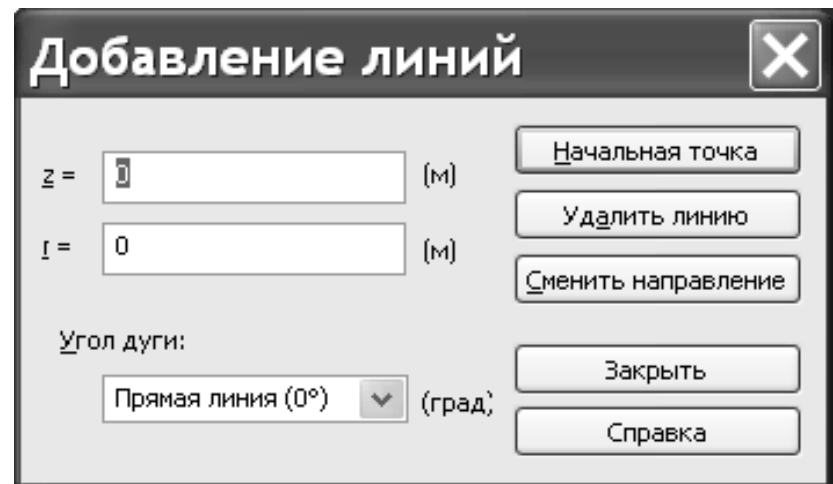

Рисунок 2.87- Диалог «добавление линий»

Координаты точек брать из таблицы 2.9. Ввод координат подтверждать нажатием на кнопки «начальная точка» или «добавить линию».

| № точки |      |      |    |  |
|---------|------|------|----|--|
|         |      | 20   | ⌒⌒ |  |
|         | 4.05 | 4.05 |    |  |

Таблица 2.9- Координаты контура вокруг плунжера

После ввода контура надо выполнить команду меню «вид->интегральные значения». В результате появится окно с деревом рассчитанных параметров. Чтобы увидеть тягловое усилие, приложенное к якорю, необходимо нажать на кнопку «пондемоторная сила» (рисунок 2.88).

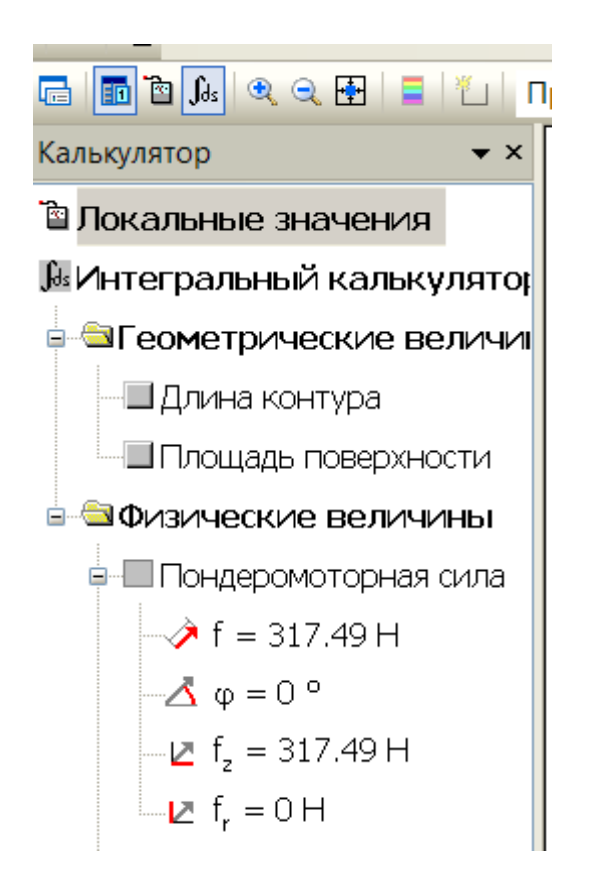

Рисунок 2.88- Тягловое усилие, приложенное к якорю

Содержание отчета.

- 1. Титульный лист.
- 2. Цель работы.
- 3. Построенная картина поля.

4. Выводы.

5. Список литературы.

Контрольные вопросы.

1. Назначение и особенности применения электромагнитов плунжерного типа.

2. Расскажите конструкцию электромагнита и охарактеризуйте применяемые материалы.

3. Как задать свойства метки блока «обмотка»

4. Как изменяется картина поля при изменении геометрии магнитной цепи

5. Как определяется тягловое усилие, приложенное к якорю.

2.8 Практическая работа №8 «Моделирование электрической схемы замещения»

Цель работы: определить напряжение и силу тока в электрической схеме при помощи программы Elcut.

Оборудование: персональный компьютер, программа «Elcut Студенческий v5.1».

Порядок выполнения:

1. Создать новую задачу типа «магнитное поле переменных токов» (см. рисунок 2.89). При создании необходимо заполнить поле «Цепь», в группе органов управления «Файлы», любым именем.

2. Начертить электрическую схему. Для этого надо сделать двойной щелчок над строкой «Электрическая цепь: circuit.qcr» в дереве свойств задачи, где слово «circuit» может быть любым другим, оно совпадает со значением поля «цепь» из предыдущего пункта. После чего всплывет окно с предложением подтвердить создание этого нового файла. В нем нажать «ОК». После этого появится окно ввода схемы. В этом окне доступно к добавлению 5 пассивных электронных компонента (см. таблицу 2.10).

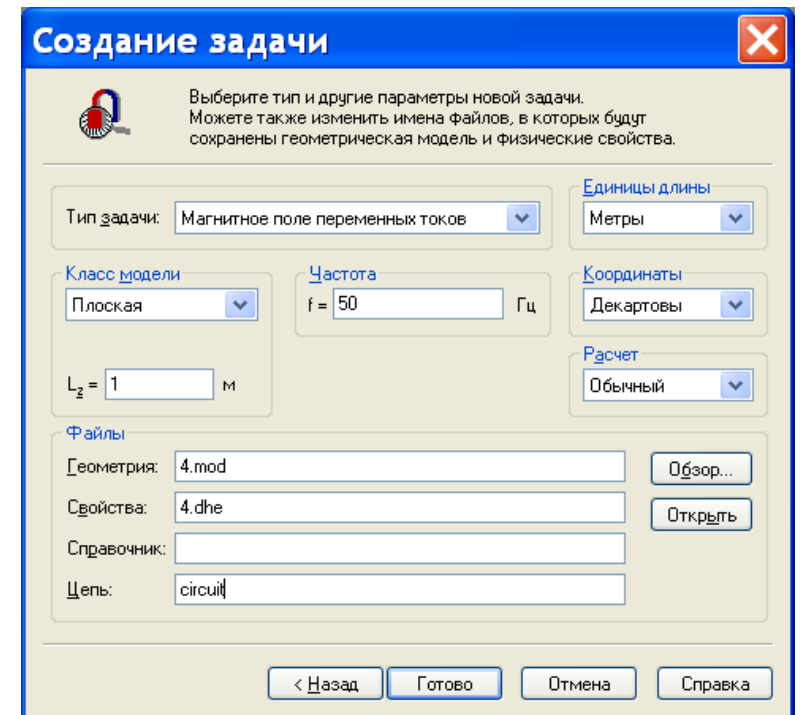

Рисунок 2.89 – Создание новой задачи для моделирования электрической

схемы замещения

Таблица 2.10- Электронные компоненты программы Elcut

| Тип компонента | Резистор                | Конден-              | Катушка                               | Источник    | Источник             |  |
|----------------|-------------------------|----------------------|---------------------------------------|-------------|----------------------|--|
|                |                         | сатор                | индуктивности                         | напряжения  | тока                 |  |
| <b>YFO</b>     | a a r <b>R1</b> a a a L | $-11411$<br>∽ ∙C1- → | 医马里氏菌素 机制动机<br>o o dicional pontifico |             | . 11                 |  |
| Команда для    | $<$ Ctrl $>$ +R         | $\langle$ Ctrl>+T    | $\langle$ Ctrl>+L                     | $<$ Ctrl>+U | $\langle$ Ctrl $>+I$ |  |
| добавления     |                         |                      |                                       |             |                      |  |
| компонента.    |                         |                      |                                       |             |                      |  |

Добавленные компоненты можно поворачивать командой <Ctrl>+<Shift>+R. Соединяются проводниками при помощи нажатия <Ctrl>+W и последующим перетаскивания провода с точки, где была нажата левая кнопка мыши к точке, где она будет отпущена.

При помощи всех этих операций составляется схема, представленная на рисунке 2.90.

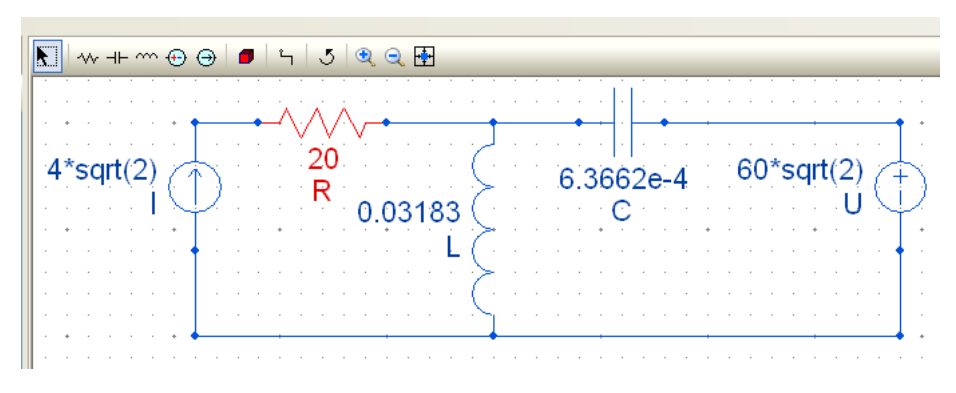

Рисунок 2.90- Исследуемая электрическая схема

Значения тока I взять из таблицы 2.11, в соответствии с вариантом выданным преподавателем, а значение остальных параметров из рисунка 2.90

Таблица 2.11- Варианты заданий для схемы замещения

| Вариант    | <b>.</b>                    | $\sim$<br>∼ | ັ               |                                           | ັ                   | n<br>ν                           | $\overline{ }$ | U   |                 | 1 <sub>O</sub> |
|------------|-----------------------------|-------------|-----------------|-------------------------------------------|---------------------|----------------------------------|----------------|-----|-----------------|----------------|
| . .<br>. . | $\mathbf{I}$ , $\mathbf{U}$ | 1,J         | $\sim$ . $\cup$ | $\overline{\phantom{0}}$<br>$\sim$<br>ں ک | ⌒<br>$J_{\bullet}U$ | $\overline{\phantom{0}}$<br>ں وب | 4,6            | 4,7 | $\cup$ . $\cup$ | ں وب           |

3. Теоретически рассчитать силу тока на компонентах схемы и падение напряжения на них. Формулы для расчета брать из таблиц 2.12, 2.13, 2.14, 2.15.

Таблица 2.12- Формулы расчета силы тока

| Компонент                   | Сила тока                                                            |
|-----------------------------|----------------------------------------------------------------------|
| R                           | $I/\sqrt{2}$                                                         |
|                             | $\frac{\sqrt{(100\pi C U)^2 + I^2}}{((100\pi)^2 LC - 1)\sqrt{2}}$    |
| $\mathcal{C}_{\mathcal{C}}$ | $\frac{100\pi C\sqrt{U^2+(100\pi LI)^2}}{((100\pi)^2 LC-1)\sqrt{2}}$ |
| Ħ                           | $\frac{100\pi C\sqrt{U^2+(100\pi LI)^2}}{((100\pi)^2LC-1)\sqrt{2}}$  |
|                             |                                                                      |

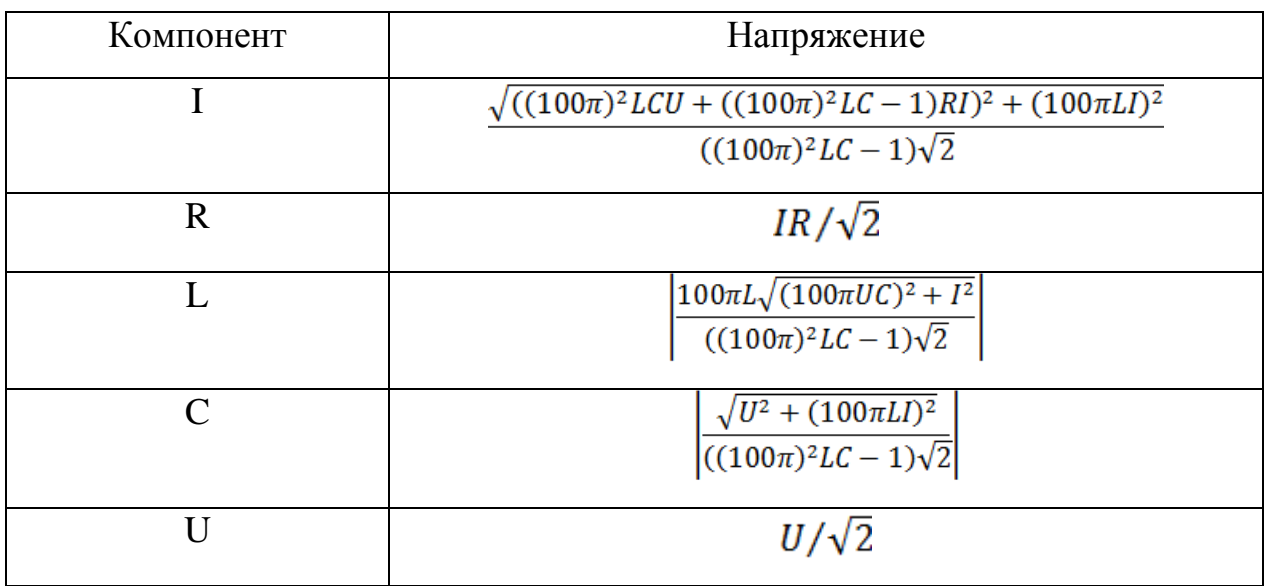

# Таблица 2.13- Формула расчета падения напряжения

Таблица 2.14- Формула расчета фазы тока

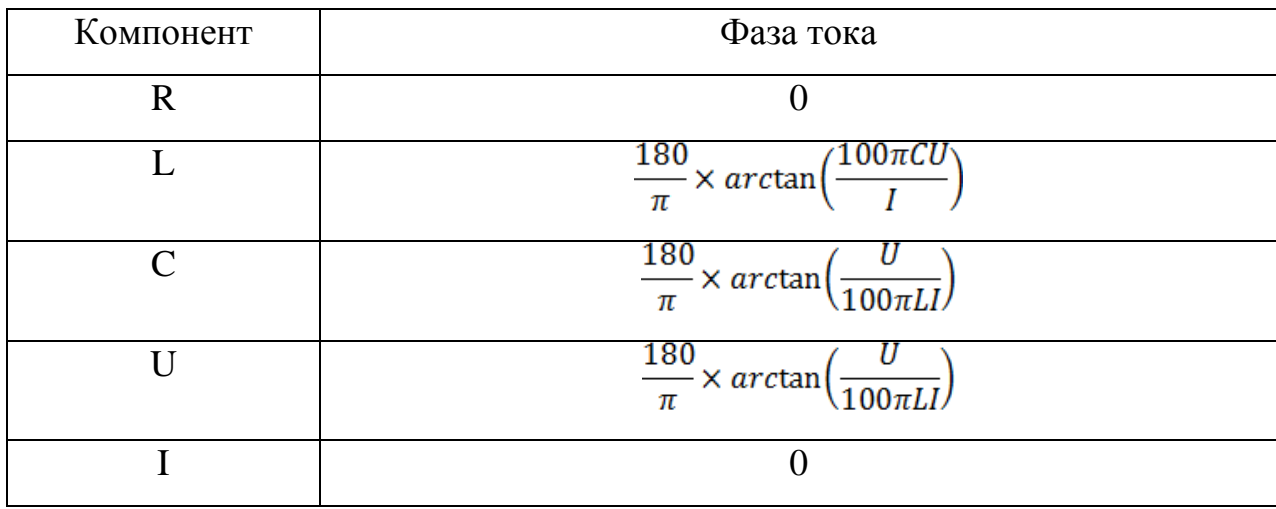

Таблица 2.15- Формула расчета фазы напряжения

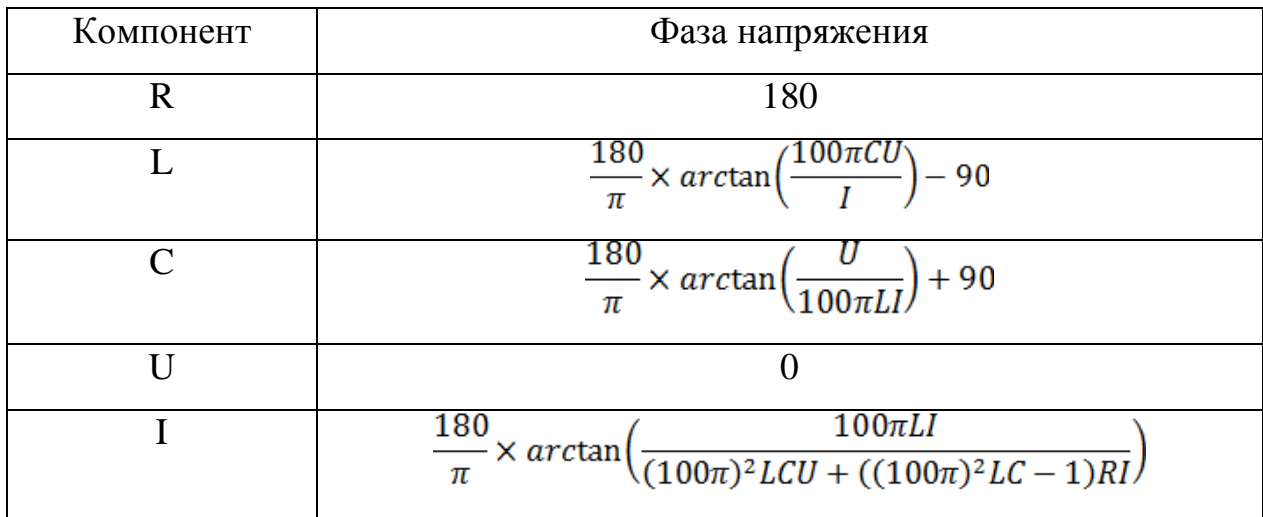

4. Смоделировать электрическую схему в программе Еlcut. Для этого выполнить команду меню «Задача->Решить:… ». После выполнить команду меню «Вид->Электрическая цепь». В результате появится окно с результатами моделирования, аналогичное окну, показанному на рисунке 2.91.

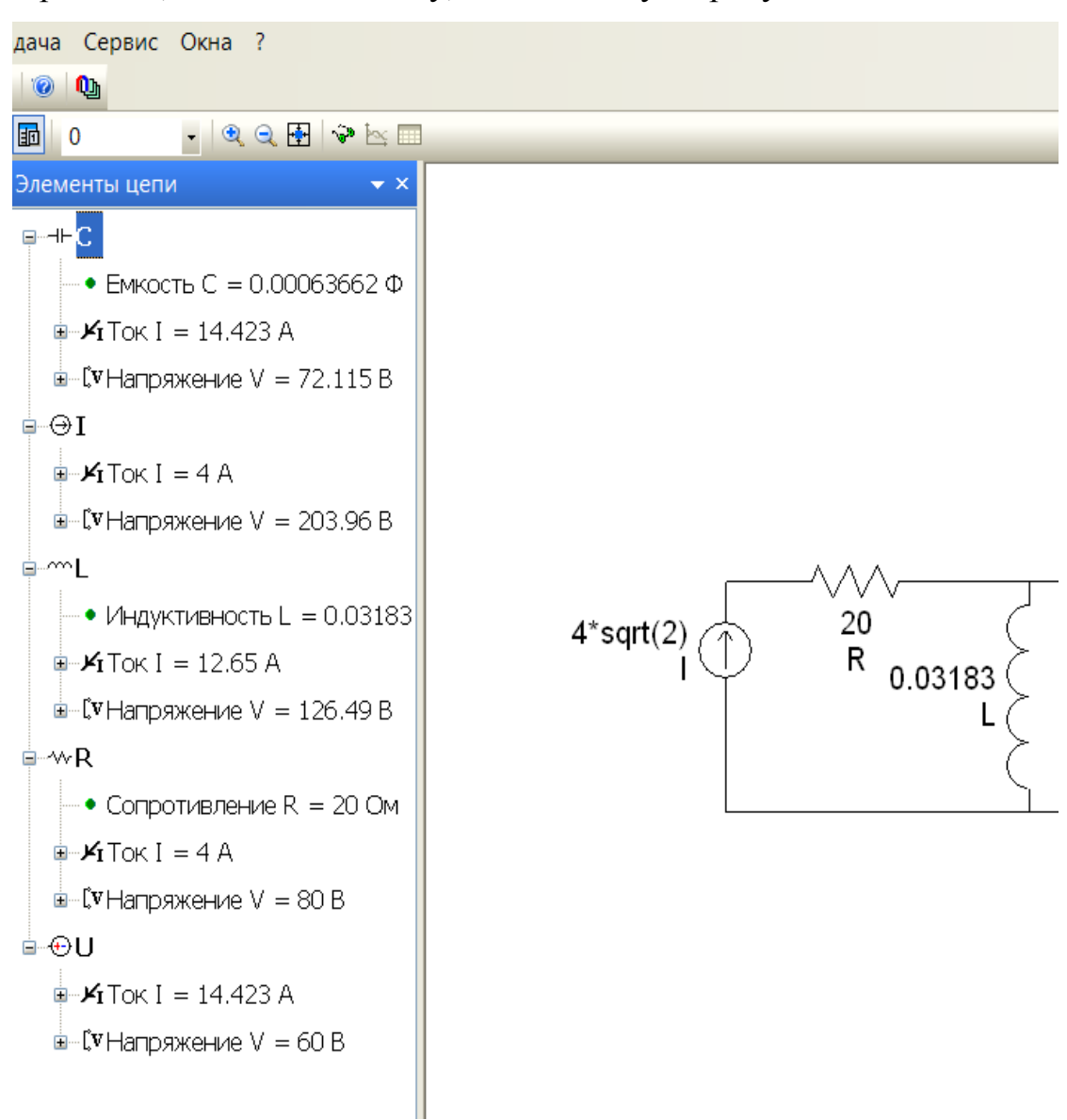

Рисунок 2.91- Окно результатов моделирования

5. Сравнить теоретически рассчитанные и практически полученные значения токов, напряжений, фаз. Пример результатов сравнения в таблице 2.16. Также не трудно рассчитать активную и реактивную мощность, проверить баланс мощностей.

|               | Напряжение U, B             |                           | Ток I, A                    |                             |              | Активная<br>мощность Р, Вт | Реактивная<br>мощность Q,<br>$B^*Ap$ |                |
|---------------|-----------------------------|---------------------------|-----------------------------|-----------------------------|--------------|----------------------------|--------------------------------------|----------------|
|               | <b>ELCUT</b>                | Теория                    | <b>ELCUT</b>                | Теория                      | <b>ELCUT</b> | Теория                     | <b>ELCUT</b>                         | Теория         |
| $\mathbf R$   | $80 - 0^{\circ}$            | $80 - 0^{\circ}$          | $4 - 180^{\circ}$           | $4 - 0^{\circ}$             | 320          | 320                        | $\overline{0}$                       | $\theta$       |
| L             | $105.8 -$<br>$10.9^\circ$   | $105.8 -$<br>$10.9^\circ$ | $10.58 -$<br>$100.9^\circ$  | $10.58 -$<br>$79.1^{\circ}$ | $\theta$     | $\overline{0}$             | 1119.4                               | 1119.4         |
| $\mathcal{C}$ | $52.9 -$<br>$169.1^{\circ}$ | $52.9 -$<br>$10.9^\circ$  | $10.58 -$<br>$79.1^{\circ}$ | $10.58 -$<br>$79.1^{\circ}$ | $\Omega$     | $\Omega$                   | $-559.7$                             | $-559.7$       |
| $\mathbf V$   | $60 - 30^{\circ}$           | $60 - 30^{\circ}$         | $10.58 -$<br>$100.9^\circ$  | $10.58 -$<br>$79.1^{\circ}$ | 415.6        | 415.6                      | $-479.8$                             | $-479.8$       |
| I             | $185 -$<br>$6.2^\circ$      | $185 -$<br>$6.2^\circ$    | $4 - 0^{\circ}$             | $4 - 0^{\circ}$             | $-735.6$     | $-735.6$                   | $-79.9$                              | $-79.9$        |
|               | Баланс мощностей            |                           |                             |                             |              | $\theta$                   | $\Omega$                             | $\overline{0}$ |

Таблица 2.16- Пример результатов сравнения

Содержание отчета:

1. Титульный лист.

2. Цель работы.

3. Программа работы: модель, теоретически рассчитанные параметры,

практически полученные параметры, их сравнение, расчет баланса мощностей.

4. Выводы.

5. Список использованной литературы.

Контрольные вопросы:

- 1. Переходные процессы в RLC-цепях.
- 2. Расчет электрических цепей по уравнениям Кирхгофа
- 3. Составление и расчет схем замещения
- 4. Определение активной и реактивной мощностей электрических цепей.
- 5. Как рассчитывается полная мощность электрических цепей.

## 3 Методические рекомендации для проведения практических занятий

Практические работы по дисциплине «Проектирование электромагнитных устройств и электромеханических преобразователей энергии» позволяют экспериментально проверить основные положения теории, приобрести навыки моделирования ЭМУ и ЭМП [1, с. 4-5]. По результатам моделирования студенты должны научиться оценивать свойства ЭМУ и ЭМП. Важнейшим условием при изучении практикума является предварительная подготовка студентов к каждой практической работе, понимание её цели и содержания. Для этого студент перед выполнением работы должен тщательно изучить порядок выполнения работы, ознакомиться с примером выполнения, повторить теоретический материал, связанный с планируемыми результатами моделирования.

Каждая практическая работа выполняется студентом самостоятельно, по индивидуальному варианту, заданному преподавателем. Практическая работа завершается составлением отчета и сдачей зачета по ней. Практическая работа засчитывается, если в отчете представлены необходимые схемы, таблицы, графики, скрин-шоты, выполненные правильно и аккуратно, и если студент ответил на вопросы преподавателя, обнаружив знания устройства и принципа действия исследуемого ЭМУ и ЭМП, объясняющих полученные по данной работе результаты. Кроме того, студент должен уметь объяснить порядок действий при выполнении моделирования.

### Заключение

Настоящая магистрантская работа посвящена разработке практикума по дисциплине «Проектирование электромагнитных устройств и электромеханических преобразователей энергии». При разработке практикума решены следующие задачи:

- разработаны оценочные средства дисциплины «Проектирование электромагнитных устройств и электромеханических преобразователей энергии»: формируемые компетенции, перечень тем на рефераты, вопросы на зачет;

- разработаны методические указания к выполнению 8 практических работ с вариантами индивидуальных заданий и примерами выполнения;

- составлены методические рекомендации для проведения практических занятий.

Основным результатом работы являются методические материалы, позволяющие углубить знания об устройстве и принципах действия электромагнитных устройств и электромеханических преобразователей энергии, особенностях их проектирования, применяемом специализированном программном обеспечении.

### Список использованных источников

1. Черемисина, Е.Н. Роль виртуальной компьютерной лаборатории на основе технологии облачных вычислений в современном компьютерном образовании / О.Е. Антипов, М.А. Белов // Дистанционное и виртуальное обучение. - 2012. - №1.- с. 50-64.

2. Роль виртуальных лабораторных работ в преподавании физики [Электронный ресурс] / URL: [http://www.uchportal.ru/publ/30-1-0-6894](http://www.uchportal.ru/publ/30-1-0-6894%20(дата%20обращения%2016.03.2017%20г) (дата [обращения 16.03.2017 г.](http://www.uchportal.ru/publ/30-1-0-6894%20(дата%20обращения%2016.03.2017%20г))

3. Непрокина, И.В. Безопасная образовательная среда : моделирование, проектирование, мониторинг : учеб. пособие / И. В. Непрокина, О. П. Болотникова, А. А. Ошкина ; ТГУ ; Гуманит.-пед. ин-т. - ТГУ. - Тольятти : ТГУ, 2012. - 91 с.

4. Зорина, Е.М. Информатика : сб. заданий / Е. М. Зорина, М. В. Зорин. - Москва : Эксмо, 2012. - 219 с.

5. NX Advanced Simulation. Инженерный анализ / П. С. Гончаров [и др.]. - Москва : ДМК Пресс, 2012. - 503 с.

6. Герман-Галкин, С.Г. Виртуальные лаборатории полупроводниковых систем в среде MATLAB-SIMULINK : учебник / С. Г. Герман-Галкин. - Санкт-Петербург : Лань, 2013. - 442 с.

7. Бахарев, Н.П. Электрические машины переменного тока = AC Electrical Machines : учеб. пособие. В 2 ч. Ч. 1. Общие вопросы теории машин переменного тока / Н. П. Бахарев, Н. А. Шишкина. - Тольятти : ТГУ, 2012. - 83 с.

8. Электрические машины : учебник для бакалавров / под ред. И. П. Копылова. - 2-е изд., перераб. и доп. ; гриф МО. - Москва : Юрайт, 2012. - 675 с.

9. Игнатович, В.М. Электрические машины и трансформаторы [Электронный ресурс] : учеб. пособие / В. М. Игнатович, Ш. С. Ройз ; Томский политехнический университет. - 6-е изд., испр. - Томск : ТПУ, 2013. - 181 с.

10. Усольцев, А.А. Электрические машины [Электронный ресурс] : учеб. пособие / А. А. Усольцев. - Санкт-Петербург : НИУ ИТМО, 2013. - 416 с.

11. Вахнина, В.В. Моделирование режимов работы силовых трансформаторов систем электроснабжения при геомагнитных бурях: монография / В. В. Вахнина ; ТГУ ; Ин-т энергетики и электротехники ; каф. "Электроснабжение и электротехника". - ТГУ. - Тольятти : ТГУ, 2012. - 103 с.

12. Анализ и синтез процессов в электромагнитных устройствах и электромеханических преобразователях энергии [Электронный ресурс] : практикум / ТГУ ; Ин-т энергетики и электротехники ; каф. "Электроснабжение и электротехника" ; [сост. Н. А. Калинина, А. А. Северин]. - Тольятти : ТГУ, 2015. - 78 с.

13. Электрические машины [Электронный ресурс] : Асинхронные и синхронные машины : практикум по дисциплинам "Электр. машины" и "Электромеханика" / Ю. П. Петунин [и др.] ; ТГУ ; Ин-т энергетики и электротехники ; каф. "Электроснабжение и электротехника". - Тольятти : ТГУ, 2015. - 100 с.

14. Электрические машины [Электронный ресурс] : Машины постоянного тока. Трансформаторы : практикум по дисциплинам "Электр. машины" и "Электромеханика" / Ю. П. Петунин [и др.] ; ТГУ ; Ин-т энергетики и электротехники ; каф. "Электроснабжение и электротехника". - Тольятти : ТГУ, 2015. - 75 с.

15. Общая электротехника : учеб. пособие при подготовке бакалавров по направлениям 15.03.04 "Автоматизация технол. процессов и пр-в", 15.03.05 "Конструкторско-технол. обеспечение машиностр. пр-в", 15.03.06 "Механика и робототехника", 27.03.04 "Упр. в техн. системах" / Н. А. Кривоногов [и др.] ; под ред. Л. А. Потапова. - Ростов-на-Дону : Феникс, 2016.

16. Ванурин, В.Н. Электрические машины : учеб. для бакалавров по направлению подготовки "Агроинженерия" / В. Н. Ванурин. - Гриф УМО. - Санкт-Петербург [и др.] : Лань, 2016. - 303 с.

17. Епифанов, А.П. Электрические машины : учеб. для студентов вузов, обуч. по специальности 110302 "Электрификация и автоматизация сельского хоз-ва" / А. П. Епифанов. - Гриф УМО. - Санкт-Петербург [и др.] : Лань, 2016. - 261 с.

18. Белов, Н.В. Электротехника и основы электроники : учеб. пособие / Н. В. Белов, Ю. С. Волков. - Санкт-Петербург [и др.] : Лань, 2016. - 430 с.

19. Кичак, Н.И. Электрический двигатель для тягового электропривода легкового автомобиля / Н.И. Кичак //. Электрический двигатель для тягового электропривода легкового автомобиля : сборник статей международной научно-практической конференции «Результаты научных исследований». 15 февраля 2016 года г. Тюмень В 4 ч. Ч.2: - Уфа: Аэтерна, 2016.- с. 54-56

20. Кичак, Н.И. Моделирование двигателя постоянного тока в ELCUT / Н.И. Кичак. // Моделирование двигателя постоянного тока в ELCUT: сборник статей международной научно-практической конференции «Современное состояние и перспективы развития научной мысли ». 15 сентября 2016 года г. Екатеринбург. В 2 ч. Ч. 2/ - Уфа: Аэтерна, 2016.- с. 34-36

21. Кичак, Н.И. Моделирование паза электрической машины / Н.И. Кичак // Моделирование паза электрической машины : сборник статей международной научно-практической конференции «Современное состояние и перспективы развития научной мысли ». 15 сентября 2016 года г. Екатеринбург. В 2 ч. Ч. 2/ - Уфа: Аэтерна, 2016.- с. 36-39

22. Миленина, С.А. Электротехника, электроника и схемотехника : учеб. и практикум для акад. бакалавриата / С. А. Миленина ; под ред. Н. К. Миленина. - Гриф УМО. - Москва : Юрайт, 2016. - 398, [1] с.

23. Мещеряков, В.Н. Синхронные машины [Электронный ресурс] : учебное пособие / В. Н. Мещеряков, Д. И. Шишлин. - Липецк : ЛГТУ, 2013. - 105 с.

24. Герасименко, А.А. Передача и распределение электрической энергии : учеб. пособие для студентов вузов, обуч. по направлению подготовки 140400
"Электроэнергетика и электротехника" / А. А. Герасименко, В. Т. Федин. - 4-е изд., стер. - Москва : КНОРУС, 2014. - 648 с.

25. Чесноков, А.В. Теоретические положения и тестирование базовых знаний по электротехнике [Электронный ресурс] : учеб. пособие / А. В. Чесноков, Е. М. Филимонова, А. Е. Поляков. - Москва : Форум : ИНФРА-М, 2016. - 164 с.

26. Требования к выпускной квалификационной работе студентовмагистрантов : учеб.-метод. пособие по выполнению магистер. дис. / ТГУ ; Электротехн. фак. ; каф. "Электроснабжение и электротехника" ; [авт.-сост. В. В. Вахнина и др.]. - ТГУ. - Тольятти : ТГУ, 2012. - 25 с.

27. Кацман, М.М. Руководство к лабораторным работам по электрическим машинам и электроприводу: учеб. Пособие для студ. Сред. Спец. Учеб. Заведений.- 2-е изд., испр.- М.: Высш. Шк., 2014. – 215 с.: ил.

28. Методы расчета электрических и магнитных полей : учебный комплект / В. Э. Фризен, И. В. Черных, С. А. Бычков, Ф. Е. Тарасов. – Екатеринбург : УрФУ, 2014. – 176 с.

29. Stephen L. Herman Industrial Motor Control, 7th Edition. / Stephen L. Herman // 5 Maxwell Drive Clifton Park, NY 12065-2919. USA ISBN-13: 978-1- 133-69180-8

30. Broken Sound Parkway NW / CRC Press Taylor & Francis Group 6000 // 20140131 International Standard Book Number-13: 978-1-4200-9144-1 (eBook - PDF)

31. Qianfan Zhang. Hybrid Switched Reluctance Motor and Drives Applied on a Hybrid Electric Car. Modelling and Simulations / Xiaofei Liu, Shumei Cui, Shuai Dong and Yifan Yu Harbin // Institute of technology China. Electric Vehicles.

32. Austin Hughes. Electric Motors and Drives Fundamentals, Types and Applications. Third edition / Austin Hughes Senior Fellow // School of Electronic and Electrical Engineering, University of Leeds Copyright , 2006, 2010, 2014 Published by Elsevier Ltd. All rights reserved ISBN-13: 978-0-7506-4718-2

109

33. Mechanical engineering course notes. Applications of Finite Element Analysis / Ansys Workbench FEA & Ansys Workbench Notes // NEWCASTLE UNIVERSITY School of Mechanical & Systems Engineering © R I Davidson

34. An introduction to the air cored coil [Electronic resource]. URL [http://info.ee.surrey.ac.uk/Workshop/ advice/coils/air\\_coils.html](http://info.ee.surrey.ac.uk/Workshop/%20advice/coils/air_coils.html) Дата обращения 16.03.2017.г.